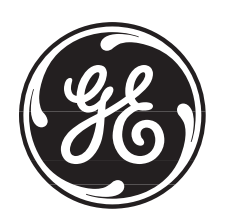

## **GE-2011C** Digital Tapchanger Control

## Instruction Book

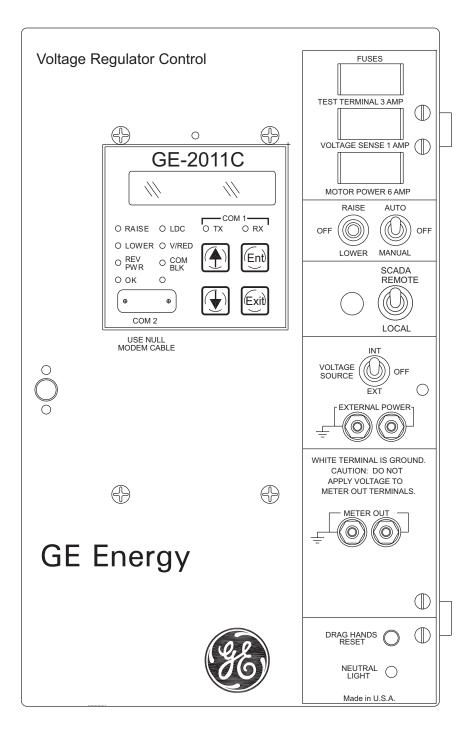

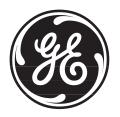

## **GE-2011C** *Digital Tapchanger Control*

- Regulator control provides reliable operation and expanded capabilities
- Interfaces with conversion front panels to replace popular GE tapchanger controls
- Nine on-board communication protocols
- Count Window Works even with noisy operation counter contacts
- Field-updatable programming
- Reverse power detection/operation
- Demand metering/Data Logging with Date/Time Stamp
- Entire control configuration prints out from GE-2029A
- Suppression of unused status screens
- Overcurrent protection
- Transformer paralleling by circulating current, external masterfollower circuitry, or △VAR™ methods
- LDC with R & X or Z-compensation
- Increased Bandwidth to 10 Volts
- Ethernet port optional
- Supports terminal mode for modem communications in GE-2029A
- New Standard LCD display (rated -20 to +70 degrees Celsius.) Vacuum Fluorescent display optionally available (rated -40 to +80 degrees Celsius.)
- Optional Control Power Backup Input for Fiber Optic loop-through communication
- Additional Front Panel LEDS: Voltage Reduction, LDC, Comm Block and COM1 TX/RX
- New four-pushbutton interface
- GE-2829 Tap Plotting and Analysis Software for Windows™ allows the plotting, printing and analysis of tap information.

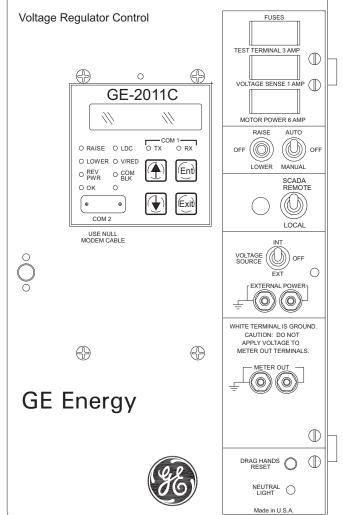

#### **Features**

Bandcenter: Adjustable from 100 V to 135 V in 0.1 V increments.

**Bandwidth**: Adjustable from 1 V to 10 V in 0.1 V increments.

**Line Drop Compensation**: R and X compensation. Adjustable from -24 V to +24 V in 1 V increments. Z compensation available with adjustment of voltage raise from 0 V to +24 V, in increments of 1 V.

**Time Delay**: Definite; adjustable from 1 second to 120 seconds, in 1 second increments. Inverse; adjustable from 1 second to 120 seconds, in 1 second increments.

**InterTap Time Delay**: Used to introduce time delay between tap operations when control is in sequential mode; adjustable from 0 to 60 seconds in 1.0 second increments. Counter input required.

**Selectable Outputs**: Continuous or pulsed. Normally, an output (raise or lower) signal is maintained when the voltage remains outside the band. A pulsed output length is programmable from 0.2 to 12 seconds, in increments of 0.1 second.

#### Reverse Power Operation:

Can be set to ignore, block, regulate rev, or return to neutral operation with reverse power.

*Single-Phase Regulators*: If "keep track" tap position indication is applicable, unit may be set to "Return to Neutral" or "Regulate Reverse". The Regulate Reverse feature allows separate setpoints and regulation in the reverse direction without the installation of source-side VTs.

**CT to VT Phasing Correction**: Adjustable from 0° to +330° in 30° increments.

Real-Time Metering: The following measured and calculated values are available in real-time:

- Local Voltage
- Load kVA, or MVA
- Load Center Voltage
- Load kW, or MW
- Line Current
- Load kVAr, or MVAr
- Power Factor
- Line Frequency

Demand Metering: Time interval selected as 15, 30, or 60 minutes.

#### Drag Hands Operation:

The following "drag-hand" values are stored with date and time stamping and are averaged over 32 seconds:

- Minimum Local Voltage
- Maximum Local Voltage

The following "drag-hand" values are stored with date and time stamping and are calculated over the demand time interval (15, 30, or 60 minutes) as selected by the user:

- Maximum Primary Line Current
- Maximum Load kW, or MW
- Maximum Load kVAr, or MVAr
- Maximum Load kVA, or MVA (and Power Factor at time of Maximum Load kVA, or MVA)

**Line Overcurrent Tapchange Inhibit**: Adjustable from 200 mA to 640 mA of line current for 200 mA CT or 1.0 A to 3.2 A for 1 A CT display and 5.0 A to 16.0 A for 5 A CT display. External auxiliary CT required for 1.0 A and 5 A CT inputs.

**Voltage Limits, Tap Position Limits, and Runback**: Overvoltage and Undervoltage limits are independently adjustable from 95 V to 135 V in 0.1 V increments. Upper and lower tap position limits may be set by user, with tap position knowledge active. An adjustable deadband (above the overvoltage limit) of 1 V to 4 V is available, which can be used to set the runback limit.

**Voltage Reduction**: Three independent steps, each adjustable from 0% to 10% in 0.1% increments of the bandcenter setpoint.

Inhibit of Auto Tapchange: Blocks automatic tapchanger operation in response to external contact closure or software setting.

Sequential or Non-Sequential Operation: Non-sequential operation resets the time delay upon momentary external contact closure at the non-sequential input.

#### Paralleling Methods:

*Circulating Current:* The circulating current method is standard, and may be implemented using separate balancing equipment such as the Beckwith Electric M-0115A Parallel Balancing Module. Consult with factory for use with existing external master-follower circuitry.

**∆VAR™**: When specified, the ∆VAR1 method may be implemented by using separate balancing equipment such as the M-0115A Balancing Module. The ∆VAR2 method does not require the use of the M-0115A Balancing Module and is only applicable when paralleling two transformers.

For all methods of paralleling except  $\Delta$ VAR2, overcurrent protection, such as that provided by the M-0127 Overcurrent Relay, is recommended.

VT Ratio Correction: VT correction from -15 V to +15 V in 0.1 V increments.

Self-Test Alarm Output Contacts: Alerts operator to loss of power or malfunction of control.

**User-Programmable Alarm Contacts**: Alerts operator to one or more of the following system conditions: Communications Block Invoked, Block Raise Voltage Limit Exceeded, Block Lower Voltage Limit Exceeded, Voltage Reduction (any step) Invoked, Reverse Power Flow Condition Detected, Line Current Limit Exceeded, Tap Block Raise in Effect, and Tap Block Lower in Effect.

#### **Tap Position Knowledge**

*Transformer LTC*: The optional M-2025B Current Loop Interface Module receives a signal from a position transducer and outputs to the GE-2011C through a bottom port.

*Single-Phase Regulators*: In most applications, tap position information can be maintained by means of an internal "keep track" logic.

**Operations Counter**: A software counter increments by one count per either an open/close/open contact operation (X1) or an open/close or close/open contact operation (X2), and is preset by the user. A count window mode registers any activity as a valid input within the count window time setting.

**Resettable Operations Counter**: A second software counter, similar to the operations counter, which may be reset by the user.

**Harmonic Analysis**: Provides the total harmonic distortion and the harmonic content of the load voltage and current up to the 31st harmonic (using GE-2029A with BECO 2200 protocol).

**Tap Position Record**: Provides a record of the number of times each tap position has been passed through (using GE-2029A with BECO 2200 protocol). The tap position record can be reset by the user.

**AUTO/OFF/MANUAL Switch Status**: Provides the user with the Auto/Off/Manual switch position status through the Comm ports. When the GE-2011C is configured for a switch status input, the switch status is read using the seal-in input on the control.

A or B Regulator Type: Allows the user to select the type of regulator being used to provide a more accurate source voltage calculation.

#### Inputs

**Control Voltage Input**: Nominal 120 V ac, 60 Hz (50 Hz optional); operates properly from 90 V ac to 140 V ac. If set at 60 Hz, the operating system frequency is from 55 to 65 Hz; if set at 50 Hz, the operating system frequency is from 45 to 55 Hz. The burden imposed on the input is 8 VA or less. The unit should be powered from a voltage transformer connected at the controlled voltage bus. The unit will withstand twice the voltage input for one second and four times the voltage input for one cycle.

**Motor Power Input**: Nominal 120 V ac to 240 V ac, at up to 6 A as required by the load, with no wiring changes required.

**Line Current Input**: Line drop compensation is provided by a current transformer input with a 0.2 A full scale rating. A Beckwith Electric model M-0121 (5 A to 0.2 A) or M-0169A (5 A or 8.66 A to 0.2 A) Auxiliary Current Transformer is available when required. The burden imposed on the current source is 0.03 VA or less at 200 mA. The input will withstand 400 mA for two hours and 4 A for 1 second.

#### **GE-2011C Digital Tapchanger Control**

**Circulating Current Input**: Parallel operation of regulators or transformers is accommodated by a current transformer input with a 0.2 A full scale rating. The burden imposed on the current source is 0.03 VA or less at 200 mA. The input will withstand 400 mA for two hours and 4 A for 1 second.

**Control Power Backup Input** (Six pin Molex connector on the left side bottom of control): The optional Control Power Backup Input feature sustains operation of the control in the event of a loss of AC input power to the control. Raise and Lower commands are possible if the control's motor power remains energized. When this feature is enabled the Tap Position Knowledge by Current Loop feature is unavailable. See M-2026/M2027 Companion Control Power Backup Supplies (page 10).

#### **Binary Inputs**

Voltage Reduction 1 & 2 Inputs: These inputs provide three levels of programmable voltage reduction which can be manually invoked.

**Neutral Position Detect**: The Neutral Position Detect Input detects the neutral tap position, which assists the "keep track" tap position function. This Neutral Position Detect Input also facilitates disabling the paralleling mode Delta Var2.

**Counter Input**: The Counter Input detects tap position changes and updates two counters, one pre-settable and one re-settable.

**Seal-in/Switch Status Input**: When the Input Selection 1 configuration is set to "seal-in input", this input provides for detection of the seal-in state to operate the seal-in output. When "Input Selection 1" is set to Switch Status Input, this input provides the means to read the Auto/Manual switch position status using SCADA.

**Non-Sequential/SCADA Block Input**: When the Input Selection 2 configuration is set to "Nonseq Input", this input provides the means to perform non-sequential operations. When Input Selection 2 is set to "SCADA Blk Input", this input provides a means to block all write operations to the control from SCADA.

#### Outputs

Raise Output: Capable of switching 6 A at 120 Vac to 240 V ac motor power.

Lower Output: Capable of switching 6 A at 120 Vac to 240 V ac motor power.

Seal-In Output: Connects to the B-0553 motor seal-in printed circuit board subassembly.

**Deadman Alarm Output**: Capable of switching 3 A at 120 V ac or 100 mA at 120 V dc.

Programmable Alarm Output: Capable of switching 3 A at 120 V ac or 100 mA at 120 V dc.

#### **Front Panel Controls**

Menu-driven access to all functions by way of four pushbuttons and a two-line alphanumeric display. There are two programmable passwords available to provide various levels of access to the control functions.

The GE-2011C offers a 2-line by 20 character LCD display for enhanced viewing in direct sunlight. It also offers a low-level LED backlight for reading in darker environments. An optional 2-line by 20 character Vacuum Fluorescent Display (VFD) is available for industrial temperature range operations ( $-40^{\circ}$  C to  $+80^{\circ}$  C).

#### **LED Indicators**

Front panel LED indicators show the following control conditions: Out-of-Band **RAISE**, Out-of-Band **LOWER**, Reverse Power Flow **REV PWR** detected, CPU **OK**., Line Drop Compensation **LDC** IN EFFECT, Voltage Reduction **V/RED** IN EFFECT, and Communications Auto Operation Block **COM BLK**. Two additional LED indicators are privided to show Transmit (Tx) and Receive (Rx) data on COMM Port 1.

#### **Output Contacts**

Alarm Contact Outputs (2): One normally open programmable contact and one normally closed self-test alarm contact; capable of switching 3 A at 120 V ac.

#### **Voltage Measurement Accuracy**

Control accuracy is  $\pm 0.3$  % when tested in accordance with the ANSI/IEEE C57.15.9-1999 standard over a temperature range of  $-30^{\circ}$  C to  $+65^{\circ}$  C. The control accuracy is  $\pm 0.5$  % when tested over the full operational temperature range of  $-40^{\circ}$  C to  $+85^{\circ}$  C.

#### Communications

The communication ports provide access to all features, including metering, software updates, and programming of all functions. This is accomplished using a modem or direct serial connection from any IBM PC-compatible personal computer running the GE-2029A Communications Software package or SCADA communications software. COM1 (top) is available with RS-232, RS-485, Fiber Optics. COM 3 is an optional RJ45 Ethernet Port. COM2 is an RS-232 front port for local communications with BECO 2200 and for software updates.

**Protocols**: The following standard protocols are included in COM1/COM3: BECO 2200, BECO 2179, Cooper 2179, Cooper 2179A, DNP3.0, MODBUS, and IEC 61850. COM2 uses BECO 2200 for local communications.

**Communications Via Direct Connection**: GE-2029A supports direct communication with a GE-2011C Digital Tapchanger Control using a serial "null modem" cable with a 9-pin connector (DB9P) for the control, and the applicable connector (usually DE9S or DB25S) for the PC, or Fiber Optic communication using ST standard or two-wire RS-485.

**Optional:** An optional ethernet 10 Mpbs port (COM 3) is available through an RJ-45 jack on the top of the control. This port supports DNP over TCP/IP, BECO 2200 over TCP/IP, and MODBUS over TCP/IP protocols.

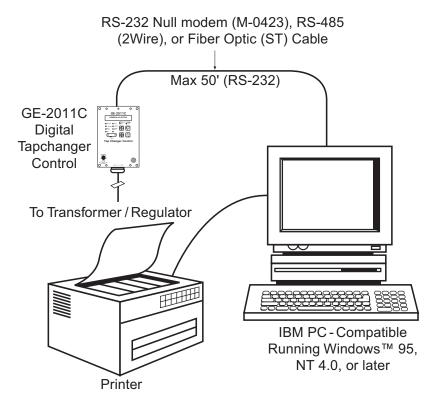

Figure 1 Direct Connection

**Communications Via Modem**: GE-2029A supports remote (modem) communications with a GE-2011C Digital Tapchanger Control. A Hayes-compatible modem and proper cabling is required.

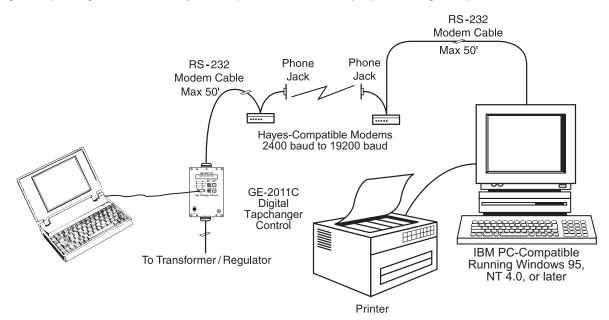

Figure 2 Modem Connection

**Communications Using Networking**: The addressing capability of TapTalk allows networking of multiple digital tapchanger controls. Each tapchanger control can be assigned an address ranging from 1 to 200. Selected commands may be broadcast to all controls on the network. Figures 3, 4, and 5 illustrate typical network configurations.

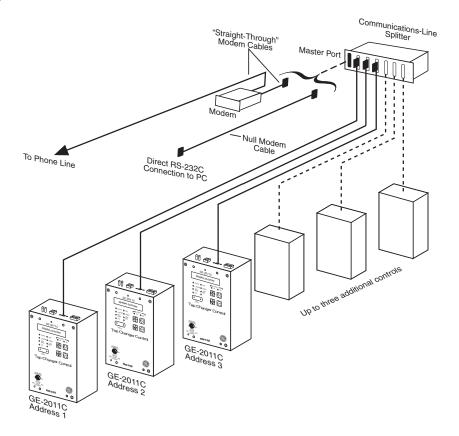

Figure 3 Network Connection

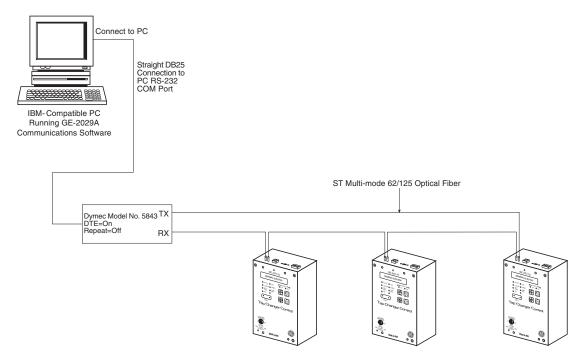

Figure 4 Fiber Optic Connection Loop

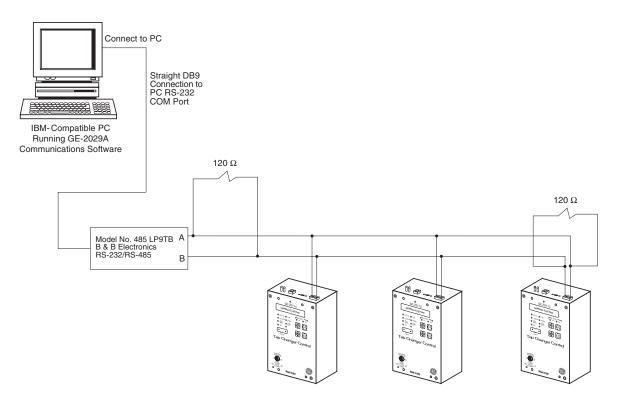

Figure 5 RS-485 Network Connection

#### **GE-2011C Digital Tapchanger Control**

**Application**: Using a PC, the operator has real-time, remote access to all functions of the GE-2011C Digital Tapchanger Control. The control can act as the monitoring point for all voltage, current, and related power quantities, thereby simplifying operation while avoiding transducers and multiple Remote Terminal Unit (RTU) analog inputs. The protocols implement half-duplex, two-way communications. This allows all functions, which would otherwise require the presence of an operator at the control, to be performed remotely. Communication capabilities include:

- Interrogation and modification of setpoints
- Broadcast of commands, such as tap change inhibit and voltage reduction (up to three steps) to networked controls
- Recognition of alarm conditions, such as voltage extremes and excessive load
- Selective control of raise and lower tap change operations
- Re-configuration of the control, such as a change to the demand integration time period or a selection of different alarm parameters

Unit Identifier: A 2-row by 15-character alphanumeric sequence, set by the user, can be used for unit identification.

**GE-2829 Tap Plotting Software for Windows™:** This plotting and analysis software allows the user to plot, print and analyze tap information downloaded utilizing the GE-2029A data logging feature.

#### Environmental

**Temperature**: Control operates from –40° C to + 85° C with either the LCD or Vacuum Fluorescent displays.

■ NOTE: The LCD display's functional temperature range is -20° C to + 70° C. The optional Vacuum Fluorescent display's functional temperature range is -40° C to + 80° C.

IEC 60068-2-1 Cold, -40° C for 96 hours IEC 60068-2-2 Dry Heat, +80° C for 96 hours IEC 60068-2-3 Damp Heat, +40° C @ 95% RH for 96 hours

#### **Transient Protection**

#### High Voltage

All input and output terminals will withstand 1500 V ac rms to chassis or instrument ground for one minute with a leakage current not to exceed 25 mA, for all terminals to ground. Input and output circuits are electrically isolated from each other, from other circuits and from ground.

■ NOTE: RS-232 and RS-485 communications ports are excluded.

#### Surge Withstand Capability

IEEE C37.90.1-2002 2,500 Vpk-pk Oscillatory 4,000 Vpk Fast Transient Burst

IEEE C37.90.1-1989 2,500 Vpk-pk Oscilliatory 5,000 Vpk Fast Transient

■ NOTE: Disturbance is applied to digital data circuits (RS-232, RS-485, RJ45 Ethernet) port through capactive coupling clamp.

#### Radiated Electromagnetic Withstand Capability

All units are protected against electromagnetic radiated interference from portable communications transceivers.

#### Electrostatic Discharge Test

EN 60255-22-2-1997 (EN61000-4-2)

Class 4 (8 Kv) – Point Contact Discharge (15 Kv) – Air Discharge

#### Fast Transient Disturbance Test

EN 60255-22-4-2002 (EN61000-4-4)

Class A (4 Kv, 2.5 kHz)

■ NOTE: Disturbance is applied to digital data circuits (RS-232, RS-485, RJ45 Ethernet) ports through capacitive coupling clamp.

#### **Industrial Certifications**

GE-2011C is UL Listed (508 - Industrial Control Equipment)

#### **Physical**

GE-2011C Size: 9.25" wide x 15" high x 4.185" deep (23.5 cm x 38.1 cm x 10.5 cm) Approximate Weight: 6 lbs, 2 oz (2.78 kg) Approximate Shipping Weight: 11 lbs, 2 oz (5.05 kg)

#### Accesories

#### M-2026/M-2027 Control Power Backup Supplies

If the Optional Control Power Backup Input is purchased, the following accessories are available:

#### M-2026 AC-DC Control Power Backup Supply

The M-2026 Control Power Backup Supply will accept either an AC or DC (105 to 140 V) input, and output a regulated +12 V dc ( $\pm 0.5$  V) output voltage. The unit incorporates a fused input, surge protection, and reverse polarity protection. The M-2026 is capable of up to a 1.5 Ampere output.

#### M-2027 Control Power Backup Supply-AC Only

The M-2027 will accept an AC (105 to 140 VAC, 50/60 Hz) input and output +12 V dc (K0.5 V). The M-2027 is capable of loads up to 1.0 Ampere. The unit incorporates a fused input and surge protection.

The M-2026 and M-2027 units are housed in a non-weathertight enclosure and equipped with screw terminal blocks for input and output connections.

Use of a control power backup supply other than the M-2026 and M-2027 will compromise system reliability if the power supplies chosen do not conform to the specifications listed above and the testing specifications listed below.

■ NOTE: Both the M-2026 and M-2027 comply with the Environmental and Transient Protection specifications listed below.

#### M-2026/M-2027 Environmental

**Temperature**: Stated accuracy of the Control Power Backup Supply is maintained from -40° C to + 80° C.

IEC 60068-2-1 Cold, -40° C for 96 hours IEC 60068-2-2 Dry Heat, +80° C for 96 hours IEC 60068-2-3 Damp Heat, +40° C @ 95% RH for 96 hours

Fungus Resistance: a conformal coating is used on the printed circuit board to inhibit fungus growth.

#### M-2026/M-2027 Transient Protection

#### High Voltage

All M-2026 input terminals will withstand 1500 V ac RMS to chassis or instrument ground for one minute with a leakage current not ot exceed 25 mA, for all terminals to ground. The M-2026 output terminals will withstand 500 V ac RMS to chassis or instrument ground for one minute with a leakage current not to exceed 25 mA, for terminals to ground. Input and output circuits are electrically isolated from each other, from other circuits and from ground.

All M-2027 input and output terminals will withstand 1500 V ac RMS to chassis or instrument ground for one minute with a leakage current not to exceed 25 mA, for all terminals to ground. Input and output circuits are electrically isolated from each other, from other circuits and from grounds.

#### Surge Withstand Capability

| IEEE C37.90.1-2002 | 2,500 Vpk-pk Oscillatory<br>4,000 Vpk Fast Transient Burst |
|--------------------|------------------------------------------------------------|
| IEEE C37.90.1-1989 | 2,500 Vpk-pk Oscilliatory<br>5,000 Vpk Fast Transient      |

#### Radiated Electromagnetic Withstand Capability

All units are protected against electromagnetic radiated interference from portable communications transceivers.

#### Electrostatic Discharge Test

EN 60255-22-2-1997 (EN61000-4-2)

Class 4 (8 Kv) – Point Contact Discharge (15 Kv) – Air Discharge

#### **Patent & Warranty**

The GE-2011C Tapchanger Control is covered by U.S. Patents 5,315,527 and 5,581,173.

The GE-2011C Tapchanger Control, M-2026 AC-DC Control Power Backup Supply and M-2027 Control Power Backup Supply-AC Only are covered by a five year warranty from date of shipment.

Specification subject to change without notice.

## WARNING

**DANGEROUS VOLTAGES,** capable of causing death or serious injury, are present on the external terminals and inside the equipment. Use extreme caution and follow all safety rules when handling, testing or adjusting the equipment. However, these internal voltage levels are no greater than the voltages applied to the external terminals.

### DANGER! HIGH VOLTAGE

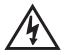

This sign warns that the area is connected to a dangerous high voltage, and you must never touch it.

### PERSONNEL SAFETY PRECAUTIONS

The following general rules and other specific warnings throughout the manual must be followed during application, test or repair of this equipment. Failure to do so will violate standards for safety in the design, manufacture, and intended use of the product. Qualified personnel should be the only ones who operate and maintain this equipment. Beckwith Electric Co., Inc. assumes no liability for the customer's failure to comply with these requirements.

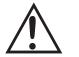

This sign means that you should refer to the corresponding section of the operation manual for important information before proceeding.

## Always Ground the Equipment

To avoid possible shock hazard, the chassis must be connected to an electrical ground. When servicing equipment in a test area, the Protective Earth Terminal must be attached to a separate ground securely by use of a tool, since it is not grounded by external connectors.

#### Do NOT operate in an explosive environment

Do not operate this equipment in the presence of flammable or explosive gases or fumes. To do so would risk a possible fire or explosion.

#### Keep away from live circuits

Operating personnel must not remove the cover or expose the printed circuit board while power is applied. In no case may components be replaced with power applied. In some instances, dangerous voltages may exist even when power is disconnected. To avoid electrical shock, always disconnect power and discharge circuits before working on the unit.

#### Exercise care during installation, operation, & maintenance procedures

The equipment described in this manual contains voltages high enough to cause serious injury or death. Only qualified personnel should install, operate, test, and maintain this equipment. Be sure that all personnel safety procedures are carefully followed. Exercise due care when operating or servicing alone.

#### Do not modify equipment

Do not perform any unauthorized modifications on this instrument. Return of the unit to a Beckwith Electric repair facility is preferred. If authorized modifications are to be attempted, be sure to follow replacement procedures carefully to assure that safety features are maintained.

### **PRODUCT CAUTIONS**

Before attempting any test, calibration, or maintenance procedure, personnel must be completely familiar with the particular circuitry of this unit, and have an adequate understanding of field effect devices. If a component is found to be defective, always follow replacement procedures carefully to that assure safety features are maintained. Always replace components with those of equal or better quality as shown in the Parts List of the Instruction Book.

#### Avoid static charge

This unit contains MOS circuitry, which can be damaged by improper test or rework procedures. Care should be taken to avoid static charge on work surfaces and service personnel.

#### Use caution when measuring resistances

Any attempt to measure resistances between points on the printed circuit board, unless otherwise noted in the Instruction Book, is likely to cause damage to the unit.

#### Communicating with the GE-2011

Determine the method of communicating with the GE-2011:

Utilizing the front panel four pushbutton Human Machine Interface (HMI).

By connecting to the front panel RS-232 communications port with a laptop PC utilizing GE-2029A for Windows Communications Software.

By connecting to the SCADA communications ports on the top of the unit.

#### Apply Power to the GE-2011

If the control is attached to an adapter panel, control power can be applied to the front "**External Power**" input or to the proper panel control input pins.

If the control is not attached to an adapter panel, or the "blue plug" is removed, the control may be energized utilizing a "**Blue Plug**" adapter cord (part number B-0849 available from Beckwith Electric) and a 120 V ac wall outlet.

#### **GE-2011 Setup Procedure using the Front Panel HMI**

- 1. Press the  $\uparrow$ ,  $\downarrow$  or **Ent** pushbutton, the screen will display **LOCAL VOLTAGE**.
- 2. Confirm input voltage.
- 3. Press and hold the ↑ pushbutton until **TIME OF DAY** is displayed, then press **Ent**, a flashing "**C**" will be displayed indicating that changes may be made.
- 4. Set the first digit of the time (indicated by an underline of the digit) with the ↑ or ↓ pushbutton, then press **Ent** to shift to the next digit. Repeat for each time digit.
- 5. When all time digits have been set, then press  $\checkmark$  once, **DATE** will be displayed.
- 6. Press **Ent** to set the first digit of the date (indicated by an underline of the digit) with the ↑ or ↓ pushbutton, then press **Ent** to shift to the next digit. Repeat for each date digit.
- 7. When all date digits have been set, then press  $\downarrow$  once, VAR HRS R 1PH E will be displayed.
- 8. Each demand quantity will display an "E" on the right side of the screen. Press **Ent** to reset the demand value to zero.
- 9. Press  $\downarrow$  to display the next demand quantity, then press **Ent**.
- 10. Repeat Step 9 for each demand quantity, the last demand quantity is **OPER CNTR RSET**.
- 11. Press **Exit**, the screen will extinguish.
- 12. Review the default configuration settings in the GE-2011 Instruction Book, Appendix A or B, and determine if any of the settings need to be changed for this application.
- 13. If no configuration settings need to be changed, then go to Step 15.

- 14. If configuration settings need to be changed, then proceed as follows:
  - a) Press the  $\uparrow$ ,  $\downarrow$  or **Ent** pushbutton, the screen will display **LOCAL VOLTAGE**.
  - b) Confirm input voltage.
  - c) Press + once, **TO CONFIGURE COMMUNICATION** will be displayed.
  - d) Press Ent, LEVEL 2 PASSWORD will be displayed.

■ NOTE: The default Level 2 Password is 2222 on new controls.

e) Set the first digit of the Level 2 Password (indicated by an underline of the first digit) with the
 ↑ or ↓ pushbutton, then press Ent to shift to the next digit. Repeat for each digit.

When the last digit has been entered, the control will briefly display LEVEL 2 ACCESS GRANTED!. The control will then display COMM PASSWORD.

- f) Press the  $\uparrow$  or  $\downarrow$  pushbutton as necessary to advance to the desired configuration parameter.
- g) Press **Ent**, a flashing "**C**" will be displayed indicating that changes may be made.
- h) Press the ↑ or ↓ as necessary to toggle between the available settings, then press **Ent** to save the setting.
- i) When the required changes have been completed, press **EXIT**, the screen will extinguish.
- 15. Review the default setpoints in the GE-2011 Instruction Book, Appendix A or B, and determine if any of the settings need to be changed for this application.
- 16. If no setpoints need to be changed, then go to the Data Logging section.
- 17. Press the  $\uparrow$ ,  $\downarrow$  or **Ent** pushbutton, the screen will display **LOCAL VOLTAGE**.
- 18. Confirm input voltage.
- 20. Press the  $\uparrow$  or  $\downarrow$  pushbutton as necessary to advance to the desired setpoint, then press **Ent**.
  - a) If a flashing "**C**" is displayed on the right side of the screen, then go to Step 21.

#### **NOTE**: The default Level 1 Password is 0000 (password disabled) on new controls.

When the last digit has been entered and the proper password has been entered, then a flashing "**C**" will be displayed indicating that changes may be made. Go to Step 21.

- 21. Press the ↑ or ↓ as necessary to toggle between the available settings, then press **Ent** to save the setting.
- 22. For additional setpoint changes press the ↑ or ↓ pushbutton as necessary to advance to the desired setpoint, then repeat Step 21 for each setpoint to be changed.
- 23. When the required setpoint changes have been completed press **EXIT**, the screen will extinguish.

#### **GE-2029A Communications Software for Windows**

PC hardware requirements, communications utilizing a modem, communicating with multiple units and an overview of GE-2029A software operation can be found in the GE-2011 Instruction Book, Chapter 9.

GE-2029A Communications Software is provided on a CD-ROM with each unit.

Insert the GE-2029A software into your CD-ROM drive.

#### Select Run from the Start Menu.

1. From the **Run** dialog box, initiate software installation by typing **D:\Setup.exe** (or other drive designator:\Setup.exe, depending on the letter designation for the CD-ROM drive or location of the downloaded file).

The Installation Wizard will prompt the user through the installation process. After installation, the GE-2029A program icon (located in the Becoware folder) can be placed on the desktop.

#### GE-2011 Setup Procedure using GE-2029A

- 1. Connect a Null Modem Cable from the active PC COM Port to COMM 2 on the front of control.
- 2. Select the GE-2029A program-item icon from the Becoware group in the Program Manager, or select GE-2029A from the program list using the Start Menu.

The GE-2029A toolbar is displayed along with the Access dialog screen.

3. The Access dialog screen contains the following new control default values:

Password – no changes needed

Comm Address - 1

Control Comm Protocol – BECO2200

PC Communication Device - Serial Comm Port

PC COM Port - COM1

PC Baud Rate - 9600

4. On the Access dialog screen verify the following:

PC COM Port is set to the active PC COM Port that the Null Modem Cable is connected to.

Active PC COM Port baud rate is set to 9600.

- NOTE: The local display screen must be extinguished (press EXIT) in order to access the control through the communication ports.
  - 5. From the Access dialog screen select **OPEN** to open communications. If the correct COM Port parameters have been entered GE-2029A will respond with:

"Communication has been opened successfully".

- 6. From the Access screen, select **OK** to close the Access screen.
- 7. From the drop down menu, select **Utilities/Set Control Date/Time**. The Set Control Date/Time dialog screen will be displayed.

- 8. The Set Control Date/Time dialog screen **Set Control Time** section, default setting for Current Address or Broadcast is set to Current Address. If multiple controls are being set, then select Broadcast.
- 9. If the control is to be set to PC Time, then select **Set Control Time to PC Time**. GE-2029A will respond with a confirmation screen that states:

"Control's time has been successfully set to PC's time.

Do you want to reset the following points:

Demand Metering, Energy Metering, Drag Hands and Resettable Op Count?

Click Yes to reset the values,

Click No to continue without resetting."

Select **Yes**, Tap Talk will respond with the confirmation screen that states:

"Demand Metering, Energy Metering, Drag Hands and Resettable Op Count have been reset."

10. If the control is to be set to a time that is manually input, then input the desired time and select **Set**. GE-2029A will respond with a confirmation screen that states:

"Control's time has been successfully set to PC's time.

Do you want to reset the following points:

Demand Metering, Energy Metering, Drag Hands and Resettable Op Count?

Click Yes to reset the values,

Click No to continue without resetting."

Select **Yes**, GE-2029A will respond with the confirmation screen:

"Demand Metering, Energy Metering, Drag Hands and Resettable Op Count have been reset."

- 11. From the Set Control Date/Time screen select Exit.
- 12. From the drop down menu, select **Control Setup/Configuration**. The Configuration dialog screen will be displayed.
- 13. Review the default configuration settings and determine if any of the settings need to be changed for this application.
- 14. If no configuration settings need to be changed, then go to Step 16.
- 15. If configuration settings need to be changed, then proceed as follows:
  - a) From the Configuration Dialog screen, select and edit the desired configuration setting(s).
  - b) Select **Write To Control**, GE-2029A will respond with a confirmation screen that states: "Configuration settings have been successfully written to the control."
  - c) Select **Exit**.
- 16. From the drop down menu, select **Control Setup/Setpoints**. The Setpoints dialog screen will be displayed.
- 17. Review the default setpoints and determine if any of the setpoints need to be changed for this application.
- 18. If no setpoints need to be changed, then go to the Data Logging section.

- 19. If setpoints need to be changed, then proceed as follows:
  - a) From the Setpoint Dialog screen, select and edit the desired setpoint(s).
  - b) Select **Write To Control**, GE-2029A will respond with a confirmation screen that states: "Setpoints have been successfully written to the control."
  - c) Select **Exit**.

#### **Data Logging**

The control data logger has been preset to automatically begin collecting partial data when power is applied to the control. If changes to the values to be logged or the logging interval are desired, then proceed as follows:

- 1. From the GE-2029A drop down menu, select **Utilities/Data Logging/Control Setup and Download**. The Data Logging Control Setup and Download dialog screen will be displayed.
- 2. When all Data Logging and Download parameters have been set, then perform the following:
  - a) Select Erase Existing Data and Start Logging data to Control.
  - b) Select **Yes** to confirm.
  - c) Select **OK** to close the Data Logging Control Setup and Download dialog screen.

This Page Left Intentionally Blank

i

## TABLE OF CONTENTSGE-2011C Instruction Book

#### Chapter 1 Introduction

| 1.0 | Description                                     | 1–1 |
|-----|-------------------------------------------------|-----|
| 1.1 | Accessories<br>GE-2029A Communications Software |     |
|     | Additional Communications Ports                 | 1–2 |
|     | M-2025B Current Loop Interface Module           | 1–3 |
|     | Optional Control Power Backup Input             | 1–3 |
|     | M-2026 AC-DC Control Power Backup Supply        | 1–3 |
|     | M-2027 Control Power Backup Supply – AC Only    | 1–3 |

#### Chapter 2 Front Panel Controls

| 2.0 | Introduction                                   | . 2–1 |
|-----|------------------------------------------------|-------|
| 2.1 | Display/Tapchanger Control                     | . 2–1 |
| 2.2 | User Interface Controls                        | . 2–2 |
| 2.3 | Status Indicators                              | . 2–2 |
| 2.4 | Voltage Regulator Control Panel User Interface | . 2–4 |

#### Chapter 3 Setting The Control

| 3.0 | Introduction                                                                                                    |
|-----|----------------------------------------------------------------------------------------------------|
| 3.1 | Passwords 3-1                                                                                                    |
| 3.2 | Voltage Regulation3–2Standard Control Settings3–2Voltage Regulation Without LDC3–2Bandcenter (BC)3–2Bandwidth (BW)3–2Time Delay (TD)3–2Voltage Regulation With LDC3–4LDC X/R3–4LDC-Z3–5 |
| 3.3 | Voltage Reduction                                                                                                    |
| 3.4 | Regulation Limits3–5Overvoltage Limit & Voltage Runback3–5Undervoltage Block3–6Coordination with Backup Relay3–6Tap Position Block3–6Overcurrent Block Operation3–6                     |
| 3.5 | Pulsed Output                                                                                                    |
| 3.6 | Application Considerations3–7Sequential/Non-Sequential Blocking3–7Intertap Time Delay3–7Test Mode/Status Screen3–7Neutral Light Circuit3–8                                              |

#### Chapter 4 Configuration

| 4.0  | Introduction 4-1                                                                                                    |
|------|----------------------------------------------------------------------------------------------------|
| 4.1  | Passwords4–1Initializing Passwords (Control)4–1Configuring Passwords4–2Disabling Passwords4–2Configuration Changes4–2                |
| 4.2  | User Identification 4-2                                                                                                    |
| 4.3  | Alarm Relays 4-2                                                                                                    |
| 4.4  | Counters 4-3                                                                                                    |
| 4.5  | Correction Factors 4-3                                                                                                    |
| 4.6  | Ratio Multipliers 4-4                                                                                                    |
| 4.7  | Tap Information4–4Tap Position By Keep Track (Reg Internal)4–4Tap Position By Positive Knowledge (Current Loop)4–6Voltage Divider4–7 |
| 4.8  | Reverse Power Operation 4-7                                                                                                    |
| 4.9  | Parallel Operation 4-8                                                                                                    |
| 4.10 | Output Selection 4-10                                                                                                    |
| 4.11 | Protocols/Communication 4-10                                                                                                    |
| 4.12 | Basic Timer Types 4-14                                                                                                    |
| 4.13 | Data Logging 4-15                                                                                                    |
| 4.14 | Current Display/Scaling 4-15                                                                                                    |
| 4.15 | Regulator Type 4-16                                                                                                    |

#### Chapter 5 Status

| 5.0 | Introduction 5–1                                                            |
|-----|-----------------------------------------------------------------------------|
| 5.1 | Metering5–1Secondary5–1Primary5–1Demand Metering5–3Quantitative Metering5–3 |
| 5.2 | Drag-Hand Display Quantities 5-3                                            |
| 5.3 | Real-Time Clock                                                             |
| 5.4 | Line Frequency                                                              |
| 5.5 | Voltage Reduction Status 5-4                                                |
| 5.6 | Removal of Select Status Screens 5-4                                        |

#### Chapter 6 Connections

| 6.0 | Installation                                                                                                    | 6–1        |
|-----|----------------------------------------------------------------------------------------------------|------------|
| 6.1 | External Connections                                                                                                    | 6–1        |
| 6.2 | Non-Sequential Operation                                                                                                    | 6–7        |
| 6.3 | Multi-Step Voltage Reduction                                                                                                   | 6–7        |
| 6.4 | Communication Ports<br>Fiber Optic Interface<br>Ethernet (RJ-45 Interface)<br>RS-485 Interface (Additional Communication Port) | 6–7<br>6–8 |
| 6.5 | Grounding                                                                                                    | 6–9        |
| 6.6 | Backup Control                                                                                                    | 6–9        |
| 6.7 | Control Power Backup Input Connection                                                                                          | 6–9        |

#### Chapter 7 Test Procedure

| 7.0 | Set-up Procedure                                                          | 7–1                      |
|-----|---------------------------------------------------------------------------|--------------------------|
| 7.1 | Bench Test<br>Resistance<br>Reactance<br>Voltage Reduction<br>Paralleling | 7–3<br>7–3<br>7–3<br>7–4 |
|     | Counter<br>Block Raise/Block Lower/Deadband                               |                          |
| 7.2 | Check-out Procedure                                                       | 7–4                      |
| 7.3 | Operational Test                                                          | 7–5                      |
| 7.4 | In-Service Test                                                           | 7–5                      |

#### Chapter 8 GE-2011C Replacement Panels

| 8.0 | GE-2011C Replacement of the SM-3 Regulator Control                                                                                                    | 8–1     |
|-----|----------------------------------------------------------------------------------------------------|---------|
| 8.1 | GE-2011C with Group 09 Harness Application<br>Typical Connections<br>External Connections<br>Lightning Protection<br>Neutral Light Circuit<br>Non-Sequential Operation<br>Automatic Disable Input<br>Operations Counter Input<br>Local/Remote Input<br>Multi-Step Voltage Reduction<br>Paralleling | 8–2<br> |
| 8.2 | GE-2011C with Group 09 Harness Installation<br>Removal of the SM-3<br>Installing the GE-2011C with Group 09 Harness                                                                                                    | 8–6     |

#### Chapter 8 GE-2011C Replacement Panels (cont.)

|           | 8.3   | GE-2011C with Group 09 Harness Checkout Procedure                                                                                                    |
|-----------|-------|----------------------------------------------------------------------------------------------------|
|           | 8.4   | GE-2011C Replacement of the ML-32 and VR-1 Regulators, and SM-1, SM-2, and SM-2A Regulator Controls                                                                                                    |
|           | 8.5   | GE-2011C with Group 05 Harness Application8–10Typical Connections8–10External Connections8–11Lightning Protection8–11Neutral Light Circuit8–11Non-Sequential Operation8–11Automatic Disable Input8–15Operations Counter Input8–15Local/Remote Input8–15Multi-Step Voltage Reduction8–15Paralleling8–15 |
|           | 8.6   | GE-2011C with Group 05 Harness Installation                                                                                                    |
|           | 8.7   | GE-2011C with Group 05 Harness Checkout Procedure       8–16         Pre-Test Conditions       8–16         Power       8–16         Load Current CT       8–17         LDC       8–17                                                                                                    |
|           | 8.8   | GE-2011C with Group B-1005 Harness (GE#8105L411G04)8.18                                                                                                    |
|           | 8.9   | E-2011C with Group B-1005<br>Harness (GE#8105L411G04) Application                                                                                                    |
|           | 8.10  | E-2011C with Group B-1005<br>Harness (GE#8105L411G04) Checkout Procedure                                                                                                    |
| Chapter 9 | GE-20 | 029A Communications Software                                                                                                    |
|           | 9.0   | Availability                                                                                                    |
|           | 9.1   | Hardware Requirements                                                                                                    |
|           | 9.2   | Installing GE-2029A                                                                                                    |
|           | 9.3   | Communications using Direct Serial Connection                                                                                                    |

#### Chapter 9 GE-2029A Communications Software (cont.)

| 9.4       | Configuring GE-2029A for Commmunication<br>using Direct Serial Connection<br>Communication using an Ethernet Connection                                                         |                                                                                      |
|-----------|----------------------------------------------------------------------------------------------------|--------------------------------------------------------------------------------------|
| 9.5       | Communications using a Modem<br>Configuring the Control for Communication using a Modem .<br>Configuring GE-2029A for Communication using a Modem .                             |                                                                                      |
| 9.6       | Communications with Multiple Controls                                                                                                    |                                                                                      |
| 9.7       | Cautions                                                                                                    |                                                                                      |
| 9.8       | Overview of Operation                                                                                                    | $\begin{array}{c} 9-12\\$                                                            |
| 9.9       | Help/About GE-2029A<br>Communication Cables                                                                                                    |                                                                                      |
| 9.10<br>、 | GE-2829 Analysis Software<br>Installation<br>Creating GE-2829 Data File<br>Starting GE-2829<br>Markers<br>Overview<br>File Menu<br>View Menu<br>Settings Menu<br>Menu/Help Menu | 9–43<br>9–43<br>9–43<br>9–43<br>9–43<br>9–45<br>9–45<br>9–46<br>9–47<br>9–47<br>9–47 |

#### Appendix A

| A.0 | Summary of SpecificationsA-              |
|-----|------------------------------------------|
| A.1 | External ConnectionsA-                   |
| A.2 | Field Checkout ProcedureA-               |
| A.3 | Screen Review                            |
| A.4 | Setpoint and Configuration WorksheetsA-1 |

#### Appendix B

| Data OutputB- | -1 |
|---------------|----|
|---------------|----|

| Figures   |              |                                                                                                    | Page   |
|-----------|--------------|----------------------------------------------------------------------------------------------------|--------|
| Chapter 1 | Introduction |                                                                                                    |        |
|           | 1-1          | Functional Diagram                                                                                                    | 1–2    |
|           | 1-2          | Typical Adapter Panel Mounting                                                                                                    | 1–4    |
| Chapter 2 | Front        | Panel Controls                                                                                                    |        |
|           | 2-1          | GE-2011C Tapchanger Control                                                                                                    | 2–3    |
|           | 2–2          | GE-2011C Front Panel                                                                                                    | 2–5    |
| Chapter 3 | Setti        | ng the Control                                                                                                    |        |
|           | 3-1          | Inverse Time Delay Curve                                                                                                    | 3–3    |
|           | 3-2          | Local Voltage as Function of Load Current When Using<br>Line Drop Compensation/Action of Overvoltage and<br>Overvoltage Runback Control | 3–8    |
| Chapter 4 | Confi        | iguration                                                                                                    |        |
|           | 4-1          | Simplified Schematic of Current Circuit for GE-2011C Paralleling<br>Two Transformers using the Circulating Current or<br>∆VAR™ Method   | 4-11   |
|           | 4-2          | GE-2011C and M-2067 Paralleling Scheme for Two Transformers using the Circulating Current or $\Delta$ VAR2                              | 4-12   |
|           | 4-2          | GE-2011C and M-2067 Paralleling Scheme for Three Transformer using the Circulating Current or $\Delta$ VAR2                             |        |
|           | 4-4          | $\Delta$ VAR2 Paralleling                                                                                                    | . 4–14 |
|           | 4-5          | Regulator Type                                                                                                    | . 4–17 |
| Chapter 5 | Status       |                                                                                                    |        |
|           | 5-1          | Secondary Quantity Metering and Primary Quantity<br>Calculations for Regulator Applications                                             | 5–2    |
|           | 5-2          | Secondary Quantity Metering and Primary Quantity<br>Calculations for Transformer Applications                                           | 5–2    |
| Chapter 6 | Conn         | ections                                                                                                    |        |
|           | 6-1          | GE-2011C and Group 01 Harness/Panel Typical Connections                                                                                 | 6–2    |
|           | 6-2          | External Connections                                                                                                    | 6–3    |
|           | 6-3          | GE-2011C Group 01 Wiring Harness and External Connections                                                                               | 6–4    |
|           | 6-4          | Communication Connections                                                                                                    | 6–8    |
|           | 6-5          | Typical Control Power Backup Connection for GE-2011C                                                                                    | . 6–11 |
|           | 6-6          | Control Power Backup Input Cable Assemble                                                                                               | . 6–12 |

\_

\_\_\_\_

| Figures   |      | Page                                                                             |  |  |  |
|-----------|------|----------------------------------------------------------------------------------|--|--|--|
| Chapter 7 | Test | Test Procedure                                                                   |  |  |  |
|           | 7-1  | External Connections for Test Procedure7-2                                       |  |  |  |
|           | 7-2  | Setup For Current Checkout Procedure7–5                                          |  |  |  |
| Chapter 8 | GE-2 | 011C Replacement Panels                                                          |  |  |  |
|           | 8-1  | GE-2011C Group 09 Harness/Panel Typical Connections                              |  |  |  |
|           | 8-2  | External Connections                                                             |  |  |  |
|           | 8-3  | Power Disconnect Circuit Board                                                   |  |  |  |
|           | 8-4  | 2-Pin Ground Connector                                                           |  |  |  |
|           | 8-5  | GE-2011C Harness Connector                                                       |  |  |  |
|           | 8-6  | GE-2011C V-Notch Orientation                                                     |  |  |  |
|           | 8-7  | GE-2011C Setup for Current Checkout Procedure                                    |  |  |  |
|           | 8-8  | GE-2011C Group 05 Harness/Panel Typical Connections                              |  |  |  |
|           | 8-9  | External Connections                                                             |  |  |  |
|           | 8-10 | GE-2011C Group 05 Wiring Harness and External Connections 8-14                   |  |  |  |
|           | 8-11 | General Electric Control In Cabinet                                              |  |  |  |
|           | 8-12 | GE-2011C Harness Connector                                                       |  |  |  |
|           | 8-13 | GE-2011C V-Notch Orientation                                                     |  |  |  |
|           | 8-14 | GE-2011C Setup for Current Checkout Procedure                                    |  |  |  |
|           | 8-15 | GE-2011C w/Group B-1005 Harness/Panel Typical Connections 8-20                   |  |  |  |
|           | 8-16 | External Connections                                                             |  |  |  |
|           | 8-17 | GE-2011C Group B-1005 Wiring Harness                                             |  |  |  |
|           | 8-18 | GE-2011C Group B-1005 Wiring Harness<br>Setup for Current Checkout Procedure8-24 |  |  |  |
|           |      | Setup for Current Checkout Procedure                                             |  |  |  |
| Chapter 9 | GE-2 | 029A Communications Software                                                     |  |  |  |
|           | 9-1  | GE-2029A Program-Item Icon9-3                                                    |  |  |  |
|           | 9-2  | Modem Plug and Play Properties Dialog Screen                                     |  |  |  |
|           | 9-3  | Modem Plug and Play Connection Dialog Screen                                     |  |  |  |
|           | 9-4  | Multiple Control Addressing using Communications Line Splitter 9–9               |  |  |  |
|           | 9-5  | RS-485 Connection Tree                                                           |  |  |  |
|           | 9-6  | Fiber Optic Connection Loop9-11                                                  |  |  |  |
|           | 9-7  | GE-2029A Menu Selections9-12                                                     |  |  |  |
|           | 9-8  | File Information Dialog Screen                                                   |  |  |  |
|           | 9-9  | File Name Options Screen                                                         |  |  |  |
|           | 9-10 | Communication Access (Serial) Dialog                                             |  |  |  |

| Figures   |      |                                                    | Page |
|-----------|------|----------------------------------------------------|------|
| Chapter 9 | GE-2 | 029A Communications Software (cont.)               |      |
|           | 9-11 | Communication Access (Modem) Dialog                |      |
|           | 9-12 | Modem Communication Setup                          |      |
|           | 9-13 | Edit Phone Book Dialog                             |      |
|           | 9-14 | Terminal Window                                    |      |
|           | 9-15 | TCP/IP Communication Setup                         |      |
|           | 9-16 | Communication to New Control Address Dialog Screen |      |
|           | 9-17 | Control Settings Dialog Screen                     |      |
|           | 9-18 | Set Communication Timers                           |      |
|           | 9-19 | Setpoints Dialog Screen                            |      |
|           | 9-20 | Configuration Dialog Screen                        |      |
|           | 9-21 | DNP Configuration Dialog Screen                    |      |
|           | 9-22 | Status Screen                                      |      |
|           | 9-23 | Demand Metering Dialog                             |      |
|           | 9-24 | Energy Metering Dialog                             |      |
|           | 9-25 | Harmonic Analysis Dialog Screen                    |      |
|           | 9-26 | Tap Changes Statistic Screen                       |      |
|           | 9-27 | Remote Control Screen                              |      |
|           | 9-28 | Data Logging to Control Dialog Screen              |      |
|           | 9-29 | Data Logging to PC Dialog Screen                   |      |
|           | 9-30 | Control Information Screen                         |      |
|           | 9-31 | Set Control Date and Time Dialog Screen            |      |
|           | 9-32 | Set User Lines Dialog Screen                       |      |
|           | 9-33 | New Passwords Setup Dialog Screen                  |      |
|           | 9-34 | New User Level Password Confirmation Screen        |      |
|           | 9-35 | Remove Status Screens Selection Screen             |      |
|           | 9-36 | Null Modem Cable 9-pin to 9-pin                    |      |
|           | 9-37 | Null Modem Cable 9-pin to 25-pin                   |      |
|           | 9-38 | Modem Cable 9-pin to 25-pin                        |      |
|           | 9-39 | GE-2829 Program-Item Icon                          |      |
|           | 9-40 | GE-2829 Window and Tap Data Example                |      |
|           | 9-41 | GE-2829 Screen With Callouts                       |      |
|           | 9-42 | GE-2829 Submenu Callouts                           |      |
|           | 9-43 | Device Information Screen                          |      |

| Figures    |      |                                      | Page   |
|------------|------|--------------------------------------|--------|
| Chapter 9  | GE-2 | 029A Communications Software (cont.) |        |
|            | 9-44 | Select Waveform Dialog Screen        | 9–48   |
|            | 9-45 | Select Color Dialog Screen           | 9–48   |
|            | 9-46 | About GE-2829 Screen                 | . 9–48 |
| Appendix A | 4    |                                      |        |
|            | A-1  | Software Menu Flow                   | A–3    |
|            | A-2  | Status Screens                       | A–4    |
|            | A-3  | Bias Test Voltage Screen             | A–7    |
|            | A-4  | Setpoint Screens                     | A–8    |
|            | A-5  | Configuration Screens                | A–10   |
|            | A-6  | Programmable Alarm Function Screen   | A-14   |
|            | A-7  | Setpoint Worksheet                   | A–15   |
|            | A-8  | Configuration Worksheet              | A–16   |
| Annondix   | -    |                                      |        |

#### Appendix B

| B-1 Data Output | B–2 |
|-----------------|-----|
|-----------------|-----|

| Tables    |             | Page                                                                                         |  |  |
|-----------|-------------|----------------------------------------------------------------------------------------------|--|--|
| Chapter 3 | Setti       | Setting the Control                                                                          |  |  |
|           | 3-1         | Bandcenter, Bandwidth, Time Delay and<br>Line Drop Compensation Setpoint Ranges              |  |  |
|           | 3-2         | Approximate Ratio of Line Reactance to Resistance<br>(X/R) of Typical Distribution Circuits  |  |  |
|           | 3-3         | Intertap Time Delay Setpoint Range 3-8                                                       |  |  |
| Chapter 4 | Conf        | Configuration                                                                                |  |  |
|           | 4-1         | Tap Information Screen Selections 4–5                                                        |  |  |
| Chapter 6 | Connections |                                                                                              |  |  |
|           | 6-1         | Multi-Step Voltage Reduction External Connections 6-7                                        |  |  |
|           | 6-2         | B-0777 Adapter Cable Assembly 6-9                                                            |  |  |
| Chapter 7 | Test        | Test Procedure                                                                               |  |  |
|           | 7-1         | Initial Settings                                                                             |  |  |
| Chapter 8 | GE-2        | GE-2011C Adapter Panels                                                                      |  |  |
|           | 8-1         | GE-2011C with Group 09 Harness<br>Multi-Step Voltage Reduction External Connections          |  |  |
|           | 8-2         | GE-2011C with Group 05 Harness<br>Multi-Step Voltage Reduction External Connections          |  |  |
|           | 8-3         | GE-2011C with Group B-1005<br>Harness Multi-Step Voltage Reduction External Connections 8–23 |  |  |

This Page Left Intentionally Blank

## **Introduction**

| 1.0 | Description | 1– | 1 |
|-----|-------------|----|---|
| 1.1 | Accessories | 1– | 2 |

#### **1.0 Description**

The GE-2011C Digital Tapchanger Control is a microcontroller-based transformer and step-voltage regulator load tapchanger control.

The control is supplied with an adapter panel that is designed for regulator installation. The panel is designed to mechanically and electrically replace an old control, with matching mounting hardware to facilitate the replacement. See Figure 1-2, Typical Adapter Panel Mounting.

Interrogation of the control and setting changes are made via the user interface, or through the communications ports. User interface consists of a 20-character by 2-line display and four pushbuttons. Two passwords available to the user are accessed by the buttons and a third is accessed through the communications ports. All setpoints are stored in non-volatile memory which is unaffected by control voltage disturbances.

Two operation counters are provided. One counter may be reset; the other may be pre-set by the user.

Nine LEDs are used to indicate Tapchanger Raise and Lower command status, Reverse Power detection, CPU OK, LDC In Effect, V/RED Voltage Reduction in Effect, COM BLK Control Auto Operation Block Via Comm, and COM 1 TX and RX.

The control uses a Motorola microcontroller which has a self-testing watchdog system. Refer to Figure 1-1 for the functional diagram. The alphanumeric display and four-button interface provides complete front panel access to the scrolling menu program shown in the Appendix, Figure A-1. The control applies to tapchanger designs with many configurations of taps (e.g.,  $\pm 16$  taps,1 to 17 taps, 0 to 33 taps, etc.).

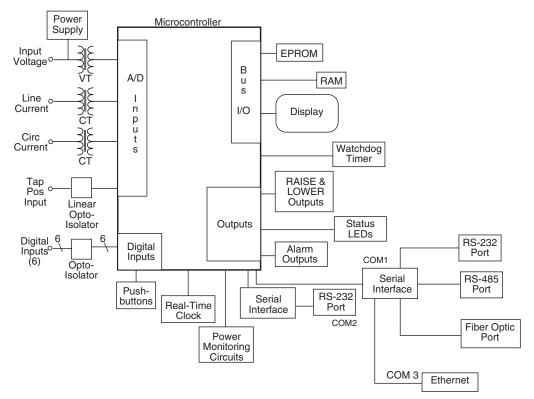

Figure 1-1 Functional Diagram

#### 1.1 Accessories

#### **GE-2029A** Communications Software

GE-2029A is a Windows-based communications software program available for remote control and metering of the GE-2011C Tapchanger Control. It is designed to interface with the microcontroller of the control through an RS-232, RS-485, Ethernet, or fiber optics port. The RS-232, RS-485, and Fiber Optics port support baud rates up to 19200 bps. The optional RJ-45 Ethernet port supports connection speeds up to 10 Mbps, but is limited by the capability of the Control's microcontroller. The GE-2029A software displays all pertinent operating information. All operations that can be performed from the front panel user interface of the control can be duplicated remotely, through GE-2029A. These operations include:

- Changing setpoint values. (This includes those values for normal tapchanger control operation, as well as custom configuration to the site.)
- Observing values. (This includes measured and calculated values of realtime operating parameters.)

 Data logging. The control can internally store various parameters at selected intervals. The GE-2029A program can download this data into an Excel<sup>®</sup> spreadsheet and display. Alternatively, the PC can be programmed to poll the control and obtain a pre-selected list of parameters at selected intervals.

#### **Additional Communications Ports**

The standard GE-2011C Digital Tapchanger Control comes with two RS-232 communication ports, COM1 and COM2. COM2 is located in the front of the unit. COM1 is located on the top of the unit. COM1 is located on the top of the unit. COM1 has up to four different interfaces: RS-232, RS-485, Ethernet, and fiber optic communication ports. When the Ethernet option is purchased, it is designated as COM3.

#### M-2025B Current Loop Interface Module

The M-2025B is an external self-contained interface designed to operate with the tapchanger control for tap position by positive knowledge, for LTC transformer applications. The module connects to the current loop output of a tap position monitor such as the 1250-series INCON Programmable Position Monitors. The tap position monitor has current loop outputs whose level corresponds linearly to any of a pre-programmed number of tap positions depending on the tapchanger mechanism being monitored. The module accepts current loop ranges of:

- 0 to 1 mA dc
- 0 to 2 mA dc
- -1 to +1 mA dc
- 4 to 20 mA dc

The **Tap Information** screen is provided in the Tapchanger's Configuration Menu to select whether the control uses the current loop method or the "keep-track" method for tap position knowledge. The M-2025B Current Loop Interface module is not used with the "keep-track" method. The keep-track method is used with single-phase line regulators having a counter contact and a neutral contact. The M-2025B module easily connects to the Tapchanger control through a six-pin connector located on the bottom of the control. For more information, refer to the **Tap Position** section of the **Configuration** chapter.

For parallel operation using the circulating current method, the following accessories are needed: the M-0115A Parallel Balancing Module, the M-0127A AC Current Relay and the M-0169A Auxiliary Current Transformer. For more information, refer to the **Parallel Operation** section of the **Configuration** chapter. The M-0329 Backup Relay or the M-5329 Multiphase Backup Relay are available to provide protection against failure of the primary control.

#### **Optional Control Power Backup Input**

The Control Power Backup Input is designed to sustain communication port operation in the event of loss of AC power, maintaining Fiber Optic port operation, communication ports, data-logging, status monitoring, configuration and setpoint capability at full functionality. This optional backup input is factoryinstalled, and cannot be used if the the M-2025 Real Tap Knowledge input adaptor is in place.

#### M-2026 AC-DC Control Power Backup Supply

The M-2026 accepts either AC or DC input over a range of 105 to 140 V. The unit will supply a regulated +12 V dc at up to a 1.5 A output. The unit includes a fused input, surge protection, and reverse polarity protection.

## M-2027 Control Power Backup Supply - AC Only

The M-2027 will accept an AC input over a range of 105 to 140 V ac at 50/60 Hz. The unit will supply a +12 V dc at up to 1.0 A.

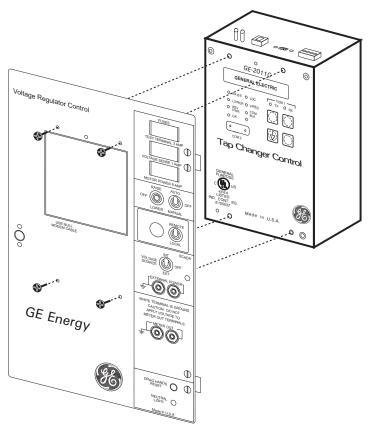

Figure 1-2 Typical Adapter Panel Mounting

# **2** Front Panel Controls

| 2.0 | Introduction                                   | 2–1 |
|-----|------------------------------------------------|-----|
| 2.1 | Display/Tapchanger Control                     | 2–1 |
| 2.2 | User Interface Controls                        | 2–2 |
| 2.3 | Status Indicators                              | 2–2 |
| 2.4 | Voltage Regulator Control Panel User Interface | 2–4 |
|     |                                                |     |

#### 2.0 Introduction

The front-panel user interface consists of a standard Liquid Crystal Display (LCD) or optional Vacuum Fluorescent Display (VFD), ♠, ♣, EXIT, and ENT pushbuttons, status indicators, and the control switches as shown in Figure 2-1, GE-2011C Front Panel.

#### 2.1 Display/Tapchanger Control

The display shows the desired function and its current status or setpoint value. The function is displayed on the top line, and the bottom line displays its current status. The display is normally blank and remains so until the  $\uparrow$ ,  $\clubsuit$ , or **ENT** pushbutton is depressed. Pressing any pushbutton will display the User Lines screen, and then the Local Voltage screen.

#### **Power Up Screens**

Each time the control is powered up, it will briefly display a series of screens that include:

- General Electric GE-2011C
- Booting Ethernet (if purchased) Configuring DHCP Internet IP Address Ethernet Board Version

- Serial Number
- Control Firmware Number
- Date
- Time of Day
- User Lines

#### Screen Blanking

The display automatically goes blank after exiting from any menu, or from any screen after 15 minutes of unattended operation. Manual screen blanking is accomplished by pressing the **EXIT** pushbutton.

#### Flashing C "CHANGE" Prompt

This prompt, in the bottom right corner of a screen, is enabled by initially pressing **ENT**. This prompt indicates that the user can change a setting using the ↑ or ↓ pushbuttons to increment or decrement the settings. Values have factory preset increments, such as 0.1 volt or 1 second. Press **ENT** the second time to execute the setting change.

#### "ENT" Prompt

When the "**E**" prompt appears in the top right corner of the drag-hand parameter screens, operation counter reset screen, and demand metering screen, it indicates that the value of display will reset if the **ENT** pushbutton is pressed.

# **2.2 User Interface Controls**

# ▲ and ↓ Pushbuttons

The ↑ and ↓ pushbuttons have two functions. First, they are used to change screens and scroll through selections. Second, they are used to enter new values by incrementing or decrementing the displayed value. The new value is not stored until the **ENT** pushbutton is pressed a second time.

Pressing the  $\uparrow$  or  $\clubsuit$  pushbutton for longer than one second will cause faster scrolling, either when selecting screens or when selecting setpoint values.

# **ENT Pushbutton**

The **ENT** pushbutton is used to perform the following functions:

- Enter the change mode of a screen
- Store a setpoint or condition in memory
- Enter an access code
- Reset certain status screens

When entering an access code, the **ENT** pushbutton will move the cursor (an underline) to the selected digit location and the ↑ or ↓ pushbutton will change the value. When the final digit is selected, and "**C**" is flashing, the new access code is entered using the **ENT** pushbutton.

In some cases, it is desirable to leave a screen without making a change. In selecting setpoints or settings, wait 20 seconds without pressing the **ENT** pushbutton and the "**C**" will stop flashing. At that point, the  $\clubsuit$  and  $\clubsuit$  pushbuttons will again change screens rather than scroll the previous setpoint number or setting choice. The previous changes of that screen will not be recorded and the older setpoints or configuration choices will still be in effect.

When setting passwords, programmable alarm function or user lines in the Configuration Menu, the 20-second time-out is not functional and the user cannot cancel once a new entry has been started.

# **EXIT** Pushbutton

The **EXIT** pushbutton is used to exit from any screen, causing the display to go blank. If **EXIT** is selected while the "C" is flashing, the control will exit without keeping the changed setting.

# 2.3 Status Indicators

#### **RAISE LED**

The red LED indicates when the voltage is below the lower band edge and the timer has started timing for a tapchanger raise operation.

### LOWER LED

The red LED indicates that the voltage is above the upper band edge and the timer has started timing for a tapchanger lower operation.

#### **REV PWR LED**

The red LED will light to indicate when the unit detects reverse power flow.

# **OK LED**

The green LED light will remain lit whenever power is applied to the unit and the watchdog circuit indicates the microcontroller is working properly.

# LDC LED

The yellow LED will illuminate when any non-zero setting has been entered as LDC Fwd resistance or reactance, or LDC-Z. It will also illuminate when any non-zero setting has been entered as LDC Rev resistance or reactance with the "Rev Power Oper" configuration set to "regulate in Reverse" and the control in reverse power mode.

# V/RED LED

The yellow LED will illuminate when any level of voltage reduction has been invoked. This is true for any voltage reduction process whether it came from an external contact or any Com input.

# COM BLK LED

The yellow LED will illuminate when Auto operation of the control has been blocked from any Com port.

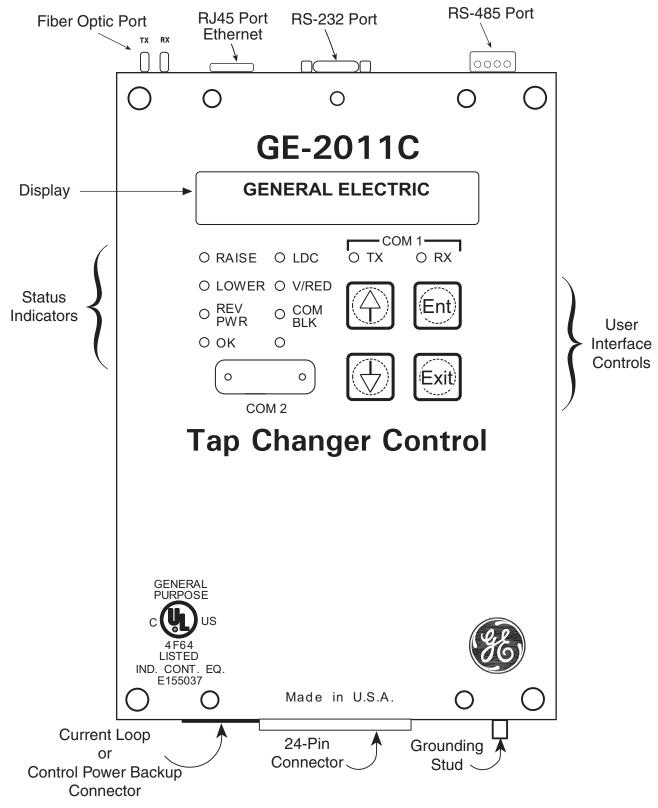

Figure 2-1 GE-2011C Tapchanger Control

# 2.4 Voltage Regulator Control Panel User Interface

The Voltage Regulator Control front panel includes three replaceable fuses: Test Terminal (3 A), Voltage Sense (1 A), and Motor Power (6 A).

### **Control Switches**

**RAISE/LOWER/OFF** switch allows local manual raise and lower commands to be initiated

**AUTO/OFF/MANUAL** switch allows manual operation of the control.

**LOCAL/REMOTE SCADA (Optional)** switch allows the local blocking of SCADA commands from the front panel.

**VOLTAGE SOURCE** switch disconnects the voltage transformer input and connects the **EXTERNAL POWER** binding posts to the voltage input and motor circuit.

▲ CAUTION: Do not reverse the ground and hot wires when connecting an external source. A 3 AG fuse (F2) is installed to protect the relay from damage if these connections are accidentally reversed.

With the **VOLTAGE SOURCE** switch in the **EXT** position, the sensing and motor power circuits are connected to the External Power binding post on the front panel. The unit can be tested using an external 120 V RMS source of proper polarity applied to these terminals. Testing can be accomplished by adjusting the amplitude of the external source.

The **VOLTAGE SOURCE** switch will disconnect all power from the unit when selected to the **EXT** position with no source connected to the front panel voltage inputs.

**DRAG HANDS RESET** pushbutton resets the tapchanger position indicator drag hands.

# **Binding Posts**

**EXTERNAL POWER** binding posts allow application of a 120 V RMS nominal voltage to the unit for test procedures.

**METER OUT** binding posts allow reading of the input voltage when used in conjunction with the **BIAS TEST VOLTAGE** screen of the GE-2011C Tapchanger Control.

### **Status Indicators**

**NEUTRAL** light illuminates when the regulator is in the neutral tap position.

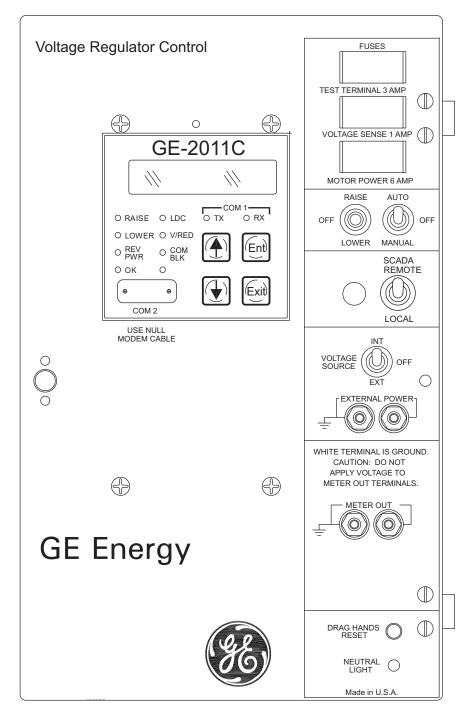

Figure 2-2 GE-2011C Front Panel

This Page Left Intentionally Blank

# **3** Setting The Control

| 3.0 | Introduction               | 3–1 |
|-----|----------------------------|-----|
| 3.1 | Passwords                  | 3–1 |
| 3.2 | Voltage Regulation         | 3–2 |
| 3.3 | Voltage Reduction          | 3–5 |
| 3.4 | Regulation Limits          | 3–5 |
| 3.5 | Pulsed Output              | 3–6 |
| 3.6 | Application Considerations | 3–7 |

# 3.0 Introduction

If the control will not execute Raise or Lower operations due to remote blocking using GE-2029A, front panel operation can be restored by using the Remote Control screen to remove the block, or momentarily removing power from the control. In order to restore front panel operation, the Save Comm Block at Power Off configuration setting must be set to Disable.

Local and remote control may be used at the same time by designating "Local Mode" disabled in the Configuration menu.

# **Settings Entry**

Use the **r** and **o** pushbuttons to scroll to the desired setpoint entry screen and press **ENT** to enter the change mode. A password is required for entry into change mode, unless the Level 1 password has been disabled. Use the **r**, **o** and **ENT** pushbuttons to change the setting.

When the control is first energized, the quickest way to properly initialize the control prior to entering the setpoints is to set the real-time clock. This action will initiate a prompt from the control to perform a reset operation for the following items:

- Demand Metering
- Energy Metering
- Drag Hands Reset Registers
- Resettable Operations Counter

It is then easy to proceed with the remainder of the control setup.

# 3.1 Passwords

# **Password Access Screens**

To prevent unauthorized access to the control functions, there are provisions in the software for assigning up to three passwords. Two are for use with the front panel controls and one is for use with the communication interface. The passwords can be set in the Configuration Menu. For more information, refer to the **Passwords** section of the **Configuration** chapter.

# **Access Levels**

General access to read setpoints, to monitor status, to reset drag-hand parameters and the resettable operations counter do not require a password.

The **Level 1** password, if set, is required to make local setting changes including the date and time of day. If the Level 1 password is set to all zeros, this request for a password will not be seen and changes can be made without a password.

The **Level 2** password, if set, is required to make changes to the configuration, passwords, and user identification. If the Level 2 password is set to all zeros, this request for a password will not be seen and changes can be made without a password.

The **COMM** password is for use with the GE-2029A Communications Software. This password provides secure remote operation. If the communications password is set to all zeros in the GE-2011C Digital Tapchanger Control, the communications program will not ask for a password.

• WARNING: Please record all passwords in a secure location. If the password is lost or forgotten, please contact the factory.

# 3.2 Voltage Regulation

# **Standard Control Settings**

Refer to the Appendix, Figure A-4. With the Level 1 password, six forward and six reverse setpoints are available (see Table 3-1) from the Setpoint Menu. They are: bandcenter, bandwidth, time delay, inverse time, and line drop compensation resistance and reactance for each direction and Z-compensation.

The control will send commands to the tapchanger to change taps as needed to hold the voltage within the bandwidth setting as modified by the line drop compensation settings and by paralleling.

The control will only respond to an out-of-band voltage excursion after the timer has reached the time delay setting. The timer can be set as an integrating timer or an instantaneous reset timer upon the voltage return to an in-band condition. As an integrating timer, it increments during time out-of-band and decrements during time in band, but not below zero.

# Voltage Regulation Without LDC

When the control is just used to regulate the voltage on the transformer or regulator low-side bus, the only input required is voltage from a line-to-line or line-to-ground VT with a nominal 120 V ac secondary.

# Bandcenter (BC)

The center of the voltage band is adjustable from 100 to 135 V ac in 0.1 volt increments (for example, 120 V ac).

# Bandwidth (BW)

The LTC uses discrete steps and the Bandwidth must have a width that allows at least one tapchange position where the control remains satisfied. To minimize excessive operations on the tapchanger, this bandwidth is usually set to include two or three in-band tap operation positions.

The range is settable from 1 to 10 volts in 0.1 volt increments, and 2 volts minimum is recommended. This setting is the total bandwidth.

# Time Delay (TD)

The time delay setting is needed to inhibit the tapchanger from unnecessary operations on temporary voltage excursions and is commonly set at 30 to 60 seconds.

The control has two types of timers for time delay: definite time and inverse time. The kind of time delay the control will use depends on the setting found in the configuration menu called **TIMER SELECTION**. Both types of delay will work in forward or reverse power flow. The inverse time delay will follow the curve in Figure 3-1, Inverse Time Delay Curve.

*Inverse Time Example* Bandcenter 120 V

Bandwidth 3 V

Inverse Time Delay Setting 120 s

 $\Delta V = (Bandwidth/2) = 1.5 V$ 

Vin = 123 V

Voltage deviation in multiples of  $\Delta V$ 

- =  $[V_{in} Bandcenter]/\Delta V$
- = (123 120)/1.5

=2

Time delay from Figure 3-1

= 50% of Inverse Time Delay setting

= 60 sec.

| FUNCTION           | SETPOINT RANGE          | INCREMENT | DEFAULT<br>SETTING |
|--------------------|-------------------------|-----------|--------------------|
| Bandcenter         | 100.0 V to 135.0 V      | 0.1 V     | 120.0 V            |
| Bandwidth          | 1.0 V to 10.0 V         | 0.1 V     | 2.0 V              |
| Time Delay         | 1 second to 120 seconds | 1 second  | 30 seconds         |
| Inverse Time Delay | 1 second to 120 seconds | 1 second  | 30 seconds         |
| LDC Resistance     | -24 V to +24 V          | 1 V       | 0 V                |
| LDC Reactance      | -24 V to +24 V          | 1 V       | 0 V                |
| LDC-Z              | 0 V to 24 V             | 1 V       | 0 V                |

Table 3-1Bandcenter, Bandwidth, Time Delay &Line Drop Compensation Setpoint Ranges

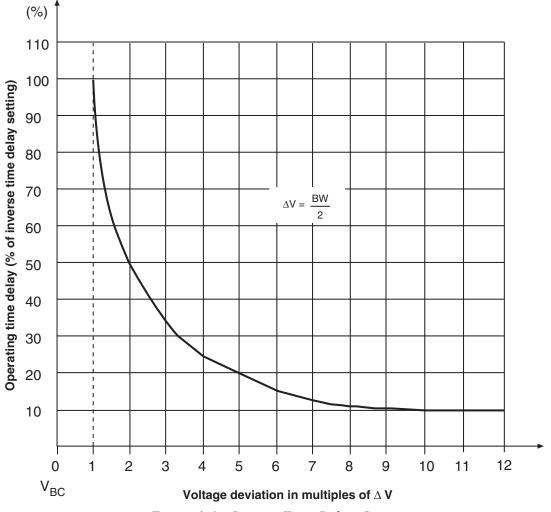

Figure 3-1 Inverse Time Delay Curve

#### Voltage Regulation with LDC

When it is desirable to regulate the voltage at some distance from the transformer or voltage regulator, or in general to raise the voltage during high load conditions, the Line Drop Compensation (LDC) feature is used.

Two different LDC methods are available in the GE-2011C Digital Tapchanger Control. A configuration setpoint called LDC Selection allows the user to select from either of these methods.

The Bandcenter, Bandwidth, and Time Delay functions are set the same as if LDC were not used.

#### LDC X/R

A classical approach can be used to determine the X/R settings for the LDC, however this assumes a load center point and is usually not applicable to the typical distribution feeder. For more information, contact Beckwith Electric for **Application Note #17**.

A simpler method, which will work for most applications, is recommended. This involves looking at the lines leaving the station and determining the reactance/resistance (X/R) ratio for the main line. The reactive and resistive line drop compensation setpoints should then be entered in this same X/R ratio.

If the CT and VT phasing corrections have been made to remove any phase angles between measured voltage and line current, only positive values of R and X compensation need to be used.

Table 3-2 gives the X/R ratio for various wire sizes and typical conductor spacings.

By knowing the ratio of the maximum expected load to the present load, the amount of voltage compensation needed is found as shown in the following example.

#### Example

#### Desired

local voltage @ min load = 120 volts

local voltage @ max load = 124 volts

Using the following assumptions:

Desired Bandcenter = 120 volts

Desired Bandwidth = 2 volts

The device being controlled is 50% loaded

#### Setting

Start with R=0 and X=0 and increase both values using the ratio shown in the table for the feeder conductor. Keeping the X/R ratio, increase  $R_{set}$  and  $X_{set}$  until the difference between the compensated voltage and the local voltage is 2.0 volts.

This example would let the voltage vary from 119 V at no load to 125 V at maximum load taking into account the bandwidth.

With this simplified method of LDC setting, the first customer's voltage will be limited by the upper voltage limit at the highest daily load, depending on the accuracy of the daily load projection. At the same time, the furthest customer will receive the highest voltage possible under the line and loading conditions. The first customer protection can be set on the control. Refer to the **Regulation Limits** section of this chapter.

Since the daily load projections will likely have a seasonal variation, the best balance of first customer to furthest customer voltage may require seasonal adjustment of the LDC settings. Note that the settings of R and X compensation are proportional to the peak load projection and that new settings can be scaled from the first setting obtained by the experimental process just described.

| ACSR |     | COPPER |     |
|------|-----|--------|-----|
| МСМ  | X/R | МСМ    | X/R |
| 795  | 4.0 | 750    | 6.0 |
| 477  | 2.5 | 500    | 4.5 |
| 336  | 2.0 | 350    | 3.3 |
| 266  | 1.5 | 250    | 2.4 |
| AWG  | X/R | AWG    | X/R |
| 4/0  | 1.2 | 4/0    | 2.0 |
| 2/0  | 1.0 | 2/0    | 1.5 |
| 2    | 0.5 | 2      | 0.7 |
| 6    | 0.2 | 6      | 0.3 |

Table 3-2Approximate Ratio of LineReactance to Resistance (X/R) of TypicalDistribution Circuits

# LDC-Z

The second available compensation method is called Z-compensation (LDC-Z). LDC-Z must be selected in the control configuration portion of the menu or software and the **VOLTAGE RAISE** ( $V_R$ ) setpoint must be set in order for this feature to be implemented. The LDC-Z application is especially useful on systems where several lines exist with different load centers where the proper compensation is not related to any single R & X values as set in R & X compensation.

Basically, LDC-Z compensation consists of designating a target bus voltage increase (line drop compensation) that correlates to the **magnitude** of the control current rather than to the calculation of input R & X line drop at control current magnitude and angle values.

The setting,  $(V_R)$ , is the calculated line voltage drop (at maximum load) in the circuit or line that has the highest voltage drop at maximum load condition - ratio'd to the rated CT output (200 ma).

 $V_{_{\rm R}}$  = 0 to 24 volts in increments of 1 volt.

Example:

- Calculated voltage drop = 5 volts at load level of 150 ma control current.
- V<sub>R</sub> setting = 200/150 X 5 = 6.7 volts (rounded) = 7 volts

To calculate the line drop compensation at any given control current level (I):

- V = I/200 X 7 (setting):
  - If I = 50 ma; V = 50/200 X 7 = 1.75 volts

As with R & X compensation applications, the "block raise" and "deadband" settings are used for first house protection on all circuits or lines.

■ NOTE: For additional information about LDC-Z applications, contact Beckwith Electric to obtain Distributech Paper 1/27/05, "Maximizing Automatic Reverse Power Operations with LTC Transformers and Regulators."

# 3.3 Voltage Reduction

Refer to the Appendix, Figure A-4. The control allows three steps of voltage reduction via external dry contacts or by serial port connection. The percentage voltage reduction at each step is adjustable from 0 to 10% in 0.1% increments. When one or more contacts are closed, the effect is to shift the bandcenter setpoint lower thus causing the LTC to lower the voltage.

Recognize that the "effective" bandcenter may have been raised by line drop compensator action when the voltage reduction is initiated and that the resultant voltage setting will be the combination of the two effects. Note also that the undervoltage block setting may limit the lowering of voltage, especially if there is little raising of the local voltage due to LDC action.

When first initiated, or when a subsequent step of voltage reduction is needed, the control will respond immediately to the voltage reduction command without regard to either the intertap time delay setting or the control time delay setting. After the desired voltage reduction, operation will revert back to normal operation with the time delay. Refer to the Application Guide of the appropriate adapter panel for contact connections.

Wired SCADA dry contacts or serial port connection can be used to provide stepped voltage reduction as described earlier. However, these should *not* be used together, since the resulting reduction would be the combination of the inputs.

# **3.4 Regulation Limits**

# **Overvoltage Limit & Voltage Runback**

Refer to the Appendix, Figure A-4. Setpoints are available to establish a block raise limit and voltage runback. The overvoltage limit is adjustable from 95.0 V to 135.0 V in 0.1 V increments. The overvoltage limit must be set above the upper control band limit. This limit is one portion of the First Customer Protector to limit overvoltage from line drop compensation action during heavy loading.

The voltage runback level is the Block Raise setting plus the Dead Band setting (this establishes First Customer Protection level.) This deadband should not be confused with the control deadband above and below the center voltage setpoint, which is generally called the control "bandwidth".

The voltage runback deadband is used to assure that the runback setting is sufficiently above the upper voltage limit setting to limit hunting. It is adjustable from 1.0 to 4.0 V in 0.1 V increments, and must be set greater than the voltage change of one single tapchange, or hunting will occur. It is suggested it be set for approximately twice the voltage change of one tap.

If the voltage exceeds the runback limit, as might be caused by combinations of LDC action and load shifts or by a system disturbance without LDC action, the control will immediately call for an "automatic" lower without any time delay. The lower command will continue until the voltage is reduced below the runback voltage limit. After this occurs, the timer will reset. If the voltage is still high, normal control action will bring the voltage down to within the normal control band.

Overvoltage block can be effectively disabled by setting it to 135 V. By setting the runback deadband to 4 V, the runback voltage becomes 139 V which effectively disables the feature.

# Undervoltage Block

Refer to the Appendix, Figure A-4. This limit is adjustable from 95.0 V–135.0 V in 0.1 V increments. This limit can be set to limit low customer voltage to safe limits and will block voltage reduction action that could cause motor stalling and other undesirable low voltage effects. Undervoltage block can be effectively disabled by setting it to 95 volts. If the voltage is below the Block Lower setpoint, the control will not respond to further lower commands. Raise commands are not affected. Operation of the overvoltage limit, voltage runback and undervoltage block is illustrated in Figure 3-2.

All automatic raise/lower operations are blocked when the Control Power Backup Input option is enabled and the input voltage decreases to less than 85.0 V. Manual tap changes can be initiated if Motor Power is available.

# **Coordination with Backup Relay**

The GE-2011C Digital Tapchanger Control provides the first customer protection functions. Use of a back-up relay, such as the M-0329B, is recommended since the GE-2011C (or any independent control) cannot be expected to be its own backup. The back-up relay bandcenter setting is usually set the same as the primary control, with the bandwidth setting 1 or 2 volts greater than the primary control bandwidth, the block raise setting 1 volt greater than the primary control, and the deadband setting 1 or 2 volts. These settings create a runback level 1 or 2 volts above the runback level of the primary control.

If primary control operation is desired first, the block raise setting and the resulting runback level of the backup realy must be higher than those of the primary control and the block lower setpoint must be lower than the primary control setting.

# **Tap Position Block**

The Tap Position Block is disabled by setting the Tap Information screen to the Disable condition. If the Tap Information screen is not disabled, the Tap Position Block can be disabled by setting the Tap Limits screen to "Disable". Refer to the Appendix, Figure A-5. When using the M-2025B Current Loop Interface Module, a one-second intertap time delay should be used due to the settling time of the module.

# **Overcurrent Block Operation**

• WARNING: The current input to the control is rated at 0.2 A continuous, 0.4 A for two hours, and 4.0 A for 1 second.

Refer to the Appendix, Figure A-4 for the Line Limit I screen of the Setpoint Menu. The Line Limit Current setpoint is available to block operation whenever the current exceeds the setting. Depending on the current scaling choice made in the **Configure** menu, the setting is adjustable from 0.2 to 0.64 amps in 0.01 amp increments, when using a 200 mA CT scale. If "Curr Transformer" is set for 1 A, the setting is adjustable from 1.0 to 3.2 Amps, and if the "Curr Transformer" is set for 5 A, the setting is adjustable from 5.0 to 16.0 Amps.

This feature can be used to protect the tapchanger switch during periods of excessive current. This feature can be effectively disabled by setting the blocking current to 0.64 amps, 3.2 Amps or 16-0 amps, depending on scaling CT choice.

# 3.5 Pulsed Output

When the output selection is "pulsed", the pulse width can be programmed from 0.2 to 12 seconds, in increments of 0.1 seconds.

When the output is set to pulse and the control is calling for Raise/Lower, an output will turn on for the preprogrammed time, or until a counter contact operates, and then turn off the output for a time period of 0.5 seconds plus the intertap time delay setting value. When the control is calling for a Raise/Lower and no non-sequential or counter input is applied, the output will activate for the full preprogrammed time and deactivate for 0.5 seconds, plus the intertap time delay.

When enabling the pulse feature on an LTC without a counter contact, to prevent hunting, care must be taken to set the ON pulse width less than the time it takes for a complete tap change to occur, but long enough for the seal-in circuit to be activated. The Intertap Time Delay should be longer than the time it takes for a complete tapchange to occur.

When a counter input is applied, and there is an intertap delay, the pulse will cease immediately (triac is turned off) with counter contact closure for the intertap time delay. After the counter contact opens, the intertap timer will start at the end of the time delay. If there is still a Raise/Lower condition, another pulse will start.

When the non-sequential input is applied, the Raise/ Lower timers will reset with the contact closure, and a timer count will start again, if a Raise/Lower condition is still present, the pulse will start once more.

# **3.6 Application Considerations**

### Sequential/Non-Sequential/Blocking

The control normally operates in Sequential Mode. In this mode, the tap change output is initiated after the time delay timer has timed out. The tap change output will remain "on" until the control senses that the voltage has returned in-band. This permits successive tap changes to be made in a "sequential" mode with no delay between tap changes.

If a delay between successive tap changes is desired, an intertap time delay may be used. This value is set at the Intertap Delay screen in the Configuration Menu. The value is set from 0 to 60 seconds and will interrupt tap change outputs for the preset time after a counter-contact closure is detected by the control's operations counter input #1.

If the full initial time delay is desired, the control may be used in the "non-sequential" mode. This mode is selected by applying a momentary contact closure to the control's non-sequential operation/ auto tapchanger inhibit input from the countercontact circuit or an auxiliary relay contact. Refer to the Application Guide of the appropriate adapter panel for details on implementation of nonsequential contacts.

If the closed contact supplied to the non-sequential input is maintained, instead of momentary, the initial timer will not time out for the duration of the maintained contact, and the outputs of the control will be effectively blocked.

# **Intertap Time Delay**

The intertap time delay may be used in conjunction with sequential operation or pulsed output. The normal operation of this delay timer is as follows: once a tapchange command is initiated, when there would normally be a continuous command (raise or lower) to run the tapchanger until the voltage has returned to within the band setting, there is now an intertap time delay initiated between tapchanges. When the intertap time delay is set to zero, it is disabled. When invoked by a user who possesses Level 2 security access (or above), the intertap time delay will:

- 1. Recognize that a tapchange has occurred, indicated by the counter contact input.
- 2. Remove the output signal and wait for the intertap time delay, even though the voltage remains outside the designated voltage band.
- 3. Command another tapchange after the intertap time delay has expired, without regard to the basic time delay setting, if the voltage remains out of band in the same direction as the previous tapchange.

If the intertap time delay is enabled on a control where non-sequential operation is enabled, the intertap time delay setpoint is disregarded. The basic time delay setting prevails for subsequent tapchange commands in the non-sequential mode.

■ NOTE: The intertap time delay is similar in operation to non-sequential operation, but the two should not be confused. The intertap time delay applies a short delay after every tapchange, for the user-selected time delay (0 to 60 seconds). It is enabled via a menu screen. The non-sequential operation time delay will be the same as that of the basic user-selected Time Delay as described at the beginning of this chapter. For application with pulsed output, see Section 3.5, **Pulsed Output**.

# Test Mode/Status Screen

This convenient screen permits entering a bias voltage for simulating the raising or lowering of the sensed input voltage. This exercises the control as if the input voltage were being changed. The contacts actually operate.

This screen is valuable in the rapid determination of operating quantities present to influence the normal operation of the control. Items that will block operations or change setpoints are described here and illustrated by LEDs on the face of the control. The Test Mode/Status screen displays control status information that includes:

- Output Status
- Compensated Voltage
- Band Status
- Runback/Blocking Status
- Voltage Reduction Status

This screen automatically resets on exit or in 15 minutes if not exited. Refer to Appendix A, Figures A-2 and A-3.

#### **Neutral Light Circuit**

The GE-2011C with Group 01 Harness is prepared for use with regulators which use a neutral light. General Electric products typically require that the Neutral Light terminal TB1-11, be grounded inside the regulator when the light is to be illuminated. A switch on the printed circuit board is used to select the desired configuration (Up–Neutral, Down–Hot).

To configure the Neutral Light to be illuminated when TB1-11 is grounded inside the regulator, place the **S1** toggle switch (located on the upper right hand corner of the adapter panel printed circuit board) in the "Up" (Neutral) position (see Figure 6-3.)

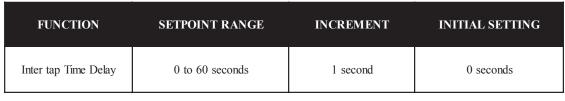

Table 3-3 Intertap Time Delay Setpoint Range

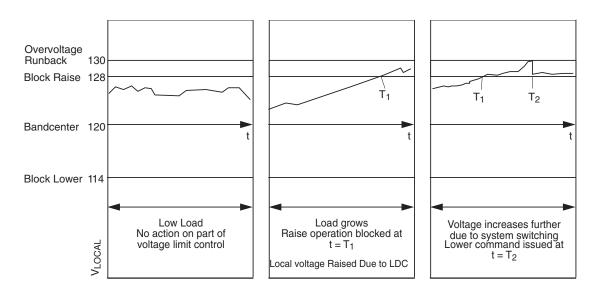

Figure 3-2 Local Voltage as Function of Load Current When Using Line Drop Compensation/ Action of Overvoltage and Overvoltage Runback Control

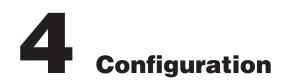

| 4.0  | Introduction            | 4–1  |
|------|-------------------------|------|
| 4.1  | Passwords               | 4–1  |
| 4.2  | User Identification     |      |
| 4.3  | Alarm Relays            |      |
| 4.4  | Counters                |      |
| 4.5  | Correction Factors      |      |
| 4.6  | Ratio Multipliers       |      |
| 4.7  | Tap Information         |      |
| 4.8  | Reverse Power Operation |      |
| 4.9  | Parallel Operation      |      |
| 4.10 | Output Selection        | 4–10 |
| 4.11 | Protocols/Communication | 4–10 |
| 4.12 | Basic Timer Types       | 4–14 |
| 4.13 | Data Logging            | 4–15 |
| 4.14 | Current Display/Scaling | 4–15 |
| 4.15 | Regulator Type          | 4–16 |

# 4.0 Introduction

This section describes the Configuration Menu of the software flow. Refer to Appendix A, Figures A-5 and A-8.

■ NOTE: Panel display for configured items do not refresh. In order to reflect the change, user must scroll past the screens and then return.

# 4.1 Passwords

# **Initializing Passwords (Control)**

Refer to the Appendix, Figure A-5. The Level 1 and the communications passwords are set to all 0000 at the factory. The Level 2 password is set to 2222 at the factory and that password must initially be used to access the Configuration Menu. See Chapter 9, **GE-2029A**, Utilities/Set New Passwords section.

New passwords may be entered from the screen within the Configuration Menu as described below. As soon as new passwords are entered, they will be required. Changing any setpoint or configuration will require the password, if enabled. *Enter passwords with care and record them for future use!* 

# • WARNING: Please record all passwords in a secure location. If the password is lost or forgotten, please contact the factory.

# **Configuring Passwords**

The user who possesses the current Level 2 password may change any password using four new numbers. A password is not required if the Level 2 password has been set to 0000.

When **ENT** is pressed while viewing the password at its screen within the **Configuration** menu, an underline cursor is displayed under the digit furthest to the right of the password.

Each digit is changed by using the  $\clubsuit$  and  $\clubsuit$  pushbuttons to select the number. Use the ENT pushbutton to move the underline to the left. When the underline is on the far left digit, press ENT and the new password is stored into nonvolatile memory. If a wrong number has been entered, press ENT as many times as necessary and the underline will move to the digit furthest to the right for entry of the correct password. This should be done immediately to ensure that an incorrect password is not stored in memory.

If no key entry is made for approximately 15 minutes and the screen goes blank and the digit furthest to the left has not been entered, the password will revert to the previous one regardless of digits that have been changed. After a new Level 2 password has been entered, the new password must be used to reenter the **Configuration** menu. *Be sure to record the new password for future use.* 

When a communication password has been configured at the control, the communication password allows the user to bypass both the configuration and setpoint passwords otherwise required by a control.

■ NOTE: The communication password is identified as a string #. Therefore, the passwords "0001" and "1" are not interchangeable.

Each control can be given a unique, 4-digit password ranging from 0 to 9999. If the password has been configured at the control as 0000, communication is not restricted a password does not need to be identified by GE-2029A. The control is shipped with communication password disabled (set to 0000).

# **Disabling Passwords**

Any one of the three passwords can be disabled within the screens of the Configuration Menu by changing the password to zero (0000). When a password is disabled, its access screens will not be seen and the password will not be required.

# **Configuration Changes**

Use the  $\clubsuit$  and  $\clubsuit$  pushbuttons to display the To Configuration Menu prompt and press **ENT**. The Level 2 password is required for entry, unless disabled. Use the  $\clubsuit$ ,  $\clubsuit$  and **ENT** pushbuttons to change the configuration.

# 4.2 User Identification

# **Changing User Lines**

Refer to the Appendix, Figure A-8. The user station identification lines allow the user to uniquely identify the unit. In normal operation, after 15 minutes without pressing a pushbutton on the display, the screen will be blank. If the screen is blank, any pushbutton press will reactivate it and display the User Lines screen. Each line of this display can have up to fifteen ASCII characters. Both of the lines are factory preset with asterisks.

When **ENT** is pressed at the User Line screen in the **Configuration** menu, an underline cursor is displayed under the left-most digit. Each digit is changed by using the ↑ and ↓ pushbuttons to select the ASCII character (the ASCII character list begins with "!"). The **ENT** pushbutton is used to move the underline to the next digit. When the **ENT** pushbutton is pressed for the right-hand digit, the new user line is stored into nonvolatile memory.

# 4.3 Alarm Relays

Two alarm relays are provided in the control to indicate status. The first is a malfunction or loss-of-power alarm. Upon either of these conditions, a dry contact will close indicating that the control is out of service. This contact will switch up to 3 amps at 120 V ac.

Refer to the Appendix, Figure A-6. The second alarm relay is non-latching and is also capable of switching 3 A at 120 V ac and is user-programmable to indicate one or more of the following conditions:

- Block-Raise Voltage Limit exceeded
- Block-Lower Voltage Limit exceeded
- · Voltage Reduction of any step is invoked
- Reverse Power Flow condition is detected
- Line Current Limit/Delta VAr Reactive Current exceeded
- Tap Block Raise/Lower is in effect
- Communication Block is in effect

If none of the conditions are programmed, then the alarm output is disabled (factory default).

### 4.4 Counters

The GE-2011C includes three configuration setpoints for the proper operation of the counter functions. These are necessary due to the different types of counter contacts on various equipment using these Digital Tapchanger (DTC) controls and the effect of wear on older counter operating mechanisms.

In most cases, a counter event is defined by the counter input receciveing an "open-close-open" event. This is properly interpreted by the control as a single event when the Operation Counter configuration screen is set to the times-one (X1) option. This terminology is a leftover from the days of electromechanical counters where an open-close-open event would register as one event.

The closed state may be as short as 25 ms. It can be no longer than 175 ms, due to the fact some mechanisms operate very quickly. This type of operation is normally found on GE regulators. Using the X2 setting with this type of counter contact would result in a double count for each tapchange.

The second most likely counter event is an openclose or close-open transition. In effect, the counter contact performs one-half of the previous operation, and performs the other half on the subsequent tapchange. Since the electromechanical counters used to recrod these events were called times-two (X2) counters, that name is the option selected in the Operation Counter configuration screen. The times-two option is most often found in Siemens products. Using the X1 setting with this type counter contact would result in incorrect operation. A third option has been added to the GE-2011C control, called Count Window. It has a second configuration screen associated with it, called the Counter Time Window. This parameter is user-selectable between 0.5 and 10 seconds. The count window observes any and all activity on the counter contacts and records one even tduring its open window, regardless of how much switch activity or noise it registers. The counter time window should be set for a time period less than the characteristic time lapse between successive tap changes. Half of the characteristic time is probably a good starting point. This feature electrically de-bounces the noisiest counter contacts.

It is recommended that X1 or X2 settings be used as a first choice for properly operating counter contacts.

The importance of the correct operation of the counter function extends beyond recording the correct number of operations. The correct counting function is required for "Keep Track" tap position operation and for proper Reverse Power Operation.

# 4.5 Correction Factors

#### **VT Ratio Correction**

Refer to the Appendix, Figure A-5. The operation of some regulators is such that the internal VT does not provide the desired voltage ratio. In these cases, it is desirable to correct the VT secondary voltage to a 120 V ac reference base. This change is easily made in software, eliminating the need for a multi-tap sensing transformer.

▲ CAUTION: The use of a voltage correction factor is incorporated in the calculation of primary quantities in the control, and erroneous values will be displayed and recorded if the VT correction factor is not included in the PT multiplier.

The correction is derived from information provided by the regulator original equipment manufacturer (OEM). The numerical value of the correction is the value, in volts, required to adjust the VT nominal secondary voltage to 120.0 volts. The correction range is  $\pm 15$  volts in 0.1 volt increments.

■ NOTE: The maximum allowable continuous VT secondary voltage is 140 volts. The correction is made only in software. As a result, the value of V<sub>LOCAL</sub> read on the control display will differ from that measured at the voltmeter test terminals by the percent of the correction voltage.

#### **CT/VT Phase Shift**

Refer to the Appendix, Figure A-5. The control will recognize forward and reverse power flow to the load. With the CT and VT (reference) signals in-phase for unity power flow to the load, it will properly calculate line drop compensation. Depending on the connection of the CT and VT, the phasors may not be in-phase. If this is the case, the phase shift can be corrected in software. The usual characteristics of three phase systems only allow multiples of 30° phase shifts. The control, therefore, has a range of 0° to 330° in 30° increments.

By comparing system operating conditions with power flow direction and power factor as shown on the GE-2011C Tapchanger Control, improper phase shift can be determined. An incorrect connection may be resolved using well-known phasor methods. The following procedure may be useful to check the choice of correction or even to determine the correction by trial and error:

- 1. Put the transformer or regulator on manual control.
- 2. Determine the Watts and VArs load on the transformer or regulator from other metering.
- 3. Read the Watts and VArs indicated by the control, and make certain that they are of the same sign and ratio of magnitudes as obtained from the external readings.
- 4. If not, change the correction in 30° increments until the control and external readings are in best agreement.

When two single-phase regulators are connected in open delta, the current signals will be out-of-phase with the voltage signals. For one regulator, the current will lead the voltage by 30° and is called the "leading" regulator. For the "lagging" regulator, the current will lag the voltage by 30°.

Contact Beckwith Electric for **Application Note #17** for more information on VT and CT connections.

# 4.6 Ratio Multipliers

# **Voltage & Current Multipliers**

▲ CAUTION: The use of a voltage correction factor is incorporated in the calculation of primary quantities in the control. Although the control operation is not affected, erroneous values will be displayed and recorded if the VT correction factor is not included in the PT multiplier.

Refer to the Appendix, Figure A-5. Primary quantities are displayed when voltage and current multipliers

are set into the control. The voltage multiplier is:

$$V_{mult} = V_{pri} / (V_{sec} + V_{corr})$$

For a VT ratio of 7620/117 V and a voltage correction of 3 V, the multiplier is:

 $V_{mult} = 7620/(117 + 3) = 63.5$ 

The voltage multiplier setting range is from 0.1 to 3260 in 0.1 steps.

The current multiplier is the value of the line CT primary rating divided by 0.2 A. For a CT primary rating of 1000 A, the multiplier is:

 $CT_{mult} = 1000/0.2 = 5000$ 

The current multiplier setting range is from 1 to 32600 in 1.0 steps.

Both multipliers are entered in the **Configuration** menu.

• WARNING: The current input to the control is rated at 0.2 A continuous, 0.4 A for two hours, and 4.0 A for 1 second.

■ NOTE: The current transformer selection in the Configure menu only changes the scaling factor for current reading and setting.

# 4.7 Tap Information

The GE-2011C Digital Tapchanger Control tap position information applies to many different configurations of tapchangers, e.g.,  $\pm 16$  taps, 1 to 17 taps,  $\pm 10$  taps, 1 to 33 taps, etc. Two configuration points, Tap Min and Tap Max, are assigned to allow the user to select the range of a specific tap changer. The Tap Max range is 0 to 33 taps, and the Tap Min range is -33 to +29 taps. The user is able to program the control to select the method of tap position knowledge or to disable this feature. Table 4-1, below, outlines the eight selections available for the Tap Information screen.

Positive tap position knowledge from external input is not available when the Control Power Backup Input option is enabled.

# Tap Position by Keep Track (Reg Internal)

▲ CAUTION: This feature is applicable to singlephase regulators only.

▲ CAUTION: This feature is only applicable for  $\pm$  tap ranges with neutral tap and neutral indicator. The source voltage will only be applicable with a tap range of  $\pm 16$  taps.

| Screen Selections | Tap Position<br>Knowledge<br>Method | Current<br>Range            | Screens Disabled                |
|-------------------|-------------------------------------|-----------------------------|---------------------------------|
| XFMR EXTERNAL #3  | Current Loop                        | 0 to 1 mA                   | Source Voltage                  |
| XFMR EXTERNAL #2  | Current Loop                        | 4 to 20 mA                  | Source Voltage                  |
| XFMR EXTERNAL #1  | Current Loop                        | 0 to 1; 0 to 2;<br>or ±1 mA | Source Voltage                  |
| REG EXTERNAL #3   | Voltage Divider                     | Not Applicable              | None                            |
| REG EXTERNAL #2   | Current Loop                        | 4 to 20 mA                  | None                            |
| REG EXTERNAL #1   | Current Loop                        | 0 to 1; 0 to 2;<br>or ±1 mA | None                            |
| REG INTERNAL      | Keep Track                          | Not Applicable              | None                            |
| DISABLE           | None                                | None                        | Source Voltage,<br>Tap Position |

Table 4-1 Tap Information Screen Selections.

This feature allows the control to keep track of the present tap position. The "Reg Internal" setting is selected for this method

#### ● WARNING: Do not rely on the tap position indication on the GE-2011C Tapchanger Control display for neutral position when bypassing voltage regulators.

The motor power source for the manual, automatic, or external (SCADA) initiated tap changes must be the same as the motor power input to the control. The operations counter and neutral light circuit should be operational. The counter input and power source is required for detecting tap changes and determining direction of the tap change. Connecting a regulator neutral tap position indicating contact to the control will reset the tap position to neutral each time the tap goes through the neutral position. It is recommended that the indicated tap position be compared to the mechanical tap position indicator at regular intervals, and that the indicated value be corrected, if necessary.

The tap position stored in memory is not affected by a loss of power. The tap position record is checked and corrected to neutral, if necessary, with the closure of a neutral contact (when the neutral tap position contact is connected to the controls).

▲ **CAUTION**: When the keep-track tap position method is used, it must be calibrated for proper voltage control with reverse power operation.

If desired, the keep-track feature can be disabled in which case the screen will indicate "**Disabled**."

The user initializes the control at a given, known, tap position upon installation, by selecting Reg Internal in the Tap Information screen in the Configuration Menu and performing the following steps:

- 1. Determine the actual tap position from the external tap position indicator on the regulator.
- 2. Scroll through the display to the Tap Calibrate screen in the Configuration menu. Press ENT. A flashing "C" indicates that the control is ready to accept data. Press the or pushbutton until the correct tap position is displayed. Press ENT again. The tap position is now calibrated to recognize all subsequent operations so as to "keep-track" of the present tap position.
- 3. The present tap position is indicated in the Status Menu at the Tap Position screen.

Or, if the neutral tap position contact is connected to the control, run the regulator to neutral as shown by the tap position indicator on the regulator. The control will recognize the neutral light signal and set the tap position accordingly.

The keep-track procedure recognizes tapchanges commanded via **manual**, **automatic or external** (SCADA) contacts. The power source for the manualor SCADA-initiated tapchanges must be the same as the motor power source used for the automatic tapchangers. The keep-track position knowledge is based on the detection of a closed switch (manual or automatic), and feedback from the operation counter input.

The method by which Keep Track is achieved is as follows:

The control includes two Zero Voltage Detection (ZVD) circuits. These circuits individually monitor the AC voltage across the internal raise and lower triacs. This is done since any external raise or lower contacts or manual switches have to be placed in parallel with the triacs to run the tapchanger motor. When the triacs (or any contact paralleled across the triacs) closes, the voltage measure decreases to almost zero. When a counter input event is received while the raise circuit is activated, the Keep Track will increment the tap count by one. When a counter input event is received while the lower circuit is activated, the Keep Track will increment the tap count by one.

If the tapchanger reaches the mechanical tap limits of operation,  $(\pm 16)$ , limit switches open up the appropriate circuit so the control cannot force a raise above +16, or force a lower below -16. This is potentially confusing to the ZVD circuits, since they can see zero voltage on the output with a closed triac and also see zero voltage on the other output due to an open limit switch. When this condition is encountered, the control can only make a best guess of which operation really occurs and moves one step in the direction of neutral, which should be away from the side with the open limit switch.

An additional feature is the neutral zero feature. When a regulator passes through the neutral position, a neutral contact closes. This is most often used to drive a neutral light that is an indicator that the mechanism is in the neutral position, and it is safe to bridge the input and output of the regulator because they are at the same voltage. Upon detection of a neutral circuit closure, Keep track resets the tap position to neutral to resynchronize the circuit.

# Tap Position by Positive Knowledge (Current Loop)

Real Tap knowledge in the GE-2011C is obtained from an INCON 1250 and Selsyn position transducer.

Many variations of the device were made, but the configuration adopted by INCON was the "five-wire" configuration. The five-wire system uses three wires to drive three stator windings connected in wye. The remaining two wires are connected to both ends of a single sense coil, mounted on the rotor. The INCON 1250 decodes complex amplitude and phase information to determine the shaft's rotational position. The 1250 then has to accurately scale the

information to a programmed number of taps with known start and stop points. The 1250 then converts the information into an analog current value in any one of four current ranges. The current signals are conditioned by the Beckwith M-2025 before being sent to the GE-2011C as an analog voltage signal. The GE-2011C then re-converts the analog signal to digital tap positions.

Connection of the optional M-2025B will require either a B-0752 (5 pin to 6 pin) or B-0753 (6 pin to 6 pin) interface cable. See M-2025B Specification for details.

The transformer (XFMR) and regulator (REG) external setting is for use with the Positive Knowledge (current loop) system, except REG #3, which uses the voltage divider method. Selecting either **XFMR** or **REG** will determine which screens are disabled, and then selecting either #1, #2, or #3 will depend on the output current or voltage signal from the Tap Position monitor. Table 4-1 outlines the options available for the Tap Information screen.

When using a resistance to current transducer with an internal tap, fitted to supply a current loop to the M-2025B Current Loop Interface Module, the **XFMR EXTERNAL#3** selection in the TAP INFO menu must be selected (e.g., Crompton Instruments<sup>®</sup> model 253-TRTU, 1–17 taps, 400  $\Omega$  each, 1 internal tap fitted).

The user initializes the control at a given, known, tap position upon installation, by performing the following steps:

- 1. In the Tap Information screen in the Configuration Menu, select any External selection.
- 2. Determine the actual tap position from the external tap position indicator.
- 4. The present tap position at which the tapchanger is operating is indicated in the **Status** menu at the Tap Position screen.

■ NOTE: To obtain accurate calibration, it is suggested that the calibration should be performed near the neutral tap for 0 to 1, 0 to 2 and 4 to 20 mA, and at tap position 8 R or 8 L in the case of -1 to +1 mA range.

#### **Voltage Divider**

■ NOTE: The tap position calibration must be performed at or above the 4 raise tap, but to obtain the best accuracy, it should be calibrated at or above the 8 raise tap.

The positive knowledge by voltage divider method (REG External #3) is only for use on a regulator that has +/- 16 taps, a voltage divider tap position sensor, and a separate raise/lower output. The Tap Max and Tap Min can only be set to 16 raise and 16 lower, respectively, while in the REG External #3 tap mode. The voltage divider method is designed to read a tap position sensor that contains 18 resistors in a voltage divider network. Each tap position will give a specific output voltage from the tap position sensor. The voltage from the sensor will only be read into the GE-2011C control once one (1) second has elapsed after the counter input has toggled. The tap position sensor will not be read again until another tap change occurs, causing the counter input to toggle once more. Also, an external input to the control will be read to determine if a raise or lower condition exists. The raise/lower input and the voltage from the divider network will be used to determine what position the tap is on.

# 4.8 **Reverse Power Operation**

#### **Detecting Reverse Power**

Reverse power flow exists whenever the real component of the line current changes direction from forward and remains until another reversal to foward power occurs. The control reliably determines power direction with as little as 2% of the real component of the nominal 200 mA line current (4.0 mA).

#### **Power Direction Bias Configuration**

The Power Direction Bias Configuration screen contains three settings to determine how the control will switch between forward and reverse power operation. The three settings are **No Bias**, **Forward Bias**, and **Reverse Bias**.

#### "No Bias" Setting

When the Power Direction Bias function is set to "No Bias", the control applies an 8 mA hysteresis

band with a bandcenter of 0 load current (+4 mA to -4 mA) to switch between forward and reverse power. The control will switch from forward power to reverse power when the load current exceeds -4 mA (reverse direction). The control will switch from reverse power to forward power when the load current exceeds +4 mA (forward direction).

#### "Forward Bias" Setting

When the Power Direction Bias function is set to "Forward Bias", the control applies a 0 mA to -4 mA hysteresis band to switch between forward and reverse power. The control will switch from reverse power to forward power when load current is  $\geq 0$  mA (forward direction). The control will switch from forward power to reverse power when the load current exceeds –4 mA (reverse direction).

#### "Reverse Bias" Setting

When the Power Direction Bias function is set to "Reverse Bias", the control applies a 0 mA to +4 mA hysteresis band to switch between forward and reverse power. The control will switch from forward power to reverse power when load current is  $\leq 0$  mA (reverse direction). The control will switch from reverse power to forward power when the load current exceeds +4 mA (forward direction).

Upon detection of power reversal, after a 5 second delay, the control will operate in the selected mode. The operating mode is selected from the following options:

**Ignore** – The control will take no different action than in the forward direction. It essentially does not use the power direction in the control decisions. This is the same as a control which does not have power direction knowledge.

This mode is intended for use on distribution systems which have the possibility of power reversal because of distributed generation (DG) on the feeders. In these applications, the DG usually does not have the capacity to control the voltage with the more powerful system intact.

The condition required for DG to control the voltage is the generation and transmission of large amounts of VArs through the line impedance back towards the system source. Usually two items prohibit this action: 1) the ability of the DG to generate those amounts of VArs and 2) the contractual obligations enforced by many utilities that the DG only affect KWs on the system.

**Block** – Inhibits automatic tapchange operation. This locks the tapchanger on the tap position in use at the time reverse power flow is detected. It is the recommended setting for independent power producers or in situations when reverse power flow is not expected. The control will revert to normal operation when forward power flow resumes.

**Regulate REV** (single-phase regulators only) – The control will detect reverse power flow and regulate according to reverse power settings as selected in the Setpoint Menu. With tap position knowledge, the control calculates the source-side potential without the use of a source side VT. This feature is designed for use with feeder voltage regulators which continue to operate in a radial mode after system switching causes the power flow reversal.

The source voltage is calculated by knowing the local voltage, the load current, and the tap position using a presumed regulator impedance. That impedance is a function of the tap position. The calculated source voltage is only valid with a 5/8% step-voltage regulator.

With the control recognizing reverse power flow, the following occurs:

- The **REV PWR** LED is illuminated.
- Reverse power setpoints are used.
- Source voltage is calculated and motor output commands are reversed. For example, when the voltage is high, the control raises the tap thereby lowering the voltage and a lower is indicated on the front panel LEDs.

**Return to Neutral** – To use this feature, a counter input must be provided, and one of the tap information modes must be enabled.

The Return to Neutral feature will cause the tap position to be driven to neutral when reverse power is detected. Tap position will be driven to neutral regardless of the voltage or currents present at the control. Once neutral is reached, the tap position will remain unchanged as long as reverse power is present. Normal operation will resume when forward power is detected.

This mode is intended as a safe response to a power reversal on a system which can have conflicting situations. As described earlier, a radially operating system with reverse power should be set to "Regulate Rev." However, if a DG causes a power reversal, the proper setting is usually "Ignore." In an application where both conditions are possible, and it is not possible for the control to determine the cause of power reversal, the proper setting of "Return to Neutral" is advised.

# 4.9 Parallel Operation

Refer to Figure 4-1 and to Appendix A, Figure A-8. The user with access to the Configuration Menu may select the circulating current method of paralleling LTC transformers, or disable the feature. If the optional  $\Delta VAR^{TM}1/\Delta VAR2$  methods were purchased, they may also be selected. Paralleling by the circulating current method or the  $\Delta VAR1$ method involves a configuration in which each GE-2011C Tapchanger Control is used with a Beckwith Electric M-0115A Parallel Balancing Module. The control is provided with a current input which is representative of the circulating current between two or more LTC transformers operating in parallel.

Paralleling by the  $\Delta$ VAR2 method does not use the M-0115A Parallel Balancing Module. Instead, the two load currents are brought into the control, and the actual  $\Delta$ VAR's which exist between the paralleled transformers is calculated internally. When using the  $\Delta$ VAR2 method, the control's load current input is to be connected to the load current CT of the transformer which is controlling the tap position. The control's circulating current is to be connected to the load current paralleled transformer.

The measured voltage the GE-2011C controls on each of the transformers will be biased in such a way as to attempt to minimize the circulating current between the two. In the case of  $\Delta$ VAR, the tap positions will minimize the difference in VArs from each transformer.

The sensitivity of the control or the amount of control setpoint bias for a 200 mA circulating current is 24 V. For circulating current applications, that is a 24 V setpoint shift for 200mA of total circulating current intput. For  $\Delta$ VAR1 applications, that is a 24 V setpoint shift for 200 mA of reactive circulating current, and for  $\Delta$ VAR2 applications, that is a 24 V setpoint shift for 200 mA of calculated reactive current difference between transformers, ( $\Delta$ VAR2 is only applicable for two parallel transformer applications.)

For applications with low transformer impedances, the circulating current or VArs per tap difference is greater than in applications with high transformer impedances. This creates a need for a method to adjust the sensitivity of the control according to the system application.

On the circulating current application method and the  $\Delta$ VAR1 application method, this is accomplished

with a sensitivity adjustment on the M-0115A Parallel Balancing Module (see the M-0115A Instruction Book.) On the  $\Delta$ VAR2 application method, which uses no M-0115A module, a control setting is provided to accomplishment the sensitivity adjustment.

■ NOTE: In all M-0115A applications, the M-0115A sensitivity settings should be equal on all paralleled transformers. In all ∆VAR2 applications, the sensitivity settings should be equal on all paralleled transformer controls.

Exclusively for the  $\Delta$ VAR2 method, there are three functions activated and set in the Configuration menu for proper operation:  $\Delta$ VAR2 Sensitivity,  $\Delta$ VAR2 Reac Limit, and  $\Delta$ VAR2 I Ratio. When the  $\Delta$ VAR option has not been purchased, these input screens will be disabled.

The  $\Delta$ VAR2 Sensitivity ranges from -4.0 to +4.0, as did the M-0115A adjustment. At a  $\Delta$ VAR2 Sensitivity setting of 0.0, 100% of calculated reactive current difference will be used to bias the setpoint. At a setting of -4.0, only 50% of the calculated reactive current difference will be used to bias the setpoint, making the control less sensitive to the circulating current. At a setpoint of +4.0, the bias will be adjusted by a value of 200% of the calculated reactive current difference, making the control more sensitive to the system current.

The **\DeltaVAR2 Circ Limit I** setpoint establishes a limit on the calculated reactive current difference between transformers. The settings range from 5 mA to 200 mA in 1 mA increments. If the calculated reactive current difference reaches this setpoint, the operation of the control will be blocked and the alarm output function will be activated, if enabled. The purpose of this limit is to stop any runaway condition. This feature is required to replace the M-0127A overcurrent relay used in the circulating current and  $\Delta$ VAR1 applications.

■ NOTE: Care must be taken in setting the ΔVAR2 Circ Limit I, to ensure it is high enough to allow a two or three tap difference from optimum in transformers before operating. Some knowledge of system impedances are useful in determining this setting, but the current difference may also be tested for immediate system conditions by reading the current change when one tap is changed on either transformer. The  $\Delta VAR2 I Ratio$  is used to adjust the sensitivity to the line current input versus the circulating current input (opposite transformer load current) to compensate for unequal CT ratios between transformers. For proper operation with a ratio setting of 1, the ratio of the CT ratios must be equal to the ratio of the transformer ratings (CT1/CT2=MVA1/ MVA2).

*Example*: A 20 MVA transformer is being paralleled with a 15 MVA transformer. If the CT ratios are 2000 A and 1500 A to 0.2 A, no compensation would be required (both transformers are fully loaded when the CT outputs are 200 mA.) However, if they each had 2000 A to 0.2 A CTs, the  $\Delta$ VAR2 I Ratio on the 20 MVA transformer control should be 1.34, and the  $\Delta$ VAR2 I Ratio on the 15 MVA transformer control should be 0.75.

The settings for this ratio are 0.50 to 2.00, in 0.01 increments. When the setting is 0.50, the control will be 0.50 times as sensitive to the VArs from the circulating current input versus the load input current. The default setting for the sensitivity is 1.00, indicating the ratio of the CT ratios are equal to the ratio of the transformer ratings.

This feature can also be used to replace the need for auxiliary transformer for matching transformer CT ratios. No correction is necessary to compensate for impedance differences in the transformers with  $\Delta$ VAR operation.

For  $\Delta$ VAR2 applications, paralleling will be disabled if either current input drops to less than approximately 5 mA or if a neutral input is present. When  $\Delta$ VAR2 operation is configured, the normal neutral input is directed to this duty rather than the normal neutral light operation. It is highly recommended that this input be connected to operate whenever any breaker opens which isolates the transformer from parallel operation.

The general paralleling schemes for two and three transformer paralleling using the circulating current method are shown in Figures 4-1 through 4-3.

Figure 4-1 is a schematic of the current circuit only; redrawn from the Paralleling Scheme figures to allow easier tracing of the load current  $(I_L)$  and circulating current  $(I_p)$  paths.

A current, proportional to the transformer secondary current, is fed to the M-0115A unit. Because of the secondary parallel connection, however, this is actually the vector sum of the desired load current and any undesired circulating current. The M-0115A separates these currents, and sends them to the proper load (LDC) and circulating current inputs of the associated control.

Two current loops are formed. One involves the K3 auxiliary transformers in each of the M-0115A units. This loop forms a measure of the transformer bank circulating current, subtracted from the LDC control input and forced to flow into the control circulating current input.

The second loop involves the K1 and K2 auxiliary transformers. They force the load current to divide properly between the various controls so that each senses its proper portion of the total bank load. Thus, the LDC setting for each control may properly be the same, regardless of whether or not the associated transformer is being used in parallel.

The first current path shown (Circulating Current) has a current analogous in angle and magnitude to the reactive current circulating through the paralleled transformers. It also includes the M-0127A Overcurrent Relay, which is used to detect excessive circulating current and block the tapchanger movement, if this occurs. Also, a lamp will alert the operator when excessive circulating current is detected.

The second path shown (Balance Current), connecting the K1 auxiliary C.T. of the M-0115A modules together, has a balance current which forces the two load currents of transformers #1 and #2 to be identical. This means that any difference in currents must flow in the circulating current path.

The third and fourth path shown (Half Current and LDC Current), connecting the K2 auxiliary C.T. of the M-0115A modules together, ensures proper operation of the Load Drop Compensator circuit if one of the transformers is taken out of service by opening its breaker. For instance, if transformer #2 is taken out of service by opening breaker 52-2, then half of transformer #1's load current is forced to flow through the half current loop. In this way, transformer #1's voltage regulating control sees the same load current as it did before, and the proper amount of line drop compensation in the transformer #1 control is maintained. This circuit configuration and grounding points must be maintained, if transformers are to be successfully paralleled.

A more detailed description of the theory of operation is available from Beckwith Electric upon request. Application Note #11, "Introduction to Paralleling of LTC Transformers by the Circulating Current Method" and Application Note #13, "Advanced Paralleling of LTC Transformers by the Circulating Current Method" provide a thorough analysis of parallel LTC transformers operating by the circulating current method.

It is suggested that either the non-sequential or Intertap time delay be used when paralleling.

# 4.10 Output Selection

# **Output Selection**

There are two setup screens associated with this feature. This screen is located in the **Configuration** menu. A selection of continuous or pulse may be chosen.

# **Output Pulse**

Located in the Setpoint menu. The output pulse can be programmed from 0.2 to 12 seconds, in increments of 0.1 seconds. An initiated pulse will continue until the pulse time has been reached or a counter contact operates.

■ NOTE: When enabling the pulse feature on an LTC without a counter contact, care must be taken to make the ON pulse width less than the time it takes for a complete tap change to occur, but long enough for the seal-in circuit to be activated. The Intertap Time Delay should be longer than the time it takes for a complete tapchange to occur.

# Continuous

The output is continuous until the voltage returns into the bandwidth.

# 4.11 Protocols/Communication

Refer to the Appendix, Figures A-5 and A-8. The user must select the protocol that is to be used with the GE-2011C Tapchanger Control's COM1 port and optional COM 3 port. The following standard protocols are included in the control: BECO 2200 (factory setting), BECO 2179, Cooper 2179 (screen displays "2179" only),Cooper 2179A, IEC 61850, MODBUS, and DNP3.0. COM2 port (front) uses BECO 2200 exclusively.

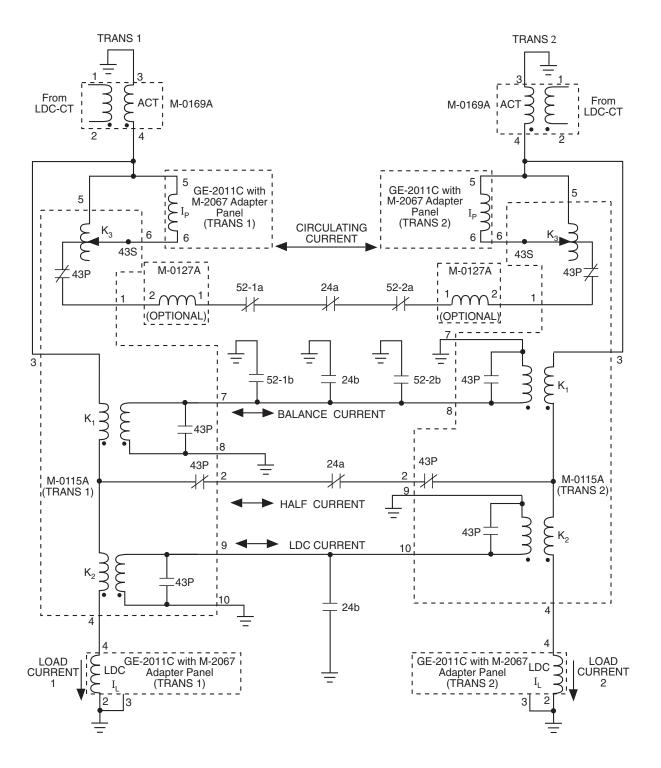

#### ■ NOTES:

- 1. 52 contacts are shown in the breaker closed position; 43P in parallel position.
- 2. K3 is a circulating current sensitivity control.
- 3. M-0127A is a current relay to detect excessive circulating current.

Figure 4-1 Simplified Schematic of Current Circuit for GE-2011C Paralleling Two Transformers using the Circulating Current or  $\Delta VAR^{TM}$  Method

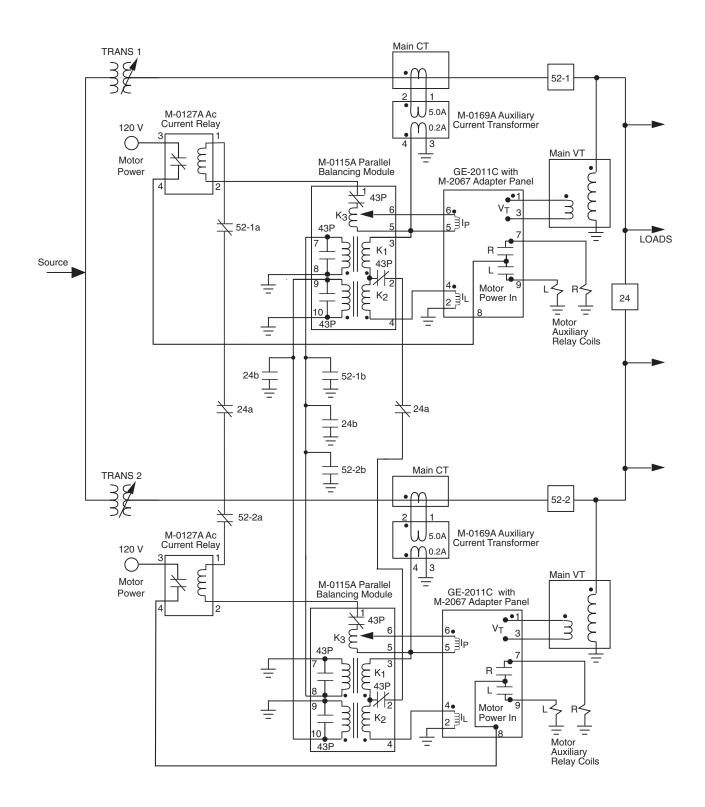

Figure 4-2 GE-2011C and M-2067 Paralleling Scheme for Two Transformers using the Circulating Current or  $\Delta VAR^{TM}$ 

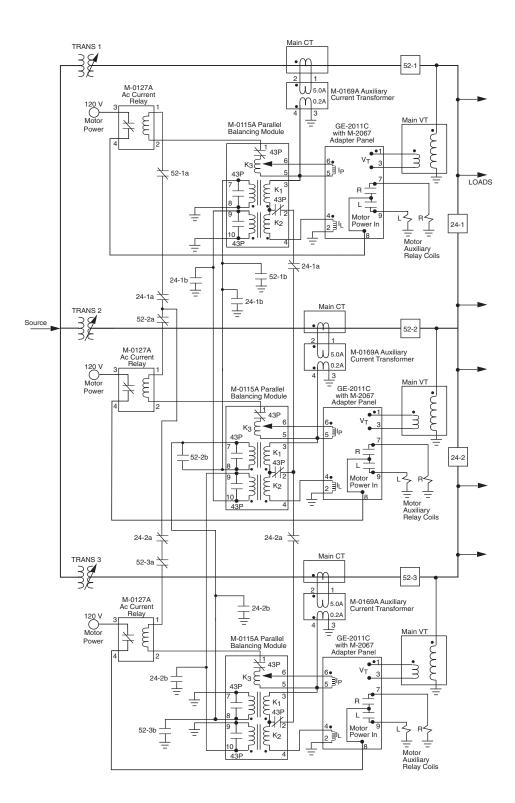

Figure 4-3 GE-2011C and M-2067 Paralleling Scheme for Three Transformers using the Circulating Current or  $\Delta VAR^{TM}$  Method

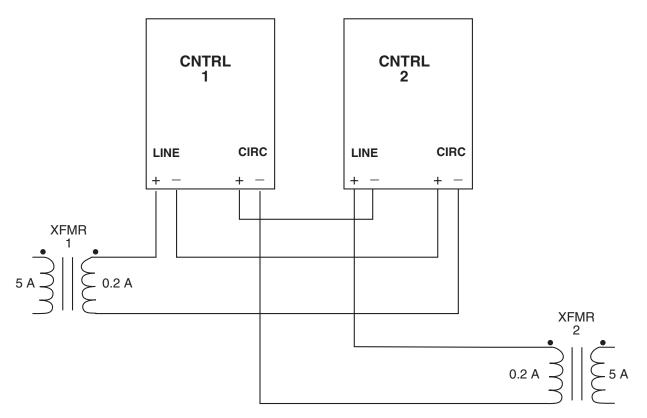

Figure 4-4  $\triangle VAR2$  Paralleling

■ NOTE: When selecting or deselecting DNP points, power to the unit must be removed and then reapplied in order for the changes to take place.

When DNP All Points is enabled, baud rates greater than 4800 are recommended. Baud rates less than 4800 will delay the response of the front panel display.

Detailed descriptions of the data points used for any of the four standard protocols are available from Beckwith Electric upon request, and are available for download from Beckwith's website, www.beckwithelectric.com. For further information on communication ports, please see Section 6.5, Communication.

■ NOTE: The following features are not settable using IEC 61850 protocol: Pulsed Output, Data Logging, Inverse Time Selection, LDC-Z, Configurable Tap Position, and Current Display/Scaling.

# 4.12 Basic Timer Types

The time delay of the control may be selected from two different types. Selection of an *Integrating* timer type increments the timer when the voltage is outside the band, and decrements the timer towards zero when the voltage is within the band. Selection of *Instantaneous* timer type increments the timer when the voltage is outside the band, and resets to zero instantly when the voltage returns within the band.

# 4.13 Data Logging

This feature allows you to configure the parameters that the control will use to log data (with GE-2029A software) to an Excel or Lotus123 compatible spreadsheet file. Once the log parameters are uploaded through GE-2029A, the control will log data to on-board memory. Logging will continue indefinitely until a new set of log parameters are uploaded, at which point all previously logged data will be lost. It is necessary that the log parameters are set up, and logging be initiated, through the Data Logger for this feature to work as expected.

There are 19 communication points associated with the data logging on the control. Data logging may be set/read from BECO 2200 or BECO 2179 protocols.

There are four command points:

**Log Sample Period** – This is a read/write point. Data range is 1–9,999 minutes in increments of one minute.

**Full Record Flag** – This is a read only point. It reads zero if the memory has not yet been written over. Reads one if the data has wrapped around, and overwritten previous data.

**Log Point Select** – This is a read/write point. Data is set in binary format.

**Log Status** – This point is a command/status/ read/write point. Command/status is as follows:

- 0 Not logging (command) When a zero is written to this point, logging will stop.
- 1 Logging (status) If log status reads 1, logging is in progress.
- 3 Start Logging (command)

When a three is written to log status, logging will start. Points 9-00 and 9-02 must be set up prior to issuance of a logging command. Logging will continue indefinitely, or until a stop logging command (0) is issued, in a circular buffer manner. The absolute size of the data logging array is 311,040 bytes. The start address of this buffer is 90000 hex. Data will always be logged in records. If the last record exceeds this number (311,040), then the first record at address 90000 hex will be overwritten.

- 4 Download (command) When a four is written to log status:
- The oldest record time stamp can be read in BECO 2200 9-04, 9-05, 0-06.
- The newest record time stamp can be read in BECO 2200 9-07, 9-08, 9-09.
- The current logged data pointer can be read from BECO 2200 9-10, 9-11.
- The ready to download logged data pointer can be written in 9-12, 9-13.
- The first parameter of a record (a 16 bit word of information pointed by 9-12 and 9-13), along with the next 14 words will be ready for query with BECO 2200 protocol. You must issue a read of 15 points (only), starting with point number 9-14. Be aware that this scheme will not read records. It will read 15 words at a time, crossing record boundaries. It will start by reading the 1st parameter in a record, then it will read the next 15 words. As this happens, the control will set up the next 15 words to be read, starting with point 9-14, by incrementing the ready-to-download logged data pointer accordingly.

# 4.14 Current Display/Scaling

The current input rating of the GE-2011C Tapchanger Control is 200 mA, continuous. Auxiliary CT's are necessary if primary currents exceed this value.

The Current Transformer scaling selection is set in the Configure menu to be 200 mA, 1 A or 5 A. This choice fixes the scale of both the metering readout quantities and the settings of current values.

The status screens showing this information, **CONTROL LOAD I** and **CONTROL CIRC I** will be updated accordingly

# • WARNING: This selection is for scaling purposes only, and neither 1 A nor 5 A should be input to the control.

The values of the current displayed in the control load I, and on circulating current screens can be displayed in either 200 mA, 1 A or 5 A scale.

# • WARNING: The current input to the control is rated at 0.2 A continuous, 0.4 A for two hours, and 4.0 A for 1 second.

The Line Limit Current setpoint screen is also affected by this selection.

# 4.15 Regulator Type

Regulator Type A or B can be selected in the **Configuration** menu. This will allow the source voltage to be calculated correctly for either type of regulator (see Figure 4-5). It will also allow the control to operate more accurately when in the "regulate in reverse power" mode.

General Electric VR-1 voltage regulators are available in two winding configurations; Type "A" non-inverted configuration and type "B" inverted configuration. These types refer to the internal power component connections. See Figure 4-5.

The Type "A" non-inverted configuration regulator has a wire jumper on the NN terminal block for Potential Transformer tap selection.

On the older regulator controls (those not having power disconnect and CT shorting knife switches), the PT tap selection jumper is usually connected between terminals NN-9 and NN-20, NN-21 or NN-22. On newer regulator controls, (those with power disconnect and CT shorting knife switchs), the PT tap selection jumper is usually connected between terminals NN-8 and NN-20, NN-21 or NN-22. There are special cases when a PT ratio correcting transformer is supplied and the jumper position is different. In all cases please consult the regulator tank nameplate for the proper jumper connections. The Type "B" inverted configuration regulator is supplied from the factory with a standard 0.75 ohm resistor installed on the NN terminal block in addition to the PT tap selection jumper. This series resistor limits short circuit currents in the event of an external fault.

On the older regulator controls (those not having a power disconnect and CT shorting knife switches), the resistor is usually connected between terminals NN-9 and NN-22. The PT tap selection jumper is usually connected between terminals NN-22 and NN-20 or NN-21. On newer regulator controls, (those with power disconnect and CT shorting knife switchs) the resistor is usually connected between terminals NN-8 and NN-22. The PT tap selection jumper is usually connected between terminals NN-8 and NN-22. The PT tap selection jumper is usually connected between terminals NN-8 and NN-22. The PT tap selection jumper is usually connected between terminals NN-8 and NN-21. In all cases please consult the regulator tank nameplate for the proper jumper connections.

The control can be damaged if the PT tap selection jumper is not connected properly when the regulator is energized.

The control is not powered if either the PT tap selection jumper or resistor is missing or open.

The user should always verify proper connections by **consulting the nameplate on the regulator tank.** The user is cautioned that the nameplate on the control cabinet could possibly be incorrect if the control has ever been replaced. If the serial number on the control cabinet matches the serial number on the regulator tank or nameplate, the control cabinet nameplate may be consulted for proper jumper configuration.

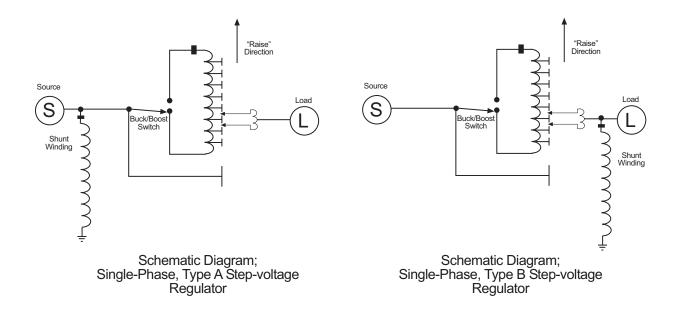

Figure 4-5 Regulator Type

This Page Left Intentionally Blank

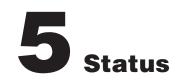

| 5.0 | Introduction                     | 5–1 |
|-----|----------------------------------|-----|
| 5.1 | Metering                         | 5—1 |
| 5.2 | Drag-Hand Display Quantities     | 5–3 |
| 5.3 | Real Time Clock                  | 5–3 |
| 5.4 | Line Frequency                   | 5–3 |
| 5.5 | Voltage Reduction Status         | 5–4 |
| 5.6 | Removal of Select Status Screens | 5–4 |
|     |                                  |     |

# 5.0 Introduction

Refer to Figures 5-1 and 5-2.

The control has the capability of displaying measured and calculated secondary quantities and calculated primary quantities.

# 5.1 Metering

#### Secondary

The display will show local voltage, source voltage, compensated voltage, line frequency, and load current in secondary quantities along with load power factor. The voltage is displayed on a 120 V base and the current is displayed on a 200 mA base.

■ NOTE: The local voltage displayed will not match the voltage measured at the test terminals on the adapter panel if a sensing VT ratio correction other than 0.0 V has been entered.

# Primary

Refer to the Appendix, Figure A-5. In order to use the calculated primary quantities feature, the user must enter the following data in the Configuration Menu:

- 1. Select line-to-line or line-to-ground VT configuration.
- 2. Select single-phase quantities based on measured inputs, or three-phase quantities based on measured inputs and assume a balanced system.
- 3. Select primary voltage and current multipliers needed to calculate primary quantities.

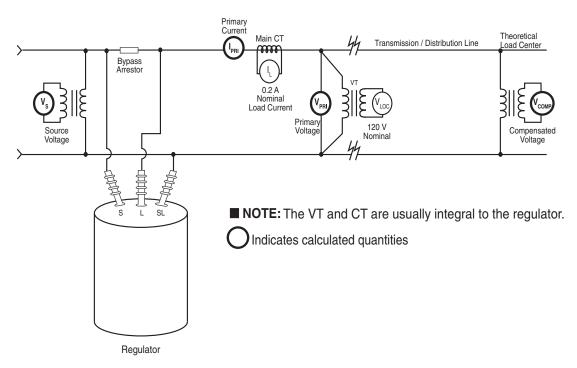

Figure 5-1 Secondary Quantity Metering and Primary Quantity Calculations for Regulator Applications

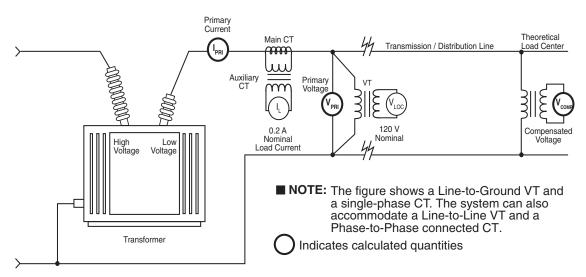

Figure 5-2 Secondary Quantity Metering and Primary Quantity Calculations for Transformer Applications

# **Demand Metering**

Refer to the Appendix, Figure A-5. The demand metering capability provided in the control follows the concept of a lagged demand meter. The demand time interval is selected by the user as 15, 30 or 60 minutes. This is the time it takes for a thermal meter to indicate 90% of a change in load.

### **Quantitative Metering**

Refer to Appendix A, Figure A-2. The quantitative metering function of the control displays the following measured values on the individual status screens:

- Total Reverse VAr Hours (KVArHR, MVArHR or GVArHR)
- Total Forward VAr Hours (KVArHR, MVArHR or GVArHR)
- Total Reverse Watt Hours (KWHR, MWHR or GWHR)
- Total Forward Watt Hours (KWHR, MWHR or GWHR)

The measured values are retained in non-volatile memory. A real time clock is utilized to record a date/time stamp for each quantity to indicate when the period of measurement was initiated.

When a quantitative metering screen is selected, three screens cycle continuously to indicate the total value, date and time the measurement was initiated. The **E** indicates that the measured value can be reset by pushing **ENT**.

# 5.2 Drag-Hand Display Quantities

Refer to the Appendix, Figure A-5. Drag-hand quantities are the maximum and minimum values for the period since the last reset command. These are retained in non-volatile memory. A real-time clock allows the recording of a date/time stamp with each drag-hand quantity. The following are available for drag-hand use:

- Min/Max tap position (when Tap Position is enabled)
- Min local voltage (120 V base)
- Max local voltage (120 V base)
- Max load current
- Max watts, kW or MW
- Max VAr, kVAr or MVAr
- Max VA, kVA or MVA
- Power Factor at max VA

Where primary quantities are used, values displayed are single-phase or three-phase as defined in the Pri Pwr Display Screen of the Configuration Menu.

▲ CAUTION: When the GE-2011C Tapchanger Control is used with a Beckwith Electric adapter panel, the panel's drag hands reset button only resets the mechanical drag hands of the regulator or LTC transformer. The button does **not** reset the tap draghands information stored in the control. The maximum and minimum tap position of the control should always be reset when the mechanical drag hands are reset.

The values retained in memory are time-tagged quantities that are calculated using the demand period selected (15, 30 or 60 minutes). For voltage, values are the average of samples taken over a period of 32 seconds which avoids undue retention of momentary voltage transients. The load power factor retained is the value at the time of max VA.

When selected, three screens for each parameter cycle continuously and indicate the value, date and time of each parameter. The **E** indicates that the drag-hand can be reset by pushing **ENT**.

# 5.3 Real-Time Clock

Refer to the Appendix, Figure A-2. The control is equipped with a real-time, 24-hour clock which is used with the drag-hand feature to record date/ time stamp information on quantities saved in memory. The power source for the clock is maintained for at least 24 hours during a system power outage by a charged capacitor (no battery). If the power outage lasts longer than 24 hours, check the clock and reset if necessary.

# 5.4 Line Frequency

Refer to the Appendix, Figure A-2. The control provides for real-time metering of the line frequency. If the control is a 60 Hz model, the operating frequency is 55 to 65 Hz; if the control is a 50 Hz model, the operating frequency is 45 to 55 Hz.

# 5.5. Voltage Reduction Status

▲ **CAUTION:** Enabling this function may shorten the life of the screen.

Refer to Figure A-5. The control has a flashing voltage reduction status which can be enabled/ disabled in the Flash V Red Mode screen of the **Configuration** menu. When enabled, and voltage reduction mode is active, the display will show the local voltage for approximately two seconds, then turn off for approximately 7 seconds. Then the voltage reduction status will be displayed for approximately two seconds, then turn off for about 7 seconds. Then the cycle will repeat, as long as voltage reduction mode is active and the front panel pushbuttons have not been used in the past five minutes.

# 5.6 Removal of Select Status Screens

Select status screens can be removed by pressing and holding the **ENT** pushbutton, and then also pressing the **↓** pushbutton. This will cause the present status screen to be removed from the status menu for quicker status access. Only the screens that do not use the **ENT** button in any way can be removed. The status screens that can be removed are: Comp. V, Source V, Circ I, Load I, Power Factor, Primary screens (V, I, VA, Watts, VArs), Total Op Count, Pf at Max VA, and Timers. All of the screens can be restored from the "Restore Status Screens" menu item in the **Configuration** menu.

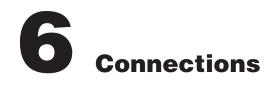

| 6.0 | Installation6                          | 3–1 |
|-----|----------------------------------------|-----|
| 6.1 | External Connections6                  | š—1 |
| 6.2 | Non-Sequential Operation6              | 3–7 |
| 6.3 | Multi-Step Voltage Reduction6          | 6–7 |
| 6.4 | Communication Ports6                   | 3–7 |
| 6.5 | Grounding6                             | 3–9 |
| 6.6 | Backup Control6                        | 6–9 |
| 6.7 | Control Power Backup Input Connection6 | 3–9 |

# 6.0 Installation

An adapter panel or a M-2050 Surface Mounting Kit must be used with the GE-2011C Tapchanger Control. Each panel adapts the control as a transformer or regulator control replacement and provides the external connections necessary for operation via terminal blocks on the rear of the adapter panel.

In lieu of using an adapter panel to mount the control, the M-2050 Surface Mounting Kit permits surface mounting. The kit consists of two right angle mounting brackets which bolt to the rear top and bottom of the control. All necessary hardware is included in the kit. Also included is a 24-pin, in-line female connector with six-foot pigtails on each pin to facilitate custom connection of the control in original equipment manufacturers' applications.

# 6.1 External Connections

Available connectors include: one RS-485, one Fiber Optic connection, one RJ-45, one 24-pin blue connector, two RS-232 DB9S connectors and an inline, 6-pin connector for the M-2025B Current Loop Module or Control Power Backup Input Option. See Figure 2-1 for the locations of these external connectors. The Control Power Backup Input should only be used with the supplied 3-wire harness. The harness (Figure 6-6), includes a 3 Amp fast-blow fuse, and connects to the  $2 \times 3$ , 6-pin connector at the bottom of the control.

The external connections for the control are made to the 24-pin connector, P2. For example, if external dry contacts are being used to control the voltage reduction step #1 function, connections for these contacts may be made between Pin 10 and Pin 18 as shown in Figure 6-1. The dry contact inputs for non-sequential input, voltage reduction, motor sealin, counter input and neutral detection must be "wetted" by connecting to terminal Pin 10.

• WARNING: These binary inputs must be "wetted" by connection to Pin 10 only–a nominal 12 V dc source. If the contacts are connected to a 120 V ac source, it will result in damage to the control.

The external connections for the control are shown in Figure 6-1.

The communication ports provide remote access to the tapchanger control using the GE-2029A Communications Software.

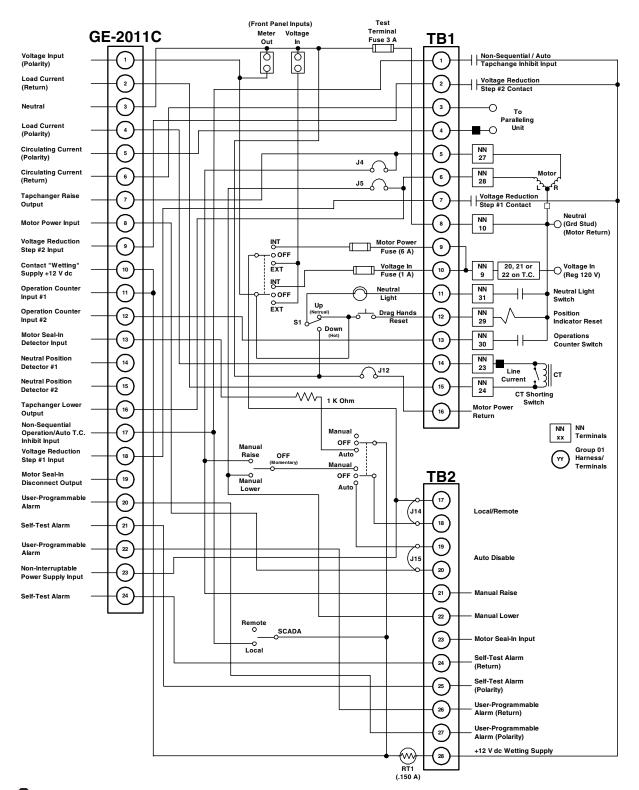

• WARNING: In no case should the line current circuit be interrupted with the regulator or transformer energized. Do not remove auxiliary current transformers without shorting the current inputs. Death or severe electrical shock can occur.

Figure 6-1 GE-2011C Group 01 Harness/Panel Typical Connections

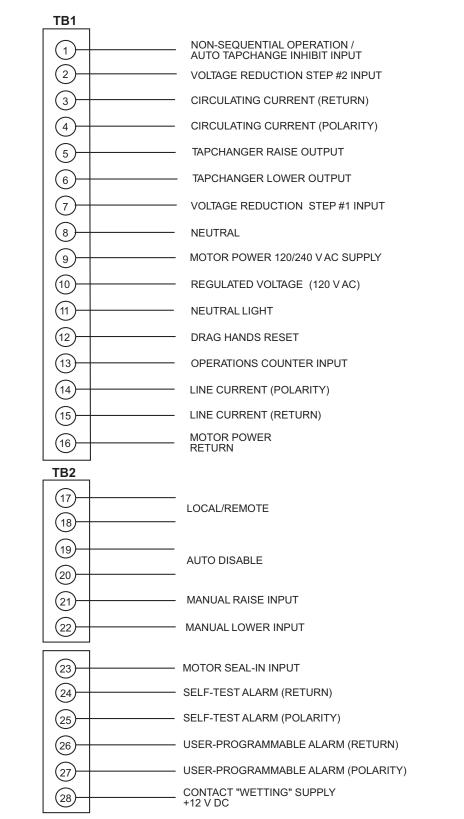

• WARNING: Open CT secondary will result in high voltage at CT terminals. Death, severe injury or damage to equipment can occur. Do not operate with CT secondary open. Short circuit or apply burden at CT secondary during operation.

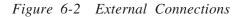

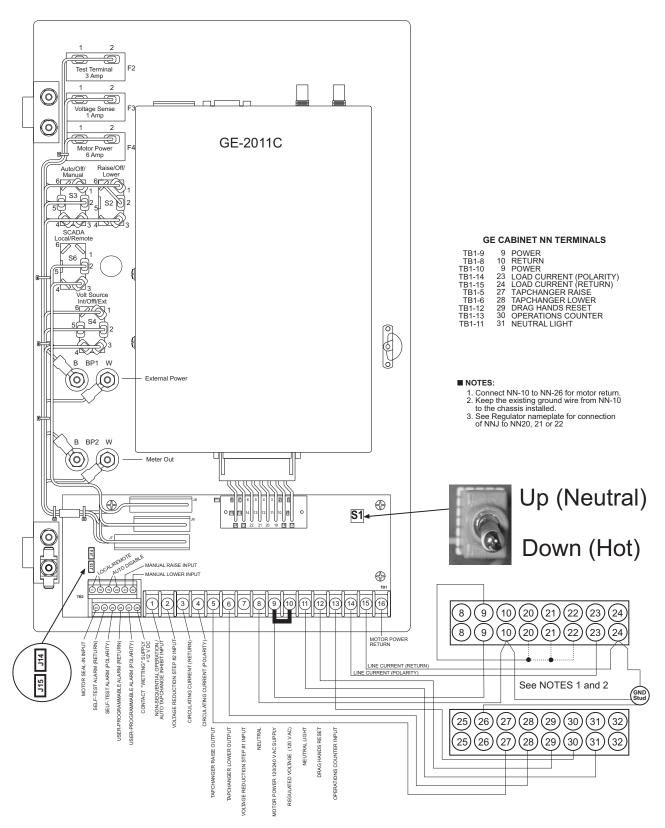

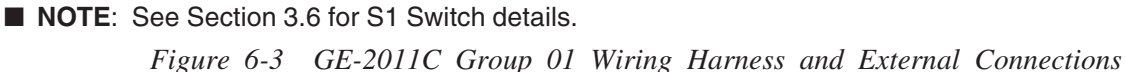

#### GE-2011C Control (Blue Connector)

#### Pin 1 Voltage Input

This input accepts nominal 120 V ac, 60 Hz (or 50 Hz as ordered) to operate the control's power supply and voltage sensing input. The acceptable voltage range for proper control operation is from 90–140 V ac.

Power consumption is less than 8 VA. The input voltage is referenced to line neutral (Pin 3).

Control users may encounter situations where actuating the Drag Hands Reset pushbutton on one of any of our adapter panels results in the loss of a Voltage Sense fuse. The Drag Hands reset solenoid is power from the circuit that powers the control, and provides the control with sensing voltage. Initially, a 1/4 Ampere fuse was used in this circuit, and most recently a 1 Ampere fuse was substituted to prevent further loss of the fuse. This phenomenon is due to the fact that, as solenoids age, they may become sticky due to mechanical misalignment, hardened grease, or shortened windings.

The adapter panels include a one ampere fuse in the voltage sense circuit. This value should be adequate for all but the most extreme problems. When a Drag Hands Reset Solenoid that consistently blows a one amp fuse is encountered, it is recommended that the customer either remove the solenoid for cleaning and adjustment, or replace it completely.

#### Pin 2 Load Current Return

This is the non-polarity input to the load current measuring transformer. The companion polarity input is Pin 4. The line current transformer input is isolated from other pins.

#### Pin 3 Neutral

This is the return for the Voltage Input (Pin 1), and nominal +12 V dc "wetting" voltage (Pin 10).

#### Pin 4 Load Current Polarity

The line current input range is 0–640 mA (200 mA continuous) with 200 mA representing the 1.0 perunit value. The measured current value is used for line drop compensation and metering calculation.

• WARNING: The current input to the GE-2011C is rated at 0.2 A continuous, 0.4 A for two hours, and 4.0 A for 1 second.

#### Pin 5 Circulating Current Polarity

The circulating current transformer measures a relative reactive current flow between transformers in parallel configuration. Maximum anticipated current input is 200 mA.

• WARNING: The current input to the GE-2011C is rated at 0.2 A continuous, 0.4 A for two hours, and 4.0 A for 1 second.

#### Pin 6 Circulating Current Return

This is the return path for Pin 5. The circulating current transformer input is isolated from other pins.

#### Pin 7 Tapchanger Raise

This switched output connects the tapchanger raise winding to the source of motor power. When the control calls for a raise, it is capable of switching up to 6 A at 120/240 V ac.

#### Pin 8 Motor Power Input

The source for powering the tapchanger motor is connected here. It may have a maximum voltage of 240 V ac.

#### Pin 9 Voltage Reduction Step #2

This digital input is typically enabled by connecting it to the nominal +12 Vdc wetting source (Pin 10), through an external Form "a" dry contact. The amount of voltage reduction implemented is determined by the setting.

#### Pin 10 +12 V dc Wetting Voltage

This is the output of an unregulated dc power supply internal to the control. It is referenced to neutral and can supply up to 100 mA. It is used for powering the digital inputs of the control through external relays. Depending on the voltage supplied to Pin 1 and loading, its output can vary from +10 to +18 V dc. It is not fused in the control.

#### Pins 11 & 12 Operations Counter Inputs 1 and 2

This digital input registers the counter contact closure. The pins are isolated from neutral to permit placing the external contact in series with either the wetting voltage or neutral. The operation count will increment when Pin 12 is grounded via the transformer or regulator dry operation count switch.

This contact is needed for using the intertap time delay. Once the contact is opened, the intertap time delay will begin counting down.

### Pin 13 Input 1 - Motor Seal-In/Switch Status Input

When the **Input Selection (1)** screen in the **Configuration** menu is set to **Seal-In Input**, this input will operate as a seal-in input. In this configuration, the digital input is referenced to line neutral, but is unique in that it is configured to accept only the output of the motor seal-in current detection transformer, from the B-0553 motor seal-in printed circuit board subassembly. The B-0553 is a supplemental circuit board used in the appropriate adapter panels.

When the **Input Selection (1)** screen in the **Configuration** menu is set to **Switch Status Input**, this input will only operate as a switch status input. All seal-in input functions will be disabled. In this mode, the switch status on the adapter panel can be read to determine if it is in Auto or Manual ON/OFF. The status can be read through the seal-in/switch status data point in the communications protocols.

#### Pins 14 & 15 Neutral Position Detector Inputs 1 and 2/Delta Var II Disable Input

■ NOTE: This input will only perform one function, either the Neutral Detect or the Delta Var 2 Disable Input

This digital input registers neutral position switch closures on regulators. The pins are isolated from neutral to permit placement of the external contact in series with either the wetting voltage or neutral. Normally the wetting supply (Pin 10) will be connected to Pin 14.

When using the Delta Var 2 paralleling method, this input becomes the disable input for Delta Var 2. This is used to keep the paralleled devices from running to their limits (max raise or lower) if they have been un-paralleled for maintenance, etc.

#### Pin 16 Tapchanger Lower Output

This switched output connects the tapchanger lower winding to the source of motor power. When the control calls for a lower, it is capable of switching up to 6 A at 120/240 V ac.

#### Pin 17 Input 2 - Non-Sequential Operation/ Auto Tapchange Inhibit/Block SCADA

#### **Non-sequential Operation**

When the **Input Selection (2)** screen (in the **Configuration** menu) is set to **NONSEQ INPUT**, non-sequential operation is invoked by momentarily connecting this input to the nominal +12 V dc wetting source (Pin 10) through an external Form "a"

dry contact. When this function is enabled, the tapchanger control times out with the Time Delay setting between every tapchange.

#### Auto Tapchange Inhibit

When the **Input Selection (2)** screen (in the **Configuration** menu) is set to **NONSEQ INPUT**, auto tapchange inhibit is invoked by closing and maintaining a Form "a" dry contact connected to this input and to the nominal +12 V dc wetting source (Pin 10). As long as this contact is closed, the tapchanger will not time out, thereby prohibiting raise and lower commands.

#### SCADA Block Input

When the **Input Selection (2)** screen (in the **Configuration** menu) is set to **SCADA BLK INPUT**, all writes using SCADA will be blocked when the non-sequential input is present. Any read operations using SCADA will still be allowed regardless of the input state. When the "SCADA Blk Input" input mode is selected, all non-sequential input functions will be disabled.

#### Pin 18 Voltage Reduction Step #1

This digital input is typically enabled by connecting it to the nominal +12 V dc wetting source (Pin 10) through an external Form "a" dry contact. The amount of voltage reduction implemented is determined by the setting.

■ NOTE: Enabling both voltage reduction step #1 and step #2 inputs simultaneously will result in the level of voltage reduction as specified on the voltage reduction step #3 screen of the control.

#### Pin 19 Motor Seal-In Disconnect Output

This output connects to the B-0553 motor seal-in printed circuit board subassembly. When the seal-in detector input is actuated, this output drives a triac on the B-0553 motor seal-in printed circuit board subassembly to temporarily disconnect the motor power to the control. The B-0553 is a supplemental circuit board used in the appropriate adapter panels.

#### Pins 20 & 22 User-Programmable Alarm

This pair of terminals is a Form "A" alarm relay contact rated for 3 A at 120 V ac, or 100 mA at 120 V dc. This alarm indicates when any of eight programmable alarm conditions are detected. Refer to the Appendix, Figure A-8 or A-10.

#### Pins 21 and 24 Self-Test Alarm

This pair of terminals is a held-open Form "b" alarm relay contact rated for 3 A at 120 V ac, or 100 mA at 120 V dc. Failure of the power supply or the microcontroller results in loss of power to the alarm relay, allowing the contact to close.

#### Pin 23 Non-Interruptible Power Supply Input

This input is normally connected to Pin 8, the motor power input. The power to Pin 8 is interrupted by the motor seal-in process of the B-0553 motor seal-in printed circuit board. The purpose of Pin 23 is to provide continuous power to the raise and lower keep-track detection circuits. It should be connected ahead of any motor power interruption (for example, auto/manual, local/remote) of the seal-in circuitry to maintain keep-track raise and lower operation.

#### 6.2 Non-Sequential Operation

▲ CAUTION: Voltage applied through dry contacts to actuate non-sequential input, voltage reduction inputs, counter contacts and neutral contacts *must* be nominal +12 V dc obtained from Pin 10 of the GE-2011C Tapchanger Control. The use of 120 V ac will result in damage to the GE-2011C.

The operation of the control can be interrupted during tapchanger operation by applying the "wetting" voltage of Pin 10 to Pin 17 (timer reset for nonsequential operation input) on the control through an external contact. This causes the output to deenergize and reinitialize the time delay circuit when the reset signal is removed. This function can be used to cause the LTC transformer, if so equipped, to wait for the unit to time out between tapchanges.

#### 6.3 Multi-Step Voltage Reduction

On the GE-2011C Tapchanger Control, Pin 9 and Pin 18 on connector P2 are used together to provide up to three levels of voltage reduction. The external connections to achieve these steps are shown in Table 6-1. Voltage reduction amounts are set within the GE-2011C Tapchanger Control software. If these voltage reduction steps are instituted by communications, the contacts are not being used simultaneously.

▲ CAUTION: Voltage applied through dry contacts to actuate non-sequential input, voltage reduction inputs, counter contacts and neutral contacts *must* be nominal +12 V dc obtained from Pin 10 of the GE-2011C Tapchanger Control. The use of 120 V ac will result in damage to the control.

#### 6.4 Communication Ports

The control includes three communication ports, COM1, COM2, and COM3. COM1 supports RS-232, RS-485, and fiber optic lines (ST connector only). COM 3 supports Ethernet using an RJ-45 connector. Selection of specific communication apparatus may be made through the **COM1 PORT** configuration screen or the **COM3 Port** screen if the optional Ethernet port is installed. COM2 is an internal port, and supports only BECO 2200 protocol and software updates. COM1 and COM2 support baud rates from 300 to 19200.

#### **Fiber Optic Interface**

There are two screens associated with this feature. These screens are located next to all the communications configuration points. The **COM1 PORT** screen enables the user to select the specific communication equipment to be used: RS-232 (factory default), RS-485 (2 wire), Ethernet, and Fiber Optics (ST connector).

| Voltage Reduction Setpoint: Multiplier Range | Apply ''Wetting Voltage''<br>from Pin 10 to Pin # |
|----------------------------------------------|---------------------------------------------------|
| Voltage Reduction Setpoint #1:0 to 10%       | Pin 18                                            |
| Voltage Reduction Setpoint #2:0 to 10%       | Pin 9                                             |
| Voltage Reduction Setpoint #3:0 to 10%       | Pins 18 and 9                                     |

Table 6-1 Multi-Step Voltage Reduction External Connections

The control can be connected to fiber optics in two ways. If Fiber Repeat screen is set to OFF, the fiber interface is set in a point-to-point configuration. Example: A PC to one control. If Fiber Repeat screen is set to ON, the control can be connected in a loop or daisy chain (the TX of one control connected to the RX of the next, etc.). When connecting the control in this manner through GE-2029A, Echo **Cancel** should be set to ON. The type of fiber used with these optical transceivers is multimode fiber. It was tested with fiber size 62.5/125. A manufacturer of this product is Amphenol Corporation. A typical part number tested by Beckwith Electric is 943-32255-10030 from Amphenol Corporation, Lisle, Illinois. This is a dual-fiber with a total of four ST connectors. See Figure 6-4 for part number selection.

■ NOTE: The baud rate for fiber optic and RS-485 connections must be equal to or greater than 1200 baud.

#### Ethernet (RJ-45 Interface)

- NOTE: When any settings relating to the Ethernet port are changed, power to the control must be cycled.
- NOTE: When the Ethernet port is selected, the COM3 baud rate will be fixed at 19200.

The control includes an optional Ethernet Port (COM3) which will work with all protocols in the control. There are three configuration screens for setting up the ethernet port: IP Address, IP Netmask, and IP DHCP Mode. The IP Address screen is used to set the address used to communicate with the control (when DHCP is disabled). The IP Netmask screen

is used for multicasting. The DHCP Mode screen, when enabled, will allow the control to use any available IP address (which will be shown while booting the Ethernet during control power up. When DHCP is disabled, it will cause the control to use the IP address from the IP Address screen.

### RS-485 Interface (Additional Communication Port)

The communication protocols BECO 2179, Cooper 2179, GP 2179, BECO 2200, MODBUS, IEC 61850, and DNP3.0 were set up to work with a 2-wire, half duplex RS-485 link of the GE-2011C COM1.

A port-powered converter made by B & B Electronics of Ottawa, IL (Model 485LP9TB) was used to test the two-wire RS-485 link. This converter is available in commercial and extended temperature ranges. When connecting the RS-485, a 120  $\Omega$  resister must be connected at the last control connector across A/B. The two-wire RS-485 port assigns Pin A (+) and Pin B (-). The SH connection on the RS-485 plug should be connected to the cable shield. The shield should only be connected on one end of the RS-485 cable. If more than one GE-2011C control is connected via RS-485, only one shield/SH connection should be made. One screen is directly associated with setting an RS-485 network. COM1 port should be set to RS-485. If using GE-2029A, under PORTS menu, RS-485 should be selected. When selecting RS-485 transmission lines, there are cables specifically made for this purpose. These cables have a shunt capacitance of 16 pF or less per foot, and are usually solid wire. Plenum-rated cabling is recommended. The RS-485 connector is designed to hold 12 to 24 AWG wire.

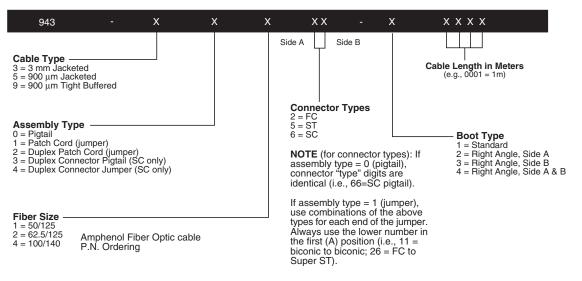

Figure 6-4 Communication Connections

| PHOENIX CONNECTOR |          | DB-9<br>CONNECTOR |      |
|-------------------|----------|-------------------|------|
| No.               | Terminal | Wire Color        |      |
| P1-1              | А        | White             | P2-3 |
| P1-2              | В        | Red               | P2-2 |
| P1-3              | SH       | Black             | P2-5 |

Table 6-2 B-0777 Adapter Cable Assembly

To provide both transverse and common mode SWC protection to the RS-485 port, the B-0777 adapter cable assembly must be used. This cable provides a three position Phoenix connection to the GE-2011C, and a DB-9 connection for customer interface.

The cable assembly is as follows:

Provided with the interface cable are crimp on pins and DB-9 mating housing. The tools needed for installing the mating connector are:

**Crimping Tool**: Amp Pro-Crimper II hand tool #68448-2, or Amp Certi-Crimp hand tool #90302-1 (red dot).

Insertion Tool: Amp #91285-1

■ NOTE: The baud rate for fiber optic and RS-485 connections must be equal to or greater than 1200 baud.

#### 6.5 Grounding

Ground the control by either the ground stud on the bottom of the case, or by insuring that the mounting screws provide a solid connection to ground.

#### 6.6 Backup Control

Although usually employed in LTC applications, the M-0329B LTC Backup Control can be useful in preventing excessive voltage excursions on regulators in applications where voltage control is critical.

The M-0329B is a single-phase, solid-state backup control that prevents a defective tapchanger control from running the voltage outside the upper and lower voltage limits. The Block Raise and Block Lower voltage levels are set by accurately calibrated dials. Refer to the M-0329B Instruction Book for details.

The M-0329B LTC Backup Control or M-5329 Multiphase Backup Relay are connected as twoterminal devices to the voltage transformer.

#### 6.7 Control Power Backup Input Connection

The Control Power Backup Input option is designed to sustain communication port operation in the event of the loss of AC control power. In the event of a loss of AC input power to the control, the option permits uninterrupted operation of the control by supplying +12 V dc to the control. In addition, the control retains functionality with the exception of the actual operation of the tapchanger mechanism.

When the AC input voltage drops below approximately 85 Vrms, the Control Power Backup Input will activate and all automatic tapchange operations will then be suspended. If Motor Power is available, manual tapchanges may be initiated.

When the control is being powered from the Control Power Backup Input, it will continue to read any input voltage present.

The control retains full functionality, and if the control's Motor Power remains energized then Raise and Lower commands are possible. Fiber-Optic port operation is maintained. All communication ports, data-logging, status monitoring, configuration, and set-point capability are also maintained.

The Control Power Backup Input option is installed at the factory, and is wired through the six-pin Molex connector located on the left side of the control bottom. This connector is normally used for the M-2025 Real Tap Knowledge input adapter, and therefore renders that feature unavailable. Any tap position capability for the control would have to be obtained from the internal "Keep Track" circuitry.

General Electric offers two Control Power Backup supplies for use with the GE-2011C when the Control Power Backup Input option is purchased. The M-2026 AC-DC Control Power Backup Supply is a fused, surge protected and reverse polarity protected AC-DC Control Power Supply that accepts an AC or DC input (105 to 140 V) and outputs regulated +12 V dc at up to 1.5 Amp.

The M-2027 Control Power Backup Supply - AC Only is a fused and surge protected Control Power Backup Supply that will accept an AC input range of 105 to 140 V ac, 50/60 Hz and output +12 Vdc at up to 1.0 Amp.

Both the M-2026 and M-2027 are housed in nonweathertight enclosures and are equipped with screw terminal blocks for both input and output connections.

▲ CAUTION: Use of Non-Beckwith Electric converters to provide +12 V to the Control Power Backup Input may compromise system integrity due to a lack of adequate protection of the power converter. For reliability of the outboard Control Power Backup Supply, the power converter must meet the following requirements:

**Temperature**: stated accuracies of the control are maintained from  $-40^{\circ}$  C to  $+80^{\circ}$  C with either the LCD or Vacuum Fluorescent displays.

IEC 60068-2-1 Cold, -40° C for 96 hours IEC 60068-2-2 Dry Heat, +80° C for 96 hours IEC 60068-2-3 Damp Heat, +40° C @ 95% RH for 96 hours

#### **Transient Protection**

**High Voltage** – All input and output terminals will withstand 1500 V ac rms to chassis or instrument ground for one minute with a leakage current not to exceed 25 mA, for all terminals to ground. Input and output circuits are electrically isolated from each other, from other circuits and from ground.

#### Surge Withstand Capability

| IEEE C37.90.1-2002 | 2,500 Vpk-pk Oscillatory<br>4,000 Vpk Fast Transient<br>Burst |
|--------------------|---------------------------------------------------------------|
| IEEE C37.90.1-1989 | 2,500 Vpk-pk Oscilliatory<br>5,000 Vpk Fast Transient         |

**Radiated Electromagnetic Withstand Capability** – All units are protected against electromagnetic radiated interference from portable communications transceivers.

#### **Electrostatic Discharge Test**

EN 60255-22-2-1997 (EN61000-4-2)

Class 4 (8 Kv) – Point Contact Discharge (15 Kv) – Air Discharge

#### **Fast Transient Disturbance Test**

EN 60255-22-4-2002 (EN61000-4-4)

Class A (4 Kv, 2.5 kHz)

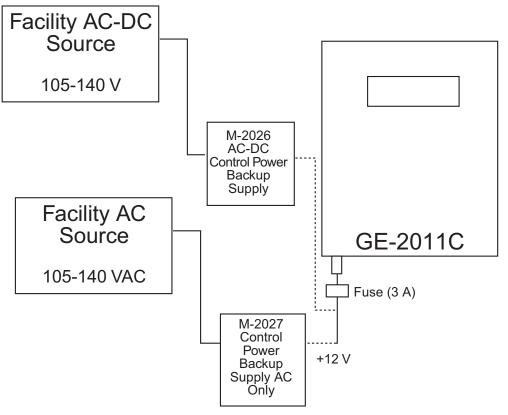

Figure 6-5 Typical Control Power Backup Connection for GE-2011C

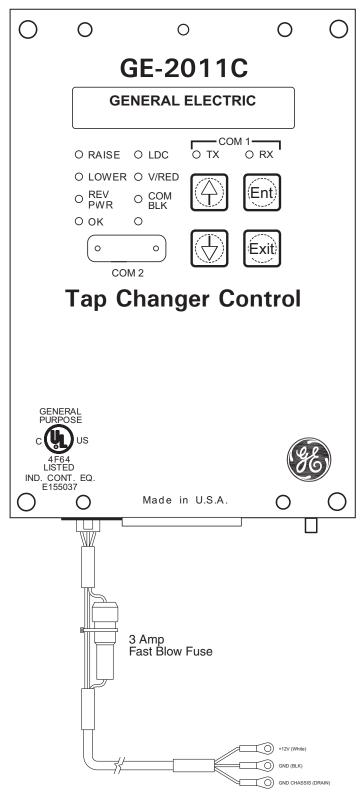

Figure 6-6 Control Power Backup Input Cable Assembly

# **Test Procedure**

| 7.1 Bench-Test          | . 7–1 |
|-------------------------|-------|
|                         | . 7–3 |
| 7.2 Check-out Procedure | . 7–4 |
| 7.3 Operational Test    | . 7–5 |
| 7.4 In-Service Test     | . 7–5 |

This chapter assumes that the GE-2011C Tapchanger Control is **not** being used with an M-2050B Mounting Kit or an adapter panel (for example, when used by an original equipment manufacturer for use in a control panel). If the control is being used with an M-2050B Mounting Kit or an adapter panel, refer to the Test Procedures chapter of the corresponding Application Guide rather than this chapter.

#### 7.0 Set-up Procedure

#### **Equipment List**

• WARNING: The current input to the GE-2011C is rated at 0.2 A continuous, 0.4 A for two hours, and 4.0 A for 1 second.

- 0–200 mA current supply with phase angle settings of 0° to +90°
- 90-145 Vac voltage source at 60 Hz
- High impedance true RMS voltmeter with accuracy on ac of at least ±0.2% of reading
- Accurate stop watch

#### Procedure

- 1. Make electrical connections as shown in Figure 7-1, External Connections for Test Procedure.
- NOTE: Refer to the Appendix, Figures A-1 through A-13, for the locations of screens within the software.
- NOTE: There is a one-second delay between the out-of-band condition and panel LED indication.
  - 2. Enter initial settings:

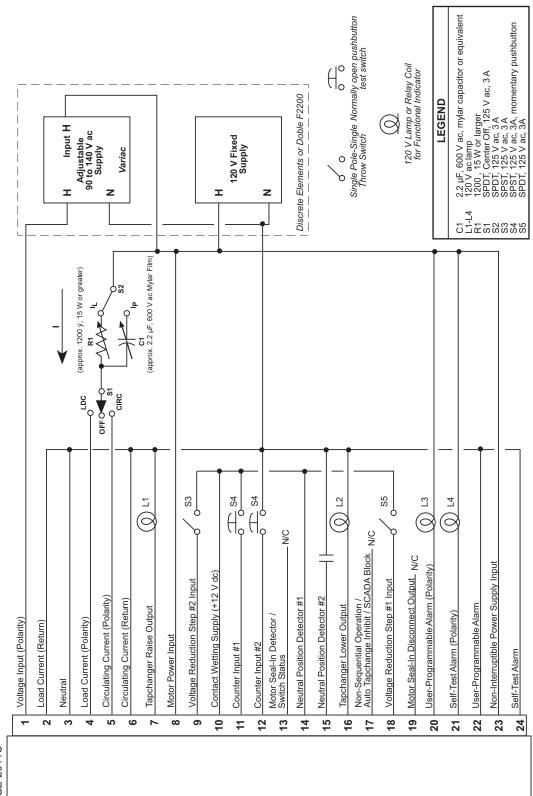

Figure 7-1 External Connections for Test Procedure

GE-2011C

| FUNCTION       | INITIAL SETTING               |
|----------------|-------------------------------|
| Bandcenter     | 120.0 V                       |
| Bandwidth      | 2.0 V                         |
| LDC Resistance | 0.0 V                         |
| LDC Reactance  | 0.0 V                         |
| Paralleling    | Circulating Current<br>Method |
| Block Raise    | 135.0 V                       |
| Block Lower    | 105.0 V                       |
| Deadband       | 2.0 V                         |
| Time Delay     | 5.0 seconds                   |
| T 11 7 1       | Luidial Caddinas              |

Table 7-1Initial Settings

#### 7.1 Bench Test

▲ CAUTION: Do not reverse the ground and hot wires when connecting an external source.

- 1. Apply 120 V ac from power source. The display of the GE-2011C will automatically advance to the Local Voltage screen.
- 2. Increase voltage to 121.2. The **LOWER** LED should illuminate.
- 3. Decrease voltage to 118.8. The **RAISE** LED should illuminate.
- Set the input voltage to 120.0 V ac. Wait for RAISE and LOWER LEDs to extinguish.
- 5. Increase voltage to 122.0 V ac, then start timing when voltage passes 121.0 V.
- 6. Stop timing when the lamp connected to the **LOWER** output illuminates (should be approximately 5 seconds).

#### Resistance

- 1. Apply a 100.0 mA in-phase current to Pin 4 (load current-polarity) and Pin 2 (load current-return) of the P2 connector.
- 2. Set  $S_1$  to LDC and  $S_2$  to  $I_1$ .
- 3. Set LDC Resistance to 24.0 V. The **RAISE** LED should illuminate.
- Increase the input voltage to 132.0 V ac. The RAISE and LOWER LEDs should be extinguished.

- 5. Set the LDC Resistance to –24.0 V. The **LOWER** LED should light.
- Decrease the input voltage to 108.0 V ac. Both RAISE and LOWER LEDs should extinguish.
- 7. Set the LDC Resistance to 0.0 V.
- 8. Decrease the input voltage to 120 V ac.

#### Reactance

- 1. Apply 100.0 mA 90° leading current to Pin 4 (load current-polarity) and Pin 2 (load current-return) of the P2 connector.
- 2. Set  $S_1$  to LDC and  $S_2$  to  $I_1$ .
- 3. Set LDC Reactance to 24.0 V. The **LOWER** LED should illuminate.
- Decrease the input voltage to 108.0 V ac. The RAISE and LOWER LEDs should be extinguished.
- Set LDC Reactance to -24.0 V; the RAISE LED should illuminate.
- Increase input voltage to 132.0 V ac. Both RAISE and LOWER LEDs should be extinguished.
- 7. Set the LDC Reactance to 0.0 V.
- 8. Decrease the input voltage to 120 V ac.

#### Voltage Reduction

- 1. Set Voltage Reduction Step #1 to 2.5% (default setting).
- Close S₅ to enable Voltage Reduction Step #1. The LOWER LED should illuminate.
- Decrease the voltage to 117.0 V ac. The LOWER LED should be extinguished.
- 4. Open  $S_5$  and decrease the input voltage to 120.0 V.
- 5. Set Voltage Reduction Step #2 to 5% (default setting).
- 6. Close  $S_3$  to enable Voltage Reduction step #2. The **LOWER** LED should illuminate.
- Decrease voltage to 114.0 V ac. The LOWER LED should extinguish.
- 8. Open S<sub>3</sub> and decrease the input voltage to 120.0 V ac.

#### Paralleling

- 1. Apply 100.0 mA 90° leading current to Pin 5 (circulating current-polarity) and Pin 6 (circulating current-return) of the P2 connector.
- 2. Set  $S_1$  to CIRC and  $S_2$  to  $I_p$ . The **LOWER** LED should illuminate.
- 3. Decrease the voltage to 108.0 V ac. Both **RAISE** and **LOWER** LEDs should be extinguished.
- 5. Set  $S_1$  to OFF.

#### Counter

- 1. Set the GE-2011C Tapchanger Control to display the Operations Count screen for the Total Operations Counter.
- 2. Verify counter operation by depressing S4 wired to Pin 11 and Pin 12 (counter in).
- 3. The operations counter should increment.

#### Block Raise/Block Lower/Deadband

- 1. Set Block Raise to 126.0 V.
- 2. Set Block Lower to 114.0 V.
- 3. Set the unit to display the Bias Voltage screen.
- 4. Press ENT.
- 5. Increase voltage to 126.5 V. BR should be displayed on the screen.
- 6. Increase voltage to 128.5 V. FL is displayed on the screen.
- 7. Decrease voltage to 113.5 V. BL is displayed on the screen.

#### -Bench Test Complete-

#### 7.2 Check-out Procedure

■ NOTE: All GE-2011C units are fully calibrated at the factory. There is no need to recalibrate the units before initial installation.

#### **Applying Power**

1. Remove any external connection between Pin 1 (voltage input) and Pin 8 (motor power input).

2. Using a voltmeter, ensure that the voltage applied to Pin 1 is nominal 120 V ac with respect to Pin 3 (neutral).

▲ CAUTION: Do not reverse the ground and hot wires when connecting an external source.

- 3. Apply motor auxiliary voltage to Pin 8 (motor power input) and Pin 3 (neutral).
- 4. Verify that the motor runs in the proper direction when conditions of sensed voltage result in activation of Raise and Lower outputs.

• WARNING: In no case should the load current circuit be interrupted with the regulator or transformer energized.

• WARNING: Do not remove auxiliary current transformers without shorting the current inputs. Death or severe electrical shock can occur.

- 5. As shown in Figure 7-2, Setup for Current Checkout Procedures, temporarily place a shorting device across the LDC-CT secondary to short the line drop compensator circuit, and place another shorting device to short the circulating current paralleling output, for the load current check.
- 6. Insert an ammeter between the polarity input and Pin 4.
- 7. Open the load current shorting device and with a known load on the transformer or regulator, measure the current in the load current circuit to ensure that this current is correct for 0.2 A full load.

## • WARNING: The current input to the control is rated at 0.2 A continuous, 0.4 A for two hours, and 4.0 A for 1 second.

- 8. Replace the shorting device across the load current input and remove the ammeter.
- 9. Reconnect polarity to the unit and remove both jumpers. The Line Drop Compensator will be activated. Correct CT polarity can be checked by simply incorporating sufficient +R compensation. The regulator should time out and run so as to raise the output voltage.

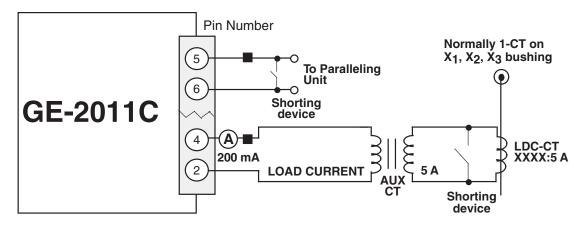

■ NOTE: Pin numbers indicated above are accurate for the M-2050B Mounting Kit only; check the Application Guide of the specific adapter panel used for proper pin numbers.

Figure 7-2 Setup for Current Checkout Procedure

#### 7.3 **Operational Test**

- Set VT Ratio Correction = 0 V; CT/ VT phasing = 0° from the appropriate screen in the software.
- 2. Return to the Local Voltage screen.
- 3. Apply 120.0 V ac to Pin 1 (hot) and Pin 3 (neutral) of the adapter panel.
- 4. Verify local voltage = input voltage ±0.3 V.
- 5. Apply 100.0 mA in-phase current to Pin 4 (load current-polarity) and Pin 2 (load current-return).
- Verify Control Load I =100 mA and Power Factor =1.0 ±0.02 from the appropriate software screens.
- 7. Apply 100.0 mA 90° leading current to Pin 5 (circulating current-polarity) and Pin 6 (circulating currentreturn).
- 8. Verify Control Circ I = 100.0 mA  $\pm 2$  mA.
- 9. Verify the ↑ , ↓ and ENT pushbuttons function properly.
- 10. De-energize the current source.

-Checkout Procedure Complete-

#### 7.4 In-Service Test

- 1. Set the GE-2011C Tapchanger Control to display the Bias Voltage screen.
- 2. Press ENT.

If either output is blocked, verify that the unit is not at the maximum tap position.

4. Press **ENT** to return to the Local Voltage screen.

-In-Service Test Complete-

This Page Left Intentionally Blank

# **8** GE-2011C Replacement Panels

| 8.0  | GE-2011C Replacement of the SM-3<br>Regulator Control                                               |
|------|----------------------------------------------------------------------------------------------------|
| 8.1  | GE-2011C with Group 09 Harness Application                                                          |
| 8.2  | GE-2011C with Group 09 Harness Installation8-6                                                      |
| 8.3  | GE-2011C with Group 09 Harness Checkout Procedure                                                   |
| 8.4  | GE-2011C Replacement of the ML-32 and VR-1 Regulators, and SM-1, SM-2, and SM-2A Regulator Controls |
| 8.5  | GE-2011C with Group 05 Harness Application                                                          |
| 8.6  | GE-2011C with Group 05 Harness Installation                                                         |
| 8.7  | GE-2011C with Group 05 Harness Checkout Procedure 8-16                                              |
| 8.8  | GE-2011C with Group B-1005 Harness<br>(GE #8105L411G04)8–18                                         |
| 8.9  | GE-2011C with Group B-1005 Harness<br>(GE #8105L411G04) Application8–19                             |
| 8.10 | GE-2011C with Group B-1005 Harness<br>(GE #8105L411G04) Checkout Procedure                          |

#### 8.0 GE-2011C Replacement of the SM-3 Regulator Control

#### **Standard Features**

The GE-2011C with Group 09 Harness replacement panel provides a solid-state voltage control relay designed to directly replace the General Electric SM-3 regulator control. The combination of tapchanger control and adapter panel includes the following features:

- Voltage waveform sampling and digital processing circuitry to ensure accurate voltage sensing.
- Control accuracy is  $\pm 0.3$  % when tested in accordance with the ANSI/IEEE C57.15.9-1999 standard over a temperature range of  $-30^{\circ}$  C to  $+65^{\circ}$  C. The control accuracy is  $\pm 0.5$  % when tested over the full operational temperature range of  $-40^{\circ}$  C to  $+85^{\circ}$  C.
- Input and output circuits are protected against system transients. Units pass all requirements of ANSI/IEEE C37.90.1-1989, which defines surge withstand capability. All input and output terminals will withstand 1500 V ac RMS to chassis or instrument ground for one minute with a leakage current not to exceed 25 mA, for all terminals to ground. Input and output circuits are electrically isolated from each other, from other circuits and from ground.

#### **Control Switches**

**RAISE/LOWER/OFF** switch allows local manual raise and lower commands to be initiated

**AUTO/OFF/MANUAL** switch allows manual operation of the control.

**LOCAL/REMOTE SCADA (Optional)** switch allows the local blocking of SCADA commands.

**VOLTAGE SOURCE** switch disconnects the voltage transformer input and connects the **EXTERNAL POWER** binding posts to the voltage input and motor circuit.

▲ CAUTION: Do not reverse the ground and hot wires when connecting an external source. A 3 AG fuse (F2) is installed to protect the control from damage if these connections are accidentally reversed.

With the **VOLTAGE SOURCE** switch in the **EXT** position, the sensing and motor power circuits are connected to the External Power binding post on the front panel. The unit can be tested using an external 120 V RMS source of proper polarity applied to these terminals. Testing can be accomplished by adjusting the amplitude of the external source.

The **VOLTAGE SOURCE** switch will disconnect all power from the unit when selected to the **EXT** position with no source connected to the front panel voltage inputs.

**DRAG HANDS RESET** pushbutton resets the tapchanger position indicator drag hands.

#### **Binding Posts**

**EXTERNAL POWER** binding posts allow application of a 120 V RMS nominal voltage to the unit for test procedures.

**METER OUT** binding posts allow reading of the input voltage when used in conjunction with the **BIAS TEST VOLTAGE** screen of the GE-2011C Tapchanger Control.

#### **Status Indicators**

**NEUTRAL** light illuminates when the regulator is in the neutral tap position.

The Voltage Regulator Control front panel includes three replaceable fuses: Test Terminal (3 A), Voltage Sense (1 A), and Motor Power (6 A).

#### 8.1 GE-2011C with Group 09 Harness Application

#### **Typical Connections**

In general, the tapchanger motor must be operated from a different transformer than the VT used to measure regulated voltage. If this is not done, hunting at the upper band edge may result. As soon as the motor starts, and before it is sealed in, the motor current can drop the voltage within the band and reset the control. Some motor seal-in schemes are fast enough to prevent this, but others are not. Pulsed output can be used on the GE-2011C (see Section 3.5, Pulsed Output).

A typical connection for the GE-2011C with Group 09 Harness is shown in Figure 8-1, GE-2011C with Group 09 Harness Typical Connections. Connections are simplified and may not show all functions required in a typical load tapchanging transformer control scheme – for example, limit switches, etc.

#### **External Connections**

Power and voltage sensing are obtained either from a common source or from independent sources having a nominal 120 V ac output. Normally, this is line-to-neutral voltage, although line-to-line voltage can also be used if recognition is made of any phase shift between the voltage and current signals when using line drop compensation.

Load current must be reduced by an appropriate auxiliary current transformer to 0.2 A "full scale" before connecting to the GE-2011C with Group 09 Harness current inputs. The Beckwith Electric M-0121 (5.0 A to 0.2 A) or M-0169A (5.0 A or 8.66 A to 0.2 A) Auxiliary Current Transformer can be used for this purpose.

The M-0121 can be used with Beckwith Electric Tapchanger Controls when the only burden present is the Line Drop Compensator circuit of the voltage regulating relay.

The M-0169A is used in high burden circuits, such as are found in paralleling schemes. Outputs of the auxiliary CTs are protected against overvoltage.

For further information, obtain Beckwith Electric Application Note #17, "*Basic Considerations for the Application of LTC Transformers and Associated Controls*" (available for download at www.beckwithelectric.com).

The external connections for the GE-2011C with Group 09 Harness are shown in Figure 8-1, GE-2011C with Group 09 Harness/Panel Connections.

#### **Lightning Protection**

▲ CAUTION: For proper protection against system surges, chassis ground must be connected to earth ground.

It has been determined that transient voltages in excess of 1500 V ac RMS can exist on the "ground" lead normally tied to TB1-8. In the tapchanger controls, these voltages are suppressed by varistors which still permit the unit to pass a 1500 V ac hi-pot test for one minute, with a leakage of approximately 15 mA, all terminals to ground.

Multiple VT grounds far apart must be avoided, since a varying difference in ground voltage could add or subtract from the effective voltage, and cause variation in the tapchanger control's bandcenter voltage setpoint.

#### **Neutral Light Circuit**

The GE-2011C with Group 09 Harness is prepared for use with regulators which use a neutral light. General Electric products typically require that the Neutral Light terminal TB1-11, be grounded inside the regulator when the light is to be illuminated. A switch on the printed circuit board is used to select the desired configuration (Up–Neutral, Down–Hot).

To configure the Neutral Light to be illuminated when TB1-11 is grounded inside the regulator, place the **S1** toggle switch (located on the upper right hand corner of the adapter panel printed circuit board) in the "Up" (Neutral) position.

#### **Non-Sequential Operation**

▲ CAUTION: Voltage applied through dry contacts to actuate non-sequential input *must* be +12 V dc obtained from pin TB2-28.

The operation of the control can be interrupted during tapchanger operation by applying the "wetting" voltage of terminal TB2-28 to TB1-1 (timer reset for non-sequential operation input) on the printed circuit board through an external contact. This causes the output to de-energize and re-initialize the time delay circuit when the reset signal is removed. This function can be used to cause the LTC transformer, if so equipped, to wait for the unit to time out between tapchanges.

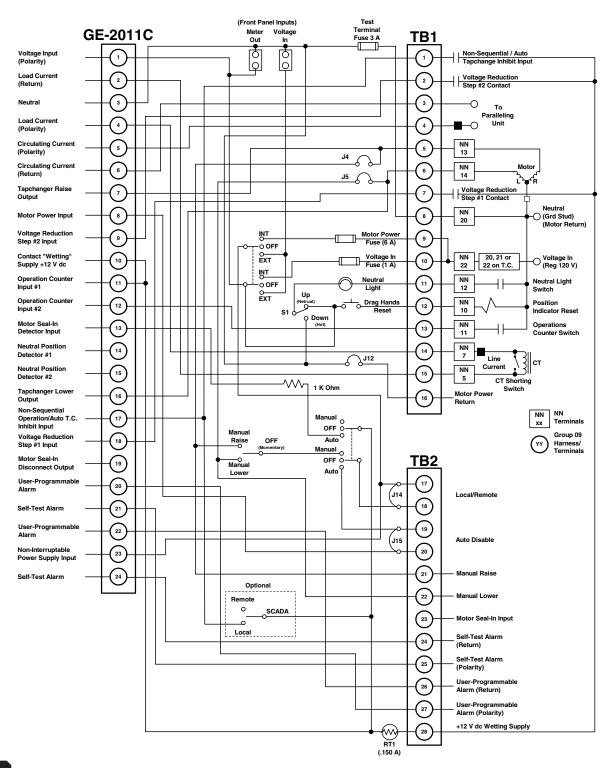

WARNING: In no case should the line current circuit be interrupted with the regulator or transformer energized. Do not remove auxiliary current transformers without shorting the current inputs. Death or severe electrical shock can occur.

Figure 8-1 GE-2011C with Group 09 Harness/Panel Typical Connections

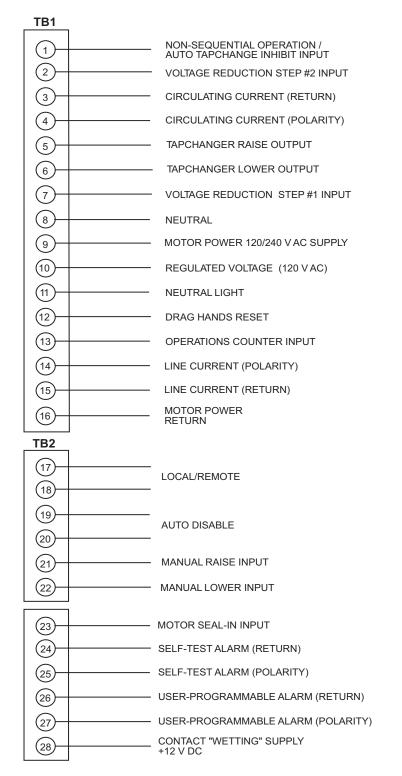

• WARNING: Open CT secondary will result in high voltage at CT terminals. Death, severe injury or damage to equipment can occur. Do not operate with CT secondary open. Short circuit or apply burden at CT secondary during operation.

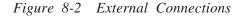

#### **Automatic Disable Input**

To disable automatic operation of the GE-2011C, remove Jumper #15 (See Figure 8-10, for location) on the printed circuit board.

If SCADA is used to enable and disable this function, a contact rated at 6 A minimum can be connected between the terminals.

Auto disable may also be accomplished by closing a contact between TB1-1 and TB2-28.

#### **Operations Counter Input**

▲ **CAUTION**: Do not apply +12 V dc or 120 V ac to this terminal.

An operations count is registered by momentarily grounding TB1-13 through an external dry contact from the load tapchanger. The input is level-sensitive. Make sure that any "wetting" voltages are removed from the counter contacts before installing the GE-2011C Tapchanger Control.

#### Local/Remote Input

Removing Jumper #14 (See Figure 8-10, for location)prohibits GE-2011C operation by disabling the automatic raise and lower outputs and also by disabling the control's manual **RAISE/OFF/LOWER** toggle switch. Removing this jumper does *not* disable the SCADA-supplied motor voltage input to the manual raise/manual lower contacts on the adapter panel.

#### **Multi-Step Voltage Reduction**

▲ CAUTION: Voltage applied through dry contacts to actuate Voltage Reduction Steps 1, 2, and 3 *must* be +12 V dc obtained from pin TB2-28.

TB1-2 and TB1-7 on the printed circuit board are used together to provide up to three levels of voltage reduction. The external connections to achieve these steps are shown in Table 8-1 and Figure 8-2, External Connections. Voltage reduction amounts are set within the GE-2011C Tapchanger Control software.

| Voltage Reduction Setpoint:<br>Multiplier Range | Apply "Wetting Voltage" from<br>TB2-28 to Terminal # |
|-------------------------------------------------|------------------------------------------------------|
| Voltage Reduction Setpoint #1:<br>0 to 10%      | TB1-7                                                |
| Voltage Reduction Setpoint #2:<br>0 to 10%      | TB1-2                                                |
| Voltage Reduction Setpoint #3:<br>0 to 10%      | TB1-7 and TB1-2                                      |

Table 8-1 GE-2011C with Group 09 Harness Multi-Step Voltage Reduction External Connections

#### Paralleling

See Section 4.9, Parallel Operation.

#### 8.2 **GE-2011C** with Group 09 Harness Installation

#### Removal of the SM-3

- 1. Release the SM-3 control panel thumb screw latch, then swing the control panel out to access the rear of the enclosure.
- 2. Remove the power disconnect circuit board from the holder by pressing the ejection ears on the circuit board (Item #1, Figure 8-3).
- Disconnect the 24-pin connector from the power disconnect circuit board (Item #2, Figure 8-3).
- 4. Disconnect the 2-pin ground connector (Item 3, Figure 8-4).
- 5. While supporting the control panel, remove the control panel hinge pins (2), then remove the control panel from the enclosure. Save hinge pins.

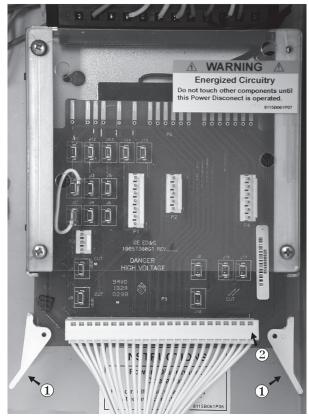

Figure 8-3 Power Disconnect Circuit Board

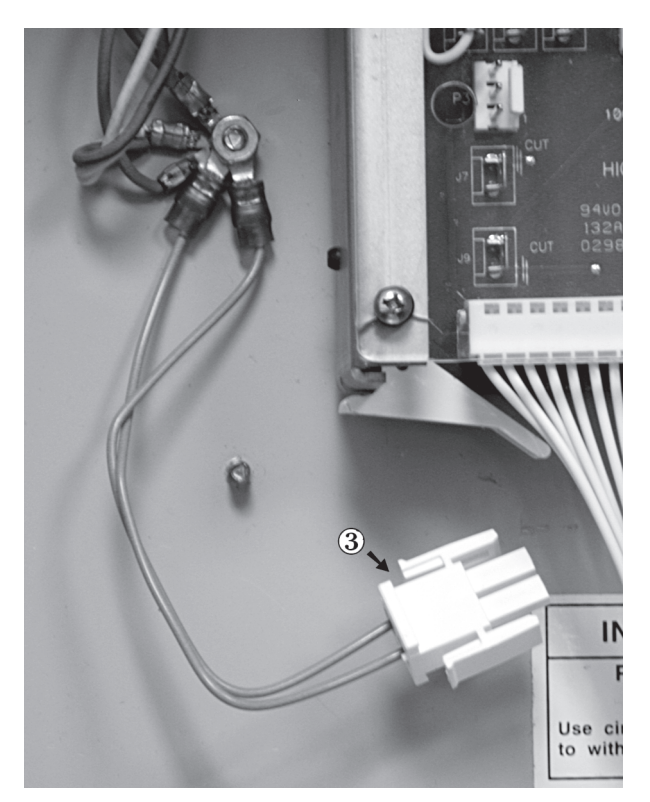

Figure 8-4 2-Pin Ground Connector

#### Installing the GE-2011C with Group 09 Harness

- 1. Mount the GE-2011C with Group 09 Harness/panel by using the hardware provided in the cloth bag. Use the lock washers supplied between the screws and the top of the front panel.
- NOTE: The blue connector is keyed by a "V" notch in the middle to prevent incorrect mating (see below). Check location of the key before plugging connector into the GE-2011C.

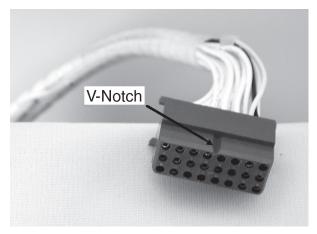

Figure 8-5 GE-2011C Harness Connector

2. Plug the blue connector into the bottom of the GE-2011C (below).

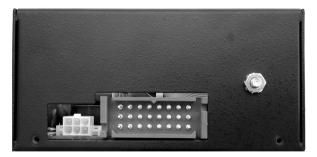

Figure 8-6 GE-2011C V-Notch Orientation

- 3. Place the control onto the enclosure hinges, then insert hinge pins.
- 4. Connect the 24-pin connector to the power disconnect circuit board (item #2, Figure 8-3).
- 5. Connect the 2-pin ground connector (see Figure 8-4).
- 6. Connect the power disconnect circuit board to the holder (Item #1, Figure 8-3).

- 7. Secure the control panel thumb screw latch.
- 8. Set the toggle switch to the **Manual** position.
- 9. Set up the desired configuration and settings on the GE-2011C. See Chapter 4.0, Configuration.
- 10. Verify manual operation of the unit.
- 11. Set the toggle switch to the **Auto** position and verify automatic operation.

#### 8.3 GE-2011C with Group 09 Harness Checkout Procedure

■ NOTE: All GE-2011C units are fully calibrated at the factory. There is no need to recalibrate the units before initial installation.

#### **Pre-Test Conditions**

- 1. Place the **AUTO/OFF/MANUAL** switch in the **OFF position.**
- 2. Verify that the MOTOR POWER and VOLTAGE fuses are correctly sized and have not blown.

#### Power

- 1. Remove any external connections between TB1-9 (Motor Power) and TB1-10 (Regulated Voltage), which are located on the adapter panel printed circuit board.
- 2. Remove any voltage applied to TB1-9 externally.
- 3. Apply a nominal 120 V ac test voltage source between TB1-10 (hot) and TB1-8 (neutral).
- 4. Using a voltmeter, verify that the voltage applied to TB1-10 is nominal 120.0 V ac with respect to TB1-8.

• WARNING: Do not connect any voltage source at the METER OUT test terminal. Applying a voltage source may energize the regulator or transformer to a high voltage through the voltage transformer. Death or electrical shock can occur.

▲ **CAUTION**: Do not reverse the ground and hot wires when connecting an external source.

- 5. Apply motor power to TB1-9 (hot) and TB1-8 (neutral).
- 6. Place the **AUTO/OFF/MANUAL** switch in the **MANUAL** position.
- 7. Using the **RAISE/OFF/LOWER** switch, verify that the motor runs in the proper direction when the switch is placed in the **RAISE** and **LOWER** positions.
- 8. Set the **AUTO/OFF/MANUAL** switch to the **AUTO** position.
- 9. Refer to Chapter 3, **Setting the Control**, for setup and test procedures for the GE-2011C.

#### Load Current CT

• WARNING: In no case should the load current circuit be interrupted with the regulator or transformer energized.

• WARNING: Do not remove auxiliary current transformers without shorting the current inputs. Death or severe electrical shock can occur.

- 1. Short the line drop compensator circuit by placing a shorting device of adequate capacity, across the LDC-CT secondary (See Figure 8-7).
- 2. Short the circulating current paralleling input for the load current check by placing a shorting device of adequate capacity across TB1-3 and TB1-4.
- 3. Connect an ammeter (set to the 200 mA range) between the polarity input and TB1-14.
- 4. Open the load current shorting device.
- 5. With a known load on the transformer or regulator, measure the current in the load current circuit.
- 6. Verify that the current measured in Step 5 is correct for 0.2 A full load.

#### LDC

- 1. Replace the shorting device across the load current input and remove the ammeter.
- 2. Reconnect polarity to the unit, then remove both shorting devices. The LINE DROP COMPENSATOR will be activated.

Verify correct CT polarity by incorporating sufficient +R compensation. The regulator should time out and run to raise the output voltage.

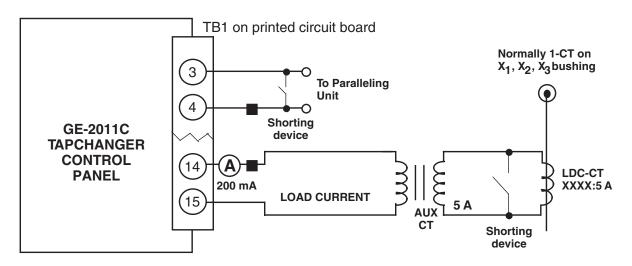

Figure 8-7 GE-2011C Setup for Current Checkout Procedure

#### 8.4 GE-2011C Replacement of the ML-32 and VR-1 Regulators, and SM-1, SM-2, and SM-2A Regulator Controls

#### **Standard Features**

The GE-2011C with Group 05 Harness Adapter Panel provides a solid-state voltage control relay designed to directly replace the General Electric ML-32 and VR-1 Regulators and SM-1, SM-2, and SM-2A regulator controls. The combination of tapchanger control and adapter panel includes the following features:

- Voltage waveform sampling and digital processing circuitry to ensure accurate voltage sensing.
- Control accuracy is ±0.3 % when tested in accordance with the ANSI/IEEE C57.15.9-1999 standard over a temperature range of -30° C to +65° C. The control accuracy is ±0.5 % when tested over the full operational temperature range of -40° C to +85° C.
- Input and output circuits are protected against system transients. Units pass all requirements of ANSI/IEEE C37.90.1-1989, which defines surge withstand capability. All input and output terminals will withstand 1500 V ac RMS to chassis or instrument ground for one minute with a leakage current not to exceed 25 mA, for all terminals to ground. Input and output circuits are electrically isolated from each other, from other circuits and from ground.

#### **Control Switches**

**RAISE/LOWER/OFF** switch allows local manual raise and lower commands to be initiated

**AUTO/OFF/MANUAL** switch allows manual operation of the control.

**LOCAL/REMOTE SCADA** switch allows the local blocking of SCADA commands.

**VOLTAGE SOURCE** switch disconnects the voltage transformer input and connects the **EXTERNAL POWER** binding posts to the voltage input and motor circuit.

▲ CAUTION: Do not reverse the ground and hot wires when connecting an external source. A 3 AG fuse (F2) is installed to protect the relay from damage if these connections are accidentally reversed.

With the **VOLTAGE SOURCE** switch in the **EXT** position, the sensing and motor power circuits are connected to the External Power binding post on the front panel. The unit can be tested using an external 120 V RMS source of proper polarity applied to these terminals. Testing can be accomplished by adjusting the amplitude of the external source.

The **VOLTAGE SOURCE** switch will disconnect all power from the unit when selected to the **EXT** position with no source connected to the front panel voltage inputs.

**DRAG HANDS RESET** pushbutton resets the tapchanger position indicator drag hands.

#### **Binding Posts**

**EXTERNAL POWER** binding posts allow application of a 120 V RMS nominal voltage to the unit for test procedures.

**METER OUT** binding posts allow reading of the input voltage when used in conjunction with the **BIAS TEST VOLTAGE** screen of the GE-2011C Tapchanger Control.

#### **Status Indicators**

**NEUTRAL** light illuminates when the regulator is in the neutral tap position.

The Voltage Regulator Control front panel includes three replaceable fuses: Test Terminal (3 A), Voltage Sense (1 A), and Motor Power (6 A).

#### 8.5 GE-2011C with Group 05 Harness Application

#### **Typical Connections**

In general, the tapchanger motor must be operated from a different transformer than the VT used to measure regulated voltage. If this is not done, hunting at the upper band edge may result. As soon as the motor starts, and before it is sealed in, the motor current can drop the voltage within the band and reset the control. Some motor seal-in schemes are fast enough to prevent this, but others are not.

Pulsed output can be used on the GE-2011C (see Section 3.5, Pulsed Output).

A typical connection for the GE-2011C with Group 05 Harness is shown in Figure 8-8, GE-2011C with Group 05 Harness Typical Connections. Connections are simplified and may not show all functions required in a typical load tapchanging transformer control scheme – for example, limit switches, etc.

#### **External Connections**

Power and voltage sensing are obtained either from a common source or from independent sources having a nominal 120 V ac output. Normally, this is line-to-neutral voltage, although line-to-line voltage can also be used if recognition is made of any phase shift between the voltage and current signals when using line drop compensation.

Load current must be reduced by an appropriate auxiliary current transformer to 0.2 A "full scale" before connecting to the GE-2011C with Group 05 Harness current inputs. The Beckwith Electric M-0121 (5.0 A to 0.2 A) or M-0169A (5.0 A or 8.66 A to 0.2 A) Auxiliary Current Transformer can be used for this purpose.

The M-0121 can be used with Beckwith Electric Tapchanger Controls when the only burden present is the Line Drop Compensator circuit of the voltage regulating relay.

The M-0169A is used in high burden circuits, such as are found in paralleling schemes. Outputs of the auxiliary CTs are protected against overvoltage.

For further information, obtain Beckwith Electric Application Note #17, "*Basic Considerations for the Application of LTC Transformers and Associated Controls*" (available for download from www.beckwithelectric.com).

The external connections for the GE-2011C with Group 05 Harness are shown in Figure 8-8, GE-2011C with Group 05 Harness/Panel Typical Connections.

#### **Lightning Protection**

▲ CAUTION: For proper protection against system surges, chassis ground must be connected to earth ground.

It has been determined that transient voltages in excess of 1500 V ac RMS can exist on the "ground" lead normally tied to TB1-8. In the tapchanger controls, these voltages are suppressed by varistors which still permit the unit to pass a 1500 V ac hi-pot test for one minute, with a leakage of approximately 15 mA, all terminals to ground.

Multiple VT grounds far apart must be avoided, since a varying difference in ground voltage could add or subtract from the effective voltage, and cause variation in the tapchanger control's bandcenter voltage setpoint.

#### **Neutral Light Circuit**

The GE-2011C with Group 05 Harness is prepared for use with regulators which use a neutral light. General Electric products typically require that the Neutral Light terminal TB1-11, be grounded inside the regulator when the light is to be illuminated. A switch on the printed circuit board is used to select the desired configuration (Up–Neutral, Down–Hot).

To configure the Neutral Light to be illuminated when TB1-11 is grounded inside the regulator, place the **S1** toggle switch (located on the upper right hand corner of the adapter panel printed circuit board) in the "Up" (Neutral) position.

#### **Non-Sequential Operation**

▲ CAUTION: Voltage applied through dry contacts to actuate non-sequential input *must* be +12 V dc obtained from pin TB2-28.

The operation of the control can be interrupted during tapchanger operation by applying the "wetting" voltage of terminal TB2-28 to TB1-1 (timer reset for non-sequential operation input) on the printed circuit board through an external contact. This causes the output to de-energize and re-initialize the time delay circuit when the reset signal is removed. This function can be used to cause the LTC transformer, if so equipped, to wait for the unit to time out between tapchanges.

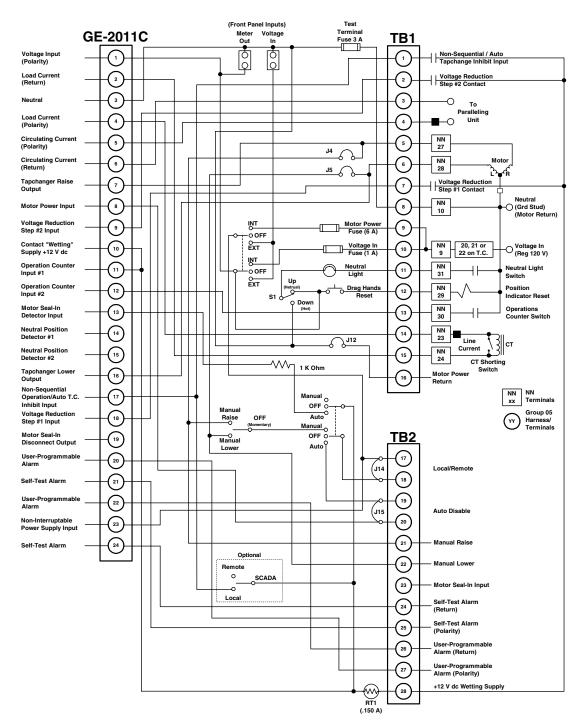

WARNING: In no case should the line current circuit be interrupted with the regulator or transformer energized. Do not remove auxiliary current transformers without shorting the current inputs. Death or severe electrical shock can occur.

Figure 8-8 GE-2011C with Group 05 Harness/Panel Typical Connections

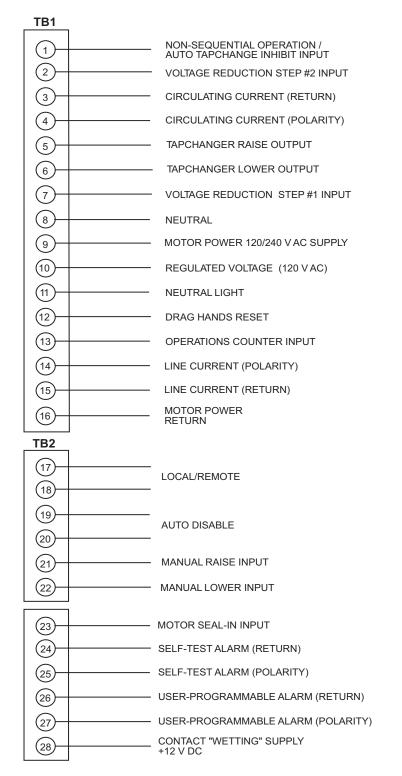

• WARNING: Open CT secondary will result in high voltage at CT terminals. Death, severe injury or damage to equipment can occur. Do not operate with CT secondary open. Short circuit or apply burden at CT secondary during operation.

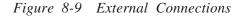

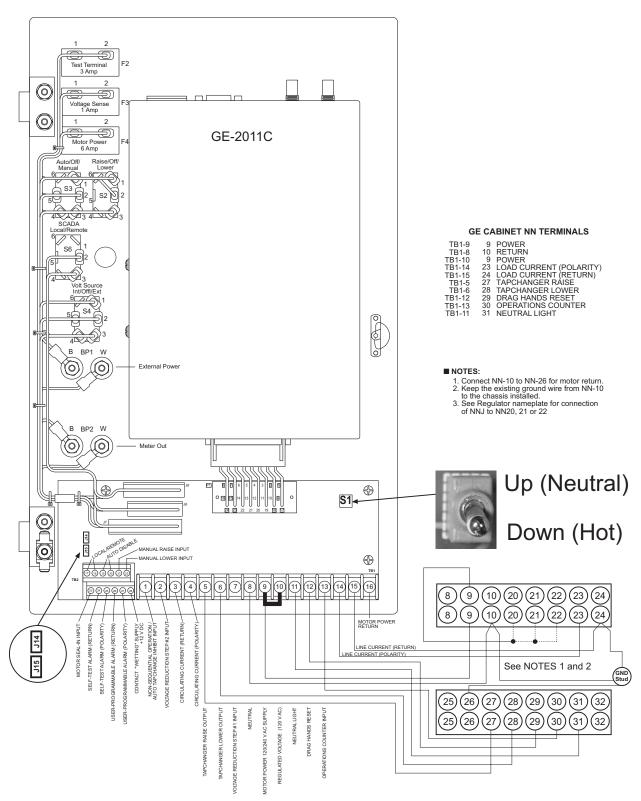

■ NOTE: See Section 8.5, GE-2011C with Group 05 Harness Application, Neutral Light Circuit, for S1 Switch details.

Figure 8-10 GE-2011C Group 05 Wiring Harness and External Connections

#### **Automatic Disable Input**

To disable automatic operation of the GE-2011C, remove Jumper #15 (See Figure 8-10, for location) on the printed circuit board.

If SCADA is used to enable and disable this function, a contact rated at 6 A minimum can be connected between the terminals.

Auto disable may also be accomplished by closing a contact between TB1-1 and TB2-28.

#### **Operations Counter Input**

▲ **CAUTION**: Do not apply +12 V dc or 120 V ac to this terminal.

An operations count is registered by momentarily grounding TB1-13 through an external dry contact from the load tapchanger. The input is level-sensitive. Make sure that any "wetting" voltages are removed from the counter contacts before installing the GE-2011C Tapchanger Control.

#### Local/Remote Input

Removing Jumper #14 (See Figure 8-10, for location) prohibits GE-2011C operation by disabling the automatic raise and lower outputs and also by disabling the control's manual **RAISE/OFF/LOWER** toggle switch. Removing this jumper does *not* disable the SCADA-supplied motor voltage input to the manual raise/manual lower contacts on the adapter panel.

#### **Multi-Step Voltage Reduction**

▲ CAUTION: Voltage applied through dry contacts to actuate Voltage Reduction Steps 1, 2, and 3 *must* be +12 V dc obtained from pin TB2-28.

TB1-2 and TB1-7 on the printed circuit board are used together to provide up to three levels of voltage reduction. The external connections to achieve these steps are shown in Table 8-2 and Figure 8-9, External Connections. Voltage reduction amounts are set within the GE-2011C Tapchanger Control software.

| Voltage Reduction Setpoint:<br>Multiplier Range | Apply "Wetting Voltage" from<br>TB2-28 to Terminal # |
|-------------------------------------------------|------------------------------------------------------|
| Voltage Reduction Setpoint #1:<br>0 to 10%      | TB1-7                                                |
| Voltage Reduction Setpoint #2:<br>0 to 10%      | TB1-2                                                |
| Voltage Reduction Setpoint #3:<br>0 to 10%      | TB1-7 and TB1-2                                      |

Table 8-2GE-2011C with Group 05 HarnessMulti-Step Voltage Reduction ExternalConnections

#### Paralleling

See Section 4.9, Parallel Operation.

#### 8.6 GE-2011C with Group 05 Harness Installation

#### **Removal of the GE Control**

- 1. Open the cabinet door of the General Electric control.
- Loosen the two thumbscrews at the interface of the control cable plug (Item #1, Figure 8-11) and the tap position indicator on the regulator, then pull down on the plug to disconnect it.
- Turn the knob on the control panel (Item #2, Figure 8-11), then swing the panel outward.
- 4. Disconnect the three plugs that connect the wiring harness of the front panel to the component board.
- 5. Remove all connections from the component board to the NN terminal blocks.
- 6. Using a screwdriver or other appropriate tool, remove the component board.
- While supporting the panel, remove and save the two hinges pins (Item 3, Figure 8-11), then lift the panel off the hinges.

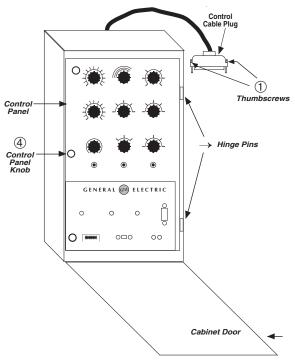

Figure 8-11 General Electric Control in Cabinet

#### Installing the GE-2011C

- 1. Mount the GE-2011C to the adapter panel by using the hardware provided in the cloth bag. Use the lock washers supplied between the screws and the top of the front panel.
- NOTE: The blue connector is keyed by a "V" notch in the middle to prevent incorrect mating (see below). Check location of the key before plugging connector into the GE-2011C.

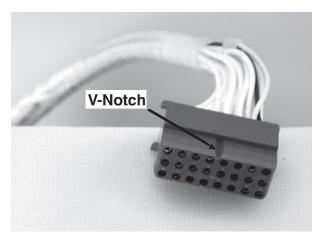

Figure 8-12 GE-2011C Harness Connector

2. Plug the blue connector into the bottom of the GE-2011C.

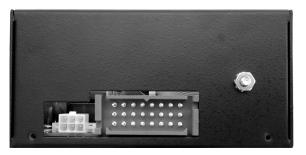

Figure 8-13 GE-2011C V-Notch Orientation

- 3. Place the control panel onto the enclosure hinges, then insert hinge pins.
- 4. Connect the wiring harness to the NN terminal blocks (refer to Figure 8-8).
- 5. Secure the control panel thumb screw latch.
- Reconnect control cable plug to tap position indicator (Item #1, on Figure 8-11).
- 7. Set the toggle switch to the **Manual** position.
- 8. Set up the desired configuration and settings on the GE-2011C. See Chapter 4.0, Configuration.
- 9. Verify manual operation of the unit.
- 10. Set the toggle switch to the **Auto** position and verify automatic operation.

#### 8.7 GE-2011C with Group 05 Harness Checkout Procedure

■ NOTE: All GE-2011C units are fully calibrated at the factory. There is no need to recalibrate the units before initial installation.

#### **Pre-Test Conditions**

- 1. Place the AUTO/OFF/MANUAL switch in the OFF position.
- 2. Verify that the **MOTOR POWER** and **VOLTAGE** fuses are correctly sized and have not blown.

#### Power

1. Remove any external connections between TB1-9 (Motor Power) and TB1-10 (Regulated Voltage), which are located on the adapter panel printed circuit board.

- 2. Remove any voltage applied to TB1-9 externally.
- 3. Apply a nominal 120 V ac test voltage source between TB1-10 (hot) and TB1-8 (neutral).
- 4. Using a voltmeter, verify that the voltage applied to TB1-10 is nominal 120.0 V ac with respect to TB1-8.

• WARNING: Do not connect any voltage source at the METER OUT test terminal. Applying a voltage source may energize the regulator or transformer to a high voltage through the voltage transformer. Death or electrical shock can occur.

▲ **CAUTION**: Do not reverse the ground and hot wires when connecting an external source.

- 5. Apply motor power to TB1-9 (hot) and TB1-8 (neutral).
- 6. Place the **AUTO/OFF/MANUAL** switch in the **MANUAL** position.
- 7. Using the **RAISE/OFF/LOWER** switch, verify that the motor runs in the proper direction when the switch is placed in the **RAISE** and **LOWER** positions.
- 8. Set the **AUTO/OFF/MANUAL** switch to the **AUTO** position.
- 9. Refer to Chapter 3, Setting the Control for setup and test procedures for the GE-2011C.

#### Load Current CT

• WARNING: In no case should the load current circuit be interrupted with the regulator or transformer energized.

• WARNING: Do not remove auxiliary current transformers without shorting the current inputs. Death or severe electrical shock can occur.

- 1. Short the line drop compensator circuit by placing a shorting device of adequate capacity, across the LDC-CT secondary (See Figure 8-14).
- 2. Short the circulating current paralleling input for the load current check by placing a shorting device of adequate capacity across TB1-3 and TB1-4.
- 3. Connect an ammeter (set to the 200 mA range) between the polarity input and TB1-14.
- 4. Open the load current shorting device.
- 5. With a known load on the transformer or regulator, measure the current in the load current circuit.
- 6. Verify that the current measured in Step 5 is correct for 0.2 A full load.

#### LDC

1. Replace the shorting device across the load current input and remove the ammeter.

2. Reconnect polarity to the unit, then remove both shorting devices. The LINE DROP COMPENSATOR will be activated.

Verify correct CT polarity by incorporating sufficient +R compensation. The regulator should time out and run to raise the output voltage.

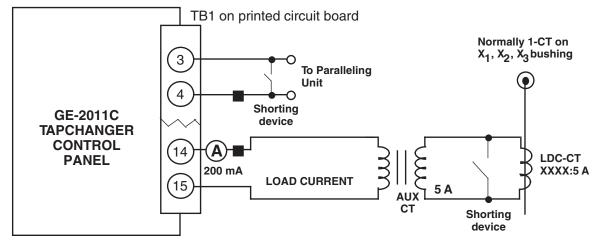

Figure 8-14 GE-2011C Setup for Current Checkout Procedure

#### 8.8 GE-2011C with Group B-1005 Harness (GE#8105L411G04)

The GE-2011C with Group B-1005 Harness (GE#8105 L411G04) allows the user to implement 2.5% (Step 1) or 5.0% (Step 2) voltage reduction through a front panel rotary switch. The switch also includes a "REMOTE" position that allows Step 1 or Step 2 voltage reduction to be implemented by 120 V ac wetted SCADA Contacts external to the control. The Step 3 (simultaneous activation of Step 1 and Step 2) is not available on this version through either the front panel rotary switch or 120 V ac wetted SCADA contacts.

■ NOTE: To effect voltage reductions of 2.5% for Step 1 and 5.0% for Step 2, GE-2011C control must have voltage reduction percentages set to 2.5% and 5.0% respectively on the configuration menu. These are the default values the control comes programmed with from the factory.

#### **Standard Features**

- Voltage waveform sampling and digital processing circuitry to ensure accurate voltage sensing.
- Control accuracy is  $\pm 0.3$  % when tested in accordance with the ANSI/IEEE C57.15.9-1999 standard over a temperature range of  $-30^{\circ}$  C to  $+65^{\circ}$  C. The control accuracy is  $\pm 0.5$  % when tested over the full operational temperature range of  $-40^{\circ}$  C to  $+80^{\circ}$  C.
- Input and output circuits are protected against system transients. Units pass all requirements of ANSI/IEEE C37.90.1-1989, which defines surge withstand capability. All input and output terminals will withstand 1500 V ac RMS to chassis or instrument ground for one minute with a leakage current not to exceed 25 mA, for all terminals to ground. Input and output circuits are electrically isolated from each other, from other circuits and from ground.

#### **Control Switches**

**RAISE/LOWER/OFF** switch allows local manual raise and lower commands to be initiated

**AUTO/OFF/MANUAL** switch allows manual operation of the control.

**VOLTAGE REDUCTION** switch allows the local selection of **NC** (off), **2.5%** (voltage reduction), **5%** (voltage reduction) or **REMOTE**.

**VOLTAGE SOURCE** switch disconnects the voltage transformer input and connects the **EXTERNAL POWER** binding posts to the voltage input and motor circuit.

▲ CAUTION: Do not reverse the ground and hot wires when connecting an external source. A 3 AG fuse (F2) is installed to protect the relay from damage if these connections are accidentally reversed.

With the **VOLTAGE SOURCE** switch in the **EXT** position, the sensing and motor power circuits are connected to the External Power binding post on the front panel. The unit can be tested using an external 120 V RMS source of proper polarity applied to these terminals. Testing can be accomplished by adjusting the amplitude of the external source.

The **VOLTAGE SOURCE** switch will disconnect all power from the unit when selected to the **EXT** position with no source connected to the front panel voltage inputs.

**DRAG HANDS RESET** push-button resets the tapchanger position indicator drag hands.

#### **Binding Posts**

**EXTERNAL POWER** binding posts allow application of a 120 V RMS nominal voltage to the unit for test procedures.

**METER OUT** binding posts allow reading of the input voltage when used in conjunction with the **BIAS TEST VOLTAGE** screen of the GE-2011C Tapchanger Control.

#### **Status Indicators**

**NEUTRAL** light illuminates when the regulator is in the neutral tap position.

The Voltage Regulator Control front panel includes three replaceable fuses: Test Terminal (3 A), Voltage Sense (1 A), and Motor Power (6 A).

#### 8.9 GE-2011C with Group B-1005 Harness (GE#8105L411G04) Application

#### **Typical Connections**

In general, the tapchanger motor must be operated from a different transformer than the VT used to measure regulated voltage. If this is not done, hunting at the upper band edge may result. As soon as the motor starts, and before it is sealed in, the motor current can drop the voltage within the band and reset the control. Some motor seal-in schemes are fast enough to prevent this, but others are not.

Pulsed output can be used on the GE-2011C (see Section 3.5, Pulsed Output).

A typical connection for the GE-2011C with Group B-1005 Harness is shown in Figure 8-15, GE-2011C with Group B-1005 Harness Typical Connections. Connections are simplified and may not show all functions required in a typical load tapchanging transformer control scheme – for example, limit switches, etc.

#### **External Connections**

Power and voltage sensing are obtained either from a common source or from independent sources having a nominal 120 V ac output. Normally, this is line-to-neutral voltage, although line-to-line voltage can also be used if recognition is made of any phase shift between the voltage and current signals when using line drop compensation.

Load current must be reduced by an appropriate auxiliary current transformer to 0.2 A "full scale" before connecting to the GE-2011C with Group B-1005 Harness current inputs. The Beckwith Electric M-0121 (5.0 A to 0.2 A) or M-0169A (5.0 A or 8.66 A to 0.2 A) Auxiliary Current Transformer can be used for this purpose.

The M-0121 can be used with Beckwith Electric Tapchanger Controls when the only burden present is the Line Drop Compensator circuit of the voltage regulating relay.

The M-0169A is used in high burden circuits, such as are found in paralleling schemes. Outputs of the auxiliary CTs are protected against overvoltage.

For further information, obtain Beckwith Electric Application Note #17, "*Basic Considerations for the Application of LTC Transformers and Associated Controls*" (available for download from www.beckwithelectric.com). The external connections for the GE-2011C with Group B-1005 Harness are shown in Figure 8-15, GE-2011C with Group B-1005 Harness/Panel Typical Connections.

#### Lightning Protection

▲ CAUTION: For proper protection against system surges, chassis ground must be connected to earth ground.

It has been determined that transient voltages in excess of 1500 V ac RMS can exist on the "ground" lead normally tied to TB1-8. In the tapchanger controls, these voltages are suppressed by varistors which still permit the unit to pass a 1500 V ac hi-pot test for one minute, with a leakage of approximately 15 mA, all terminals to ground.

Multiple VT grounds far apart must be avoided, since a varying difference in ground voltage could add or subtract from the effective voltage, and cause variation in the tapchanger control's bandcenter voltage setpoint.

#### **Neutral Light Circuit**

The GE-2011C with Group B-1005 Harness is prepared for use with regulators which use a neutral light. General Electric products typically require that the Neutral Light terminal TB1-11, be grounded inside the regulator when the light is to be illuminated. A switch on the printed circuit board is used to select the desired configuration (Up–Neutral, Down–Hot).

To configure the Neutral Light to be illuminated when TB1-11 is grounded inside the regulator, place the **S1** toggle switch (located on the upper right hand corner of the adapter panel printed circuit board) in the "Up" (Neutral) position.

#### **Non-Sequential Operation**

▲ CAUTION: Voltage applied through dry contacts to actuate non-sequential input *must* be +12 V dc obtained from pin TB2-28.

The operation of the control can be interrupted during tapchanger operation by applying the "wetting" voltage of terminal TB2-28 to TB1-1 (timer reset for non-sequential operation input) on the printed circuit board through an external contact. This causes the output to de-energize and re-initialize the time delay circuit when the reset signal is removed. This function can be used to cause the LTC transformer, if so equipped, to wait for the unit to time out between tapchanges.

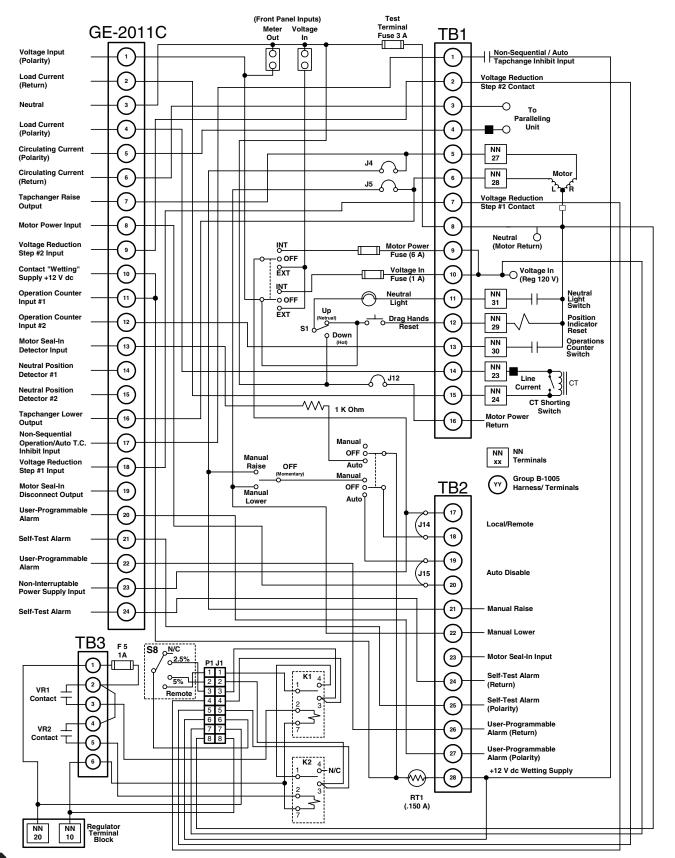

WARNING: In no case should the line current circuit be interrupted with the regulator or transformer energized. Do not remove auxiliary current transformers without shorting the current inputs. Death or severe electrical shock can occur.

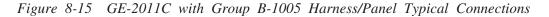

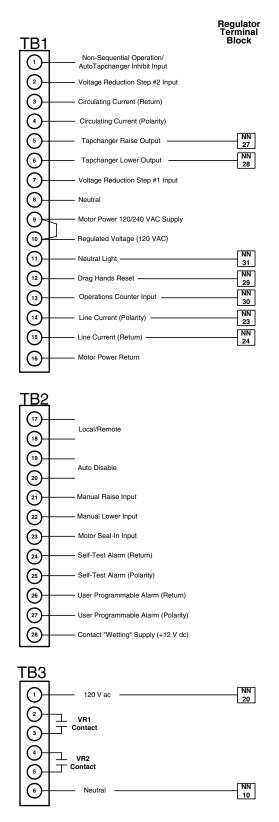

• WARNING: Open CT secondary will result in high voltage at CT terminals. Death, severe injury or damage to equipment can occur. Do not operate with CT secondary open. Short circuit or apply burden at CT secondary during operation.

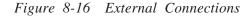

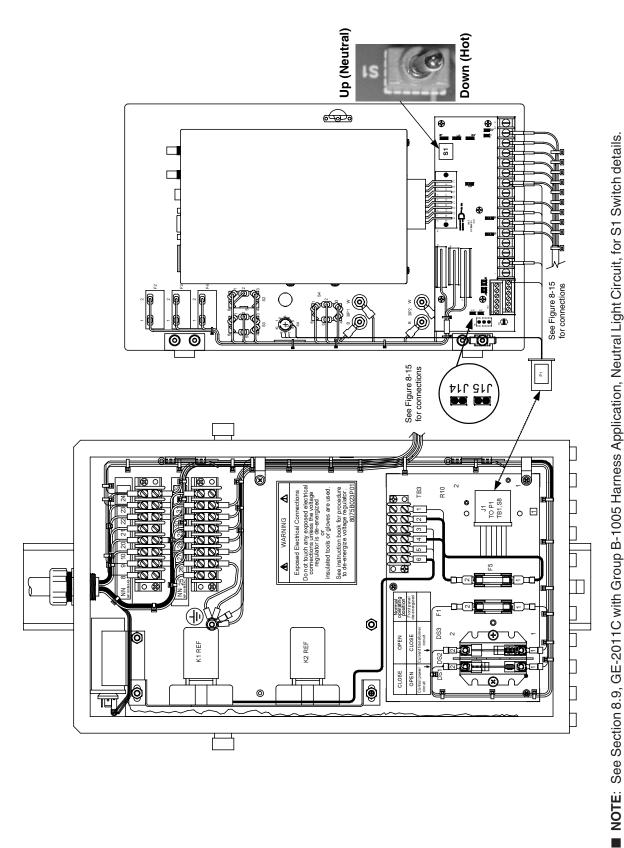

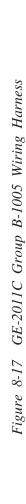

#### Automatic Disable Input

To disable automatic operation of the GE-2011C, remove Jumper #15 (See Figure 8-17, for location) on the printed circuit board.

If SCADA is used to enable and disable this function, a contact rated at 6 A minimum can be connected between the terminals.

Auto disable may also be accomplished by closing a contact between TB1-1 and TB2-28.

#### **Operations Counter Input**

▲ CAUTION: Do not apply +12 V dc or 120 V ac to this terminal.

An operations count is registered by momentarily grounding TB1-13 through an external dry contact from the load tapchanger. The input is level-sensitive. Make sure that any "wetting" voltages are removed from the counter contacts before installing the GE-2011C Tapchanger Control.

#### Local/Remote Input

Removing Jumper #14 (See Figure 8-17, for location) prohibits GE-2011C operation by disabling the automatic raise and lower outputs and also by disabling the control's manual **RAISE/OFF/LOWER** toggle switch. Removing this jumper does *not* disable the SCADA-supplied motor voltage input to the manual raise/manual lower contacts on the adapter panel.

#### **Multi-Step Voltage Reduction**

▲ CAUTION: Terminals TB3-2 and TB3-4 are wetted to 120 V ac internally. Do not connect an external 120 V ac supply.

The external connections to achieve these steps are shown in Table 8-3 and Figure 8-15, Typical Connections. Voltage reduction amounts are set within the GE-2011C Tapchanger Control software.

| Voltage Reduction Setpoint:<br>Multiplier Range |               |
|-------------------------------------------------|---------------|
| Voltage Reduction Setpoint #1:                  | Connect TB3-2 |
| 0 to 10%                                        | to TB3-3      |
| Voltage Reduction Setpoint #2:                  | Connect TB3-4 |
| 0 to 10%                                        | to TB3-5      |

Table 8-3GE-2011C with Group B-1005Harness Multi-Step Voltage ReductionExternal Connections

#### Paralleling

See Section 4.9, Parallel Operation.

### 8.10 GE-2011C with Group B-1005 Harness (GE#8105L411G04) Checkout Procedure

■ NOTE: All GE-2011C units are fully calibrated at the factory. There is no need to recalibrate the units before initial installation.

#### **Pre-Test Conditions**

- 1. Place the **AUTO/OFF/MANUAL** switch in the **OFF position.**
- 2. Verify that the MOTOR POWER and VOLTAGE fuses are correctly sized and have not blown.
- 3. Set Rotary Switch S8 to N/C

#### Power

- 1. Remove any external connections between TB1-9 (Motor Power) and TB1-10 (Regulated Voltage), which are located on the adapter panel printed circuit board.
- 2. Remove any voltage applied to TB1-9 externally.
- 3. Apply a nominal 120 V ac test voltage source between TB1-10 (hot) and TB1-8 (neutral).
- 4. Using a voltmeter, verify that the voltage applied to TB1-10 is nominal 120.0 V ac with respect to TB1-8.

• WARNING: Do not connect any voltage source at the METER OUT test terminal. Applying a voltage source may energize the regulator or transformer to a high voltage through the voltage transformer. Death or electrical shock can occur.

▲ **CAUTION**: Do not reverse the ground and hot wires when connecting an external source.

- 5. Apply motor power to TB1-9 (hot) and TB1-8 (neutral).
- 6. Place the **AUTO/OFF/MANUAL** switch in the **MANUAL** position.
- 7. Using the **RAISE/OFF/LOWER** switch, verify that the motor runs in the proper direction when the switch is placed in the **RAISE** and **LOWER** positions.
- 8. Set the **AUTO/OFF/MANUAL** switch to the **AUTO** position.
- 9. Refer to Chapter 3, Setting the Control for setup and test procedures for the GE-2011C.

Load Current CT

• WARNING: In no case should the load current circuit be interrupted with the regulator or transformer energized.

• WARNING: Do not remove auxiliary current transformers without shorting the current inputs. Death or severe electrical shock can occur.

- 1. Short the line drop compensator circuit by placing a shorting device of adequate capacity, across the LDC-CT secondary (See Figure 8-18).
- 2. Short the circulating current paralleling input for the load current check by placing a shorting device of adequate capacity across TB1-3 and TB1-4.
- 3. Connect an ammeter (set to the 200 mA range) between the polarity input and TB1-14.
- 4. Open the load current shorting device.
- 5. With a known load on the transformer or regulator, measure the current in the load current circuit.
- 6. Verify that the current measured in Step 5 is correct for 0.2 A full load.

LDC

- 1. Replace the shorting device across the load current input and remove the ammeter.
- 2. Reconnect polarity to the unit, then remove both shorting devices. The LINE DROP COMPENSATOR will be activated.

Verify correct CT polarity by incorporating sufficient +R compensation. The regulator should time out and run to raise the output voltage.

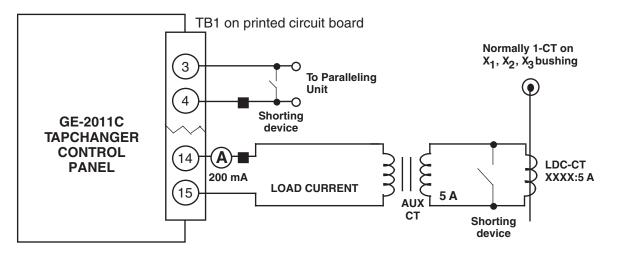

Figure 8-18 GE-2011C Group B-1005 Wiring Harness Setup for Current Checkout Procedure

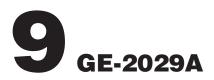

| 9.0  | Availability                                  | Э—2 |
|------|-----------------------------------------------|-----|
| 9.1  | Hardware Requirements                         | 9—2 |
| 9.2  | Installing GE-2029A                           | 9—2 |
| 9.3  | Communications using Direct Serial Connection | 9—3 |
| 9.4  | Communications using an Ethernet Connection   | 9—4 |
| 9.5  | Communications using a Modem                  | 9—5 |
| 9.6  | Communications with Multiple Controls         | 9—7 |
| 9.7  | Cautions                                      | 9—8 |
| 9.8  | Overview of Operation9-                       | -12 |
| 9.9  | Communication Cables9-                        | -41 |
| 9.10 | GE-2829 Analysis Software9-                   | -43 |

This chapter contains information necessary to configure and interrogate General Electric digital tapchanger controls using a personal computer, running GE-2029A Communications Software. GE-2029A is backward compatible with older Digital Tapchanger Controls. Firmware version is displayed when power is applied to the control or through the display panel. While the software has been carefully designed for easy use and installation, we suggest that first-time users acquaint themselves with its operation prior to use by carefully reading this chapter.

# 9.0 Availability

GE-2029A Communications Software is available on CD-ROM. Also included on the CD-ROM is the companion Instruction Book in Adobe<sup>®</sup> Acrobat<sup>™</sup> (\*.pdf) format.

# 9.1 Hardware Requirements

GE-2029A will run on any IBM-compatible PC that provides at least the following:

- Microsoft<sup>®</sup> Windows<sup>™</sup> 95, 98, NT 4.0, 2000 or XP
- one CD-ROM drive
- one serial (RS-232) communications port
- for remote communication, either a modem or TCP/IP connection is required

#### Hardware Required for Modem Communication

In order to use GE-2029A to communicate with a General Electric digital tapchanger control using a modem, the control must be equipped with the following:

- A compatible modem (300, 600, 1200, 2400, 4800, 9600, or 19200 baud)
- Serial modem cable with 9-pin connector for the control and the applicable connector for the modem or fiber-optic cable with RS-232 converter.

Similarly, the host computer must also have access to a modem and an appropriate cable.

■ NOTE: Pinouts for communications cables are provided in Section 9.9, Communication Cables.

# Hardware Required for Direct Serial Communication

To use GE-2029A to communicate with a General Electric digital tapchanger control using a direct serial connection, a serial "null modem" cable is required with a 9-pin connector (DB9P) for the control and an applicable connector for the computer (usually DE9S or DE25S).

The GE-2011C Digital Tapchanger Control also includes a fiber optic port and RS-485 port which support direct communications. See Section 6.4, Communications Ports, for detailed information regarding the use of these connections.

■ NOTE: Pinouts for a null modem adapter are provided in Section 9.9, Communication Cables.

# Hardware Required for RJ45 Ethernet Communication

The RJ45 Ethernet connection uses a 10-Base T type connection that accepts an RJ45 connector using CAT 5 twisted pair cable.

# 9.2 Installing GE-2029A

The GE-2029A installation program has been written to overwrite previous versions of GE-2029A. However, considering variations in installed software, hardware and operating systems, if you are upgrading from a previous version of GE-2029A, it is recommended that any older versions of the GE-2029A program be removed before installing the new GE-2029A.

GE-2029A runs with the Microsoft Windows 95, 98, NT 4.0, 2000, or XP operating system. Familiarity with Windows is important in using GE-2029A, as the conventions defined in the Windows documentation are strictly followed therein.

GE-2029A will be installed on the host PC's hard disk. While it does not require special installation procedures, an installation utility has been provided to make the process easier.

To install GE-2029A:

- 1. Insert the GE-2029A software into your CD-ROM drive.
- 2. Select **Run** from the **Start Menu**.
- In the Run dialog box, initiate software installation by typing D:\Setup.exe (or other drive designator:\Setup.exe, depending on the letter designation for the CD-ROM drive).

4. The Installation Wizard will prompt the user through the installation process. After installation, the GE-2029A program icon (located in the General Electric folder) can be placed on the desktop (Figure 9-1).

# Starting GE-2029A

1. Select the GE-2029A program-item icon from the Becoware group in the Program Manager, or select GE-2029A from the program list using the **Start** Menu. The GE-2029A toolbar is displayed along with the **Communication Access** dialog screen (Figure 9-10).

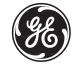

Figure 9-1 GE-2029A Program-Item Icon

When the control is first energized, the quickest way to properly initialize the control prior to entering the setpoints is to set the real-time clock. This action will initiate a prompt from the control to perform a reset operation for the following items:

- Demand Metering
- Energy Metering
- Drag Hands Reset Registers
- Resettable Operations Counter

It is then easy to proceed with the remainder of the control setup.

# 9.3 Communications using Direct Serial Connection

To use GE-2029A to interrogate, set, or monitor the GE-2011C Digital Tapchanger Control using a direct serial connection, the control and the GE-2029A software must be setup for serial communications. Elements of the setup process include protocol definitions and communication port settings. Refer to Section 4.11, Protocols/Communication, Section 6.4, Communication Ports, and Figure A-5, Communication Screens, for additional setup information. The steps necessary to configure the control, and GE-2029A, for communication using a direct serial connection are outlined below.

# Configuring the Control for Communication Using Direct Serial Connection

- 1. Ensure the control is energized.
- 2. From the Human-Machine Interface (HMI) panel, located on the front of the control, access the **Configuration** Menu, and set the control's **Baud Rate** (19,200 bps maximum) to a value that can match the baud rate of the PC.
- 3. From the control's **Configuration** Menu, set the **Communication Address** of the control to a number not used by any other control sharing the same modem (serial connections can be shared through the use of a communications line splitter, refer to Figure 9-4).
- NOTE: All GE-2011C Series Digital Tapchanger Controls are shipped with communications password disabled (set to 0000).
  - 4. If desired, set the Communication Password.
  - 5. Determine the type of control, then proceed as follows:
    - a. If using COM1 on a GE-2011C, then set the control's Communications Protocol to BECO 2200.
    - b. If using COM2 on a GE-2011C, only BECO 2200 is supported, therefore Communications Protocol configuration is not required.

▲ CAUTION: Control serial communication is disabled when the control is in the local mode. (M-2001C may be set to disable local control mode remote communication blocking)

- 6. Position the control menu to the **EXIT** Screen, then select **ENT** (the control will display a blank screen even though the unit remains operational).
- NOTE: Communication cable connections are provided in Section 9.9, Communication Cables.

▲ CAUTION: Successful operation cannot be guaranteed for RS-232 cable lengths exceeding 50 feet in length. Every effort should be made to keep cable length as short as possible (< 50 feet).

7. Connect the PC to the desired control Com Port utilizing a standard RS-232 cable.

# Configuring GE-2029A for Communication using Direct Serial Connection

After the control has been correctly configured for serial communication, GE-2029A and the PC can be configured. GE-2029A utilizes the resident Windows<sup>™</sup> operating system COM port configuration setup features. Com Port settings made in either the Windows environment or from GE-2029A affect all programs on the PC that have direct serial communication.

- 1. Start the GE-2029A program, GE-2029A will display the **Access** dialog screen (Figure 9-8).
- 2. Select Serial COM Port from the PC Communication Device drop-down menu.
- 3. Ensure that the correct COM port is displayed.
- 4. Some devices that include extended service ports require a character string prior to the COM Port value for COM10 and higher. If applicable, then check the appropriate box and input the appropriate character string.

# 9.4 Communication using an Ethernet Connection

If the control is to be connected to a network that does not support DHCP protocol, then the following information must be obtained from the Network Administrator, to be entered locally at the control:

- IP Address
- IP Net Mask

# Configuring the Control's Ethernet Port for use on a network that *supports DHCP Protocol*

- 1. Ensure the control is energized.
- 2. From the Human-Machine Interface (HMI), located on the front of the control, access the **Configuration** Menu, and set the following:
- NOTE: All GE-2011C Series Digital Tapchanger Controls are shipped with communications password disabled (set to 0000).
  - a. COMM PASSWORD, if desired
  - b. IP DHCP MODE to ENABLE
  - c. **COMM ADDRESS** of the control to a number not used by any other control sharing the same network.

- NOTE: When DHCP Protocol is enabled, the IP Address assigned to the control by the network is displayed momentarily during the control boot sequence.
  - 3. Remove power to the control, then reapply power to the control. The control will start the bootup sequence.
  - 4. The control is now addressable from GE-2029A over the network

#### Configuring the Control's Ethernet Port for use on a network that *does not support DHCP Protocol*

- 1. Ensure the control is energized.
- 2. From the HMI panel, located on the front of the control, access the **Configuration** Menu, and set the following:
- NOTE: All GE-2011C Series Digital Tapchanger Controls are shipped with communications password disabled (set to 0000).
  - a. COMM PASSWORD, if desired
  - b. IP DHCP MODE to DISABLE
  - c. Input the IP ADDRESS
  - d. Input the IP NETMASK
  - e. **COMM ADDRESS** of the control to a number not used by any other control sharing the same network.
  - 3. Remove power to the control, then reapply power to the control. The control will start the bootup sequence.
  - 4. The control is now addressable from GE-2029A over the network.

# 9.5 Communications using a Modem

To use GE-2029A to interrogate, set or monitor the GE-2011C Digital Tapchanger Control using a modem, the control and the GE-2029A software must be setup for modem communications. Elements of the setup process include protocol definitions, communication port settings and modem commands. Refer to Section 4.11, Protocols/Communication, Section 6.4, Communication Ports, and Figure A-5, Communication Screens, for additional setup information. The steps necessary to configure the control and GE-2029A for communication using a modem are outlined below.

# Configuring the Control for Communication Using a Modem

- 1. Ensure the control is energized.
- NOTE: Any compatible modem may be used; however, it is not recommended to communicate at less than 2400 bps.
  - 2. From the control's **Configuration** Menu, set the control's **Baud Rate** (19200 bps maximum) to a value that can be matched by the baud rate of both the control's modem and the PC modem.
  - 3. From the control **Configuration** Menu, set the **Communication Address** of the control to a number not used by any other control sharing the same modem (serial connections and modems can be shared through the use of a communications line splitter, refer to Figure 9-4).
- NOTE: All GE-2011C Series Digital Tapchanger Controls are shipped with communications password disabled (set to 0000).
  - 4. If desired, set the Communication Password.
  - 5. Determine the type of control, then proceed as follows:
    - a. If using COM1 on a GE-2011C, then set the control's Communications Protocol to BECO 2200.
    - b. If using COM2 on a GE-2011C, only BECO 2200 is supported, therefore Communications Protocol configuration is not required.

▲ CAUTION: Control remote communication is disabled when the control is in the local mode. (GE-2011C may be set to disable local control mode remote communication blocking).

- 6. Position the control menu to the **EXIT** Screen, then select **ENT** (the control will display a blank screen even though the unit remains operational).
- NOTE: Communication cable connections are provided in Section 9.9, Communication Cables.

▲ CAUTION: Successful operation cannot be guaranteed for RS-232 cable lengths exceeding 50 feet in length. Every effort should be made to keep cable length as short as possible (< 50 feet).

- 7. Connect the modem to the desired control COM Port utilizing a standard RS-232 cable.
- 8. Connect the modem to the desired telephone line, then energize the modem.
- NOTE: The control does not issue or interpret modem commands, or adjust modem baud rate. The control should be considered a "dumb" peripheral. The control communicates utilizing 1 Start, 8 Data and 1 Stop Bit.
  - 9. Configure the modem connected to the control to the following AT Command settings (these settings are mandatory):
    - E0 No Echo
    - Q1 Don't return result code
    - &D3 ON to OFF DTR, hang-up and reset
    - &S0 DSR always on
    - &C1 DCD ON when detected
    - S0=2 Answer on second ring
    - V0 Number Codes

There are variations in the AT commands supported by modem manufacturers. The following commands may be required at the modem:

- &Q6 Constant DTE to DCE speed
- NO Answer only at specified speed
- \J Disable serial data rate adjust
- \Q3 Bidirectional RTS/ CTS control
- \N0 Normal mode
- &B1 Fixed serial port rate
- &D2 ON to OFF DTR, hang up and reset
- B1 U.S. Answer Tone

It is recommended that the user save these settings to the profile that is recalled at boot-up.

The modem connected to GE-2029A should be set as follows:

- E0 No Echo
- Q0 Return Reset Code
- V1 Verbal Codes

# Configuring GE-2029A for Communication using a Modem

After the control and the control's modem have been correctly configured for remote communication, GE-2029A and the PC modem can be configured. GE-2029A utilizes the resident Windows<sup>™</sup> operating system modem configuration setup features. Modem, Com Port and dialing settings made in either the Windows environment or from GE-2029A affect all programs on the PC that have modem communication capabilities.

- NOTE: The following instructions are based on the existence of an installed and functioning modem. If the PC is *not* equipped with a functioning modem then install a modem following the modem manufacturers instructions and then return to this instruction to configure GE-2029A.
  - 1. Start the GE-2029A program, GE-2029A will display the **Communication Access** (Serial) dialog screen (Figure 9-10).

- Select modem from PC Communication Device section, GE-2029A will display Figure 9-11, Communication Access (Modem) Dialog Screen, then proceed as follows to input information required for modem communication:
  - a. Ensure that the correct modem is displayed, then select Setup, GE-2029A will display the Modem Communication Setup screen (Figure 9-12).
  - b. Select **Add Number**, GE-2029A will display the **Edit Phone Book** dialog screen (Figure 9-13).
  - c. Input the telephone number of the remote modem associated with the control, then select **OK** to save the telephone number to the **Phone Book** or **Cancel** to return to the **Modem Communication Setup** screen.
- NOTE: The Configure Line and Dialing Properties section of the Modem Communication Setup screen are used to access Windows modem settings. If it becomes necessary to modify modem settings ensure that the Baud Rate, Data bits, Parity and Stop Bit values required by GE-2029A are maintained.
  - d. Select **Configure Line...**, GE-2029A displays the **Modem Plug and Play Properties** dialog screen (Figure 9-2).

| Sportster 33600 Fax PC Plug and Play Properties |  |  |  |  |
|-------------------------------------------------|--|--|--|--|
| General Connection Options                      |  |  |  |  |
| Sportster 33600 Fax PC Plug and Play            |  |  |  |  |
| Port: COM1                                      |  |  |  |  |
| Speaker Volume                                  |  |  |  |  |
| Off High                                        |  |  |  |  |
| - <u>M</u> aximum Speed                         |  |  |  |  |
| 9600                                            |  |  |  |  |
| Only connect at this speed                      |  |  |  |  |
| OK Cancel                                       |  |  |  |  |
| OK Cancel                                       |  |  |  |  |

Figure 9-2 Modem Plug and Play Properties Dialog Screen

 Select the Connection tab (or Advanced for Windows 2000 or later), GE-2029A displays the Connection dialog screen, then enter the following:

Data Bits = 8 Parity = None

Stop Bits = 1

| Sportster 33600 Fax PC Plug and Play Properties |
|-------------------------------------------------|
| General Connection Options                      |
| Connection Preferences                          |
| Parity: None 💌                                  |
| Stop bits: 1                                    |
| Call Preferences                                |
| Wait for dial tone before dialing               |
| Cancel the call if not connected within 60 secs |
| Disconnect a call if idle for more than 30 secs |
| Port Settings Advanced                          |
| OK Cancel                                       |

Figure 9-3 Modem Plug and Play Connection Dialog Screen

- f. Select OK to save Connection Preferences or Cancel to return to the Modem Plug and Play Properties dialog screen.
- g. Select **OK** to save modem communication settings or **Cancel** to return to the **Control Access** dialog screen.
- 5. GE-2029A is now configured to communicate with GE-2011C Series controls using a modem.

# 9.6 Communications with Multiple Controls

▲ CAUTION: Each control connected to either a direct or modem connection configuration must have a unique communications address. If two or more controls share the same address, corrupted communication will result.

The remote addressing capability of GE-2029A and the digital tapchanger control allows multiple controls to share a direct or modem connection. This can be done with standard RS-232 connections using a communications line splitter (see Figure 9-4, Multiple Control Addressing Using Communications Line Splitter). If using a GE-2011C, a fiber optic loop network (see Figure 9-6, Fiber Optic Connection Loop) or RS-485 tree configuration (see Figure 9-5, RS-485 Connection Tree) may also be used. See Chapter 3, **Setting the Control** for more information on specific menu commands.

A control address of zero is a "wild card" that will illicit a response from all controls on a shared connection and result in corrupted communication.

With these arrangements, any control can be selected from within GE-2029A by specifying it's unique communications address, ranging from 1 to 200. The communications address must have previously been set from the control's front panel.

# 9.7 Cautions

# Control and GE-2029A Compatibility

Every attempt has been made to maintain compatibility with previous control software versions. In some cases (most notably, with older controls), compatibility cannot be maintained. However, GE-2029A should work correctly with more than one version of the GE-2011 Series Digital Tapchanger Controls on a single bus, provided that the controls are all set to use the same protocol. If there is any question about compatibility, contact the factory.

# **Control Priority**

Control conflicts will not occur as local commands initiated from the front panel receive priority recognition. While the unit is in local mode, communication via the serial ports is suspended, unless local mode is disabled. GE-2029A displays an error message to indicate this fact.

### Time and Date Stamping

Time and date stamping of events is only as useful as the validity of the control's internal clock. Under the **Utilities** menu, the Set Control Date/Time command allows you to manually set the control's clock. For reference, the computer's clock is also displayed.

## Local Mode

In the control's configuration menu, there is an option to enable or disable **Local Mode**. If Local Mode is disabled, the user may access the control via the local screen as well as through communication SCADA.

#### **Serial Port Connections**

- If the serial port is connected to something other than a modem and a GE-2029A modem command is executed, the results are unpredictable. In some cases, the computer may have to be reset.
- If the computer's communications options (baud rate, serial communications port, and communications address) do not match those on the control, the control will return an error message.

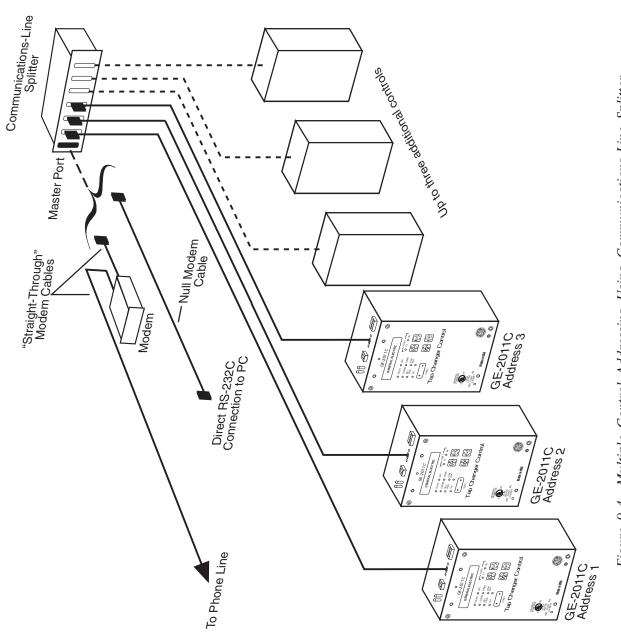

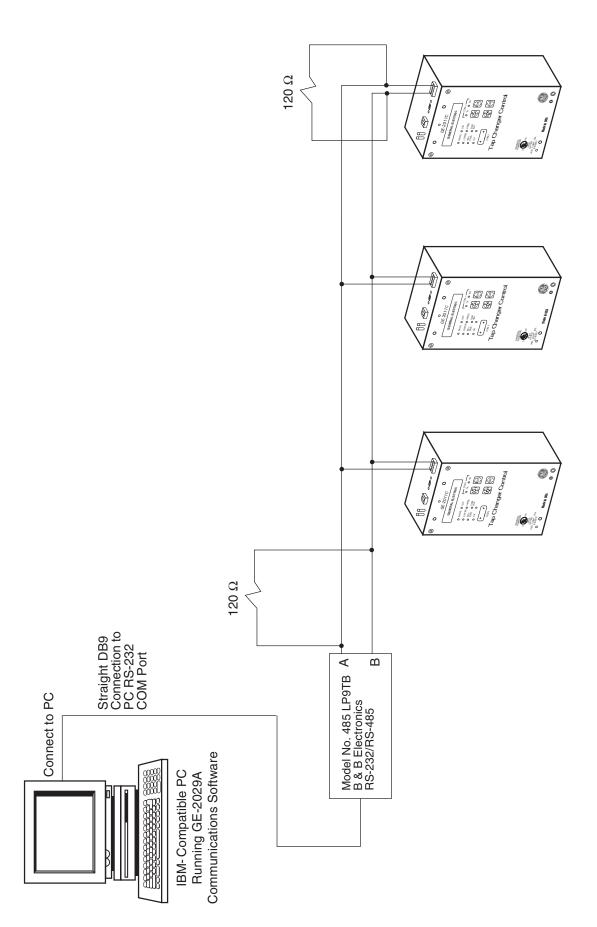

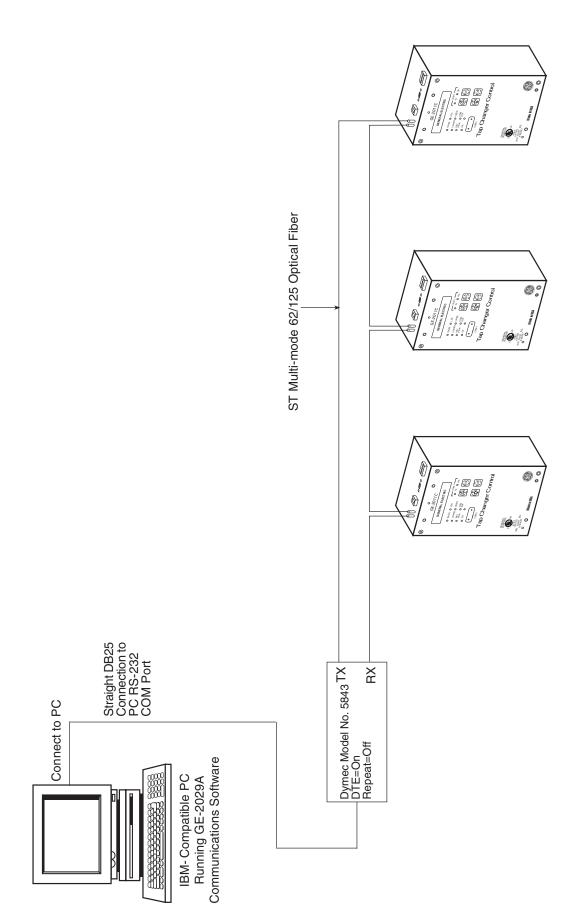

Figure 9-6 Fiber Optic Connection Loop

## 9.8 Overview of Operation

■ NOTE: If not connected and no file is open, items relating to settings, utilities, or monitoring are disabled. If not connected but a file is open, monitoring and utilities screens are displayed without data (Tap and Harmonics display simulated data.) Once installed, the GE-2029A program-item icon is available from the Program Manager and GE-2029A can be run like any other Windows<sup>™</sup> program. (The installation utility places GE-2029A in a Program Manager group named General Electric.) When GE-2029A is run, the following menu bar is displayed. Each of the main menu selections is discussed briefly below.

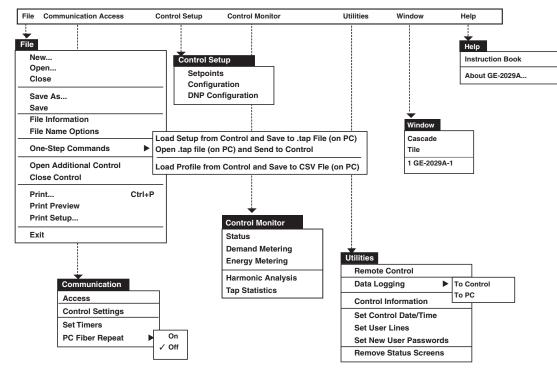

Figure 9-7 GE-2029A Menu Selections

File

| File                    |        |
|-------------------------|--------|
| New                     |        |
| Open                    |        |
| Close                   |        |
| Save As                 |        |
| Save                    |        |
| File Information        |        |
| File Name Options       |        |
| One-Step Commands       | ►      |
| Open Additional Control |        |
| Close Control           |        |
| Print                   | Ctrl+P |
| Print Preview           |        |
| Print Setup             |        |
| Exit                    |        |

The **File** toolbar item provides the user with the ability to perform the following functions:

- New... Opens the File Information Box to allow the user to pick the Serial #, User Lines, Version Mod and other options.
- **Open...**Opens the file browser window to allow the user to select an existing file. It will not allow the user to create a new file.
- **Close** Closes the open file in the control window.
- **Save As...**Allows the user to save the open file with a different file name.
- Save Saves the open file.
- File Information Displays the file name, user lines, firmware version, Mod number, 12 Volt DC Backup, and ∆VAR associated with the open file.

- File Name Options Allows user to select the parameters that will be included in the suggested file name.
- One Step Commands -

Load Setup from Control and Save to \*.tap File (on PC): When connected to a control and no file is previously open, this function allows the user to recall the setpoints, configuration and DNP configuration (if applicable) and save the data to a file in one step.

**Open \*.tap File (on PC) and Send to Control:** When connected to a control and no file is previously open, this function allows the user to open a file and send the setpoints, configuration and DNP configuration (if applicable) to the control in one step.

Load Profile from Control and Save to CSV File (on PC): When connected to a control and no file is previously open, this function allows the user to recall the control profile and save the data to a commaseparated value file.

- Open Additional Control Opens another GE-2029A window to allow the user to connect to multiple controls.
- Close Control Closes the active window.
- Print... Prints the control information.
- **Print Preview** Displays a preview of what will be printed.
- **Print Setup..**.Allows the user to set up printer options.
- **Print Font Selection..** Allows the user to select a font for printouts.
- Exit Exits the GE-2029A program.

| File Info                    | ormation X                     |  |  |
|------------------------------|--------------------------------|--|--|
| File Name                    | (Default Data)                 |  |  |
| •                            | Enter the new file information |  |  |
| Serial Number<br>User Line 1 | r (15 char max)                |  |  |
| User Line 2                  | (15 char max)                  |  |  |
| Control Fin<br>Version D-07  |                                |  |  |
| Model GE                     | -2011C 🔽 Delta VAr None 🔽      |  |  |
| 12 Volt DC Backup            |                                |  |  |
|                              | OK Cancel                      |  |  |

Figure 9-8 File Information Dialog Screen

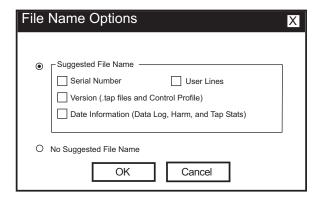

Figure 9-9 File Name Options Screen

#### Communication

| Communication    |   |
|------------------|---|
| Access           |   |
| Control Settings |   |
| Set Timers       |   |
| PC Fiber Repeat  | ► |

The **Communication** menu provides the user with access to the screens that are necessary to set control communication parameters.

The **Access** menu selection initiates the **Access** dialog screen. The user is prompted to input the necessary communications information to open serial, modem or ethernet (TCPIP) communications with the target control.

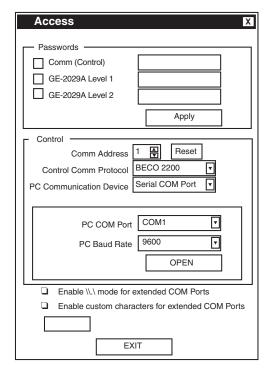

Figure 9-10 Communication Access (Serial) Dialog

To establish or change PC or modem communication parameters perform the following:

- 1. Ensure that communication with the control is closed.
- 2. Select **Access** from the **Communication** menu to display the **Access** dialog screen.
- NOTE: All GE-2011C Series Digital Tapchanger Controls are shipped with the communication password disabled (set to 0000).
  - 3. Select the desired password protection (Comm, GE-2029A Level1, GE-2029A Level2) by checking the corresponding checkbox.
  - 4. Enter the required passwords. See Utilities/Set New User Passwords section of this chapter.

▲ **Caution**: Entering a Comm Address of zero (0) where multiple controls can be addressed will cause communication to be corrupted.

- 5. Input the **Comm Address** identification number (between 1 and 200) of the desired control.
- 6. Select Control Comm Protocol (BECO 2200)
- 7. Select **PC Communication Device** (Serial Comm Port, Modem or TCPIP)
- 8. If **Serial COM Port** has been selected, then select the desired COM Port and Baud Rate.
- 9. If **Modem** has been selected, then proceed as follows to input information required for modem communication:

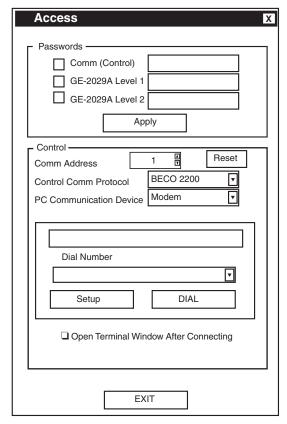

Figure 9-11 Communication Access (Modem) Dialog

a. Ensure that the correct modem is displayed, then select **Setup**, GE-2029A will display the **Modem Communication Setup** screen.

| Carrietar     | ok        | Phone Nur      | n Note       |                    |
|---------------|-----------|----------------|--------------|--------------------|
| Country       | Area      | Phone Nur      | n Note       |                    |
|               |           |                |              |                    |
|               |           |                |              |                    |
|               |           |                |              |                    |
|               |           |                |              |                    |
|               |           | •              |              | Þ                  |
| Add Nu        | mber      | Ed             | lit Number   | Delete Number      |
| Connect U     | sing —    |                |              |                    |
| Device Line   | Spo       | rtster 33600 F | ax PC Plug a | and Play           |
| Dovido Elite  |           |                |              | Configure Line     |
| -Dialing Pro  | perties - |                |              |                    |
| From Locat    | ion       |                |              | ▼                  |
| Calling Car   | ы         |                |              |                    |
| 3             |           |                |              | Dialing Properties |
| Dialing Nur   | nbers —   |                |              |                    |
| - Dianing Nui |           |                |              |                    |
|               |           |                |              |                    |

Figure 9-12 Modem Communication Setup

b. Select Add Number or Edit Number; GE-2029A will display the Edit Phone Book dialog screen.

| Edit Phone Book         | 2               |
|-------------------------|-----------------|
| Country 1               | Area 727        |
| A List of Countries' Na | ames and Codes: |
| United States of Ame    | erica (1)       |
|                         |                 |
| Phone Number            | XXXXXX          |
| Notes                   |                 |
| Test Control #1         |                 |
|                         |                 |
| ОК                      | Cancel          |

Figure 9-13 Edit Phone Book Dialog Screen

- c. Input the telephone number of the remote modem associated with the control, then select **OK** to save the telephone number to the Phone Book or **Cancel** to return to the **Modem Communication Setup** screen.
- d. If it becomes necessary to modify modem Windows<sup>™</sup> settings, then select either the Configure Line or Dialing Properties section of the Modem Communication Setup screen to access modem settings.
- e. Select **OK** to save modem communication settings or **Cancel** to return to the **Communication Access** dialog screen.
- f. If terminal commands are to be issued to the corresponding terminal device (via modem), then check the "Open Terminal Window After Connection" box on the Access Dialog Screen.

When connected to another terminal device, the Terminal Window allows the user to send messages or commands. Outgoing communications are displayed in the top pane and incoming messages are displayed in the bottom two panes, in ASCII and HEX format.

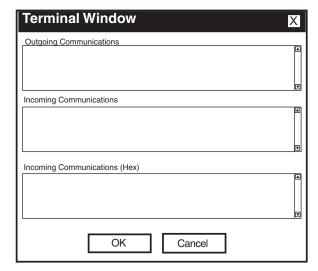

Figure 9-14 Terminal Window

 If TCPIP has been selected, then input an IP port value of 8800 (for internal ethernet cards) and the desired IP Address. If a third-party device (i.e., Lantronix DS-10) is used, then the port will have to match the setting of the device.

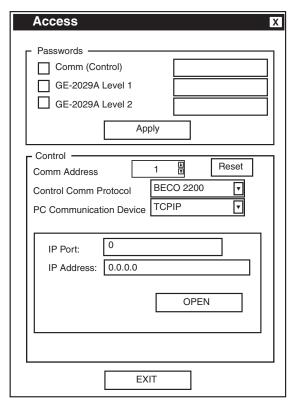

Figure 9-15 TCP/IP Communication Setup

- 11. To open serial communications, select **Open**. The passwords are sent to the control.
  - a. If proper passwords and Control Address have been sent, GE-2029A will respond with a confirming dialog screen.
  - b. If improper passwords and Control Address have been input, GE-2029A will respond with an error screen.
- 12. To open modem communications, select **Dial**. The passwords and Control Address are sent to the control.
  - a. If proper passwords and Control Address have been sent, GE-2029A will respond with a confirming dialog screen.
  - b. If improper passwords and Control Address have been input, GE-2029A will respond with an error screen.
- 13. To open Ethernet communications, select **Open**. The IP Address, Control Address and passwords are sent to the control.
  - a. If proper IP Address, Control Address and passwords have been sent, GE-2029A will respond with a confirming dialog screen.
  - b. If improper IP Address, Control Address and passwords have been input, GE-2029A will respond with an error screen.

## **Multiple Control Addressing**

To address additional controls at the same location (Not applicable to Ethernet connections), the user must reset the control address from the Communication Access Screen (Figure 9-10). When RESET is selected, GE-2029A will respond with a confirming dialog screen, shown below. As long as communication to the remote location is maintained, the user can switch between controls.

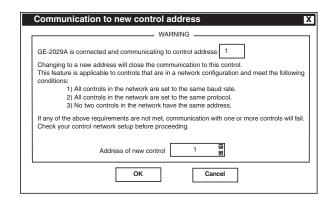

# Figure 9-16 Communication To New Control Address Dialog Screen

#### **Control Settings**

The **Control Settings** menu selection initiates the **Control Settings** dialog screen which allows the user to set protocols and toggle fiber repeat on and off.

■ NOTE: The Control Settings screen may look differently depending on what version of control is conntected. GE-2029A identifies which COM Port it is connected to and writes the settings if applicable.

| Control Settings                               |                   | Х |
|------------------------------------------------|-------------------|---|
| Applies to COM 1                               |                   |   |
| COM Port Type                                  | RS-232            | ▼ |
| Protocol B                                     | 3ECO2179          | ▼ |
| Baud Rate 9                                    | 600               | ▼ |
| Fiber Repeat                                   | DFF               |   |
|                                                |                   |   |
| Applies to COM 1 and COM                       |                   |   |
| Comm Dead-Sync                                 | 50 🛓              |   |
| Local Mode                                     | Disable           |   |
| Applies to COM 3<br>Protocol<br>Comm Dead-Sync | BECO 2200<br>50 T | • |
|                                                |                   |   |
| EXIT                                           |                   |   |

Figure 9-17 Control Settings Dialog Screen

**Fiber Repeat COM1** –This setting is used when several controls are connected using a fiber optic loop network. Selecting ON allows masking of the sender's echo. **COM Port Type** – Allows the user to select the remote connection mode for COM Port 1. COM Port 1 can be selected to RS-232, RS-485 or Fiber.

**COM1 Protocol** – Allows selection between the standard protocols: BECO 2200, BECO 2179, Cooper 2179, Cooper 2179A, MODBUS, DNP3.0, or IEC 61850.

**COM1 Baud Rate** – Selects baud rate (1200, 2400, 4800, 9600, 19200). When Com Port Type is selected to Ethernet, the baud rate defaults to 19200.

Local Mode – Allows control of reading/writing setpoints and configurations using communications. There are 4 settings associated: Disable, Read Only, Always Read Only, and No Read or Write. When set to **Disable**, read/write communication will be available at all times. When set to Read Only, read/write communications will be available only when the front panel of the control is inactive. If the front panel is active, only reads via communications will be allowed. When set to Always Read Only, only reads via communications will be allowed, regardless of whether the front panel is active or not. When set to No Read or Write, read/write communication will be available only when the front panel to the control is inactive. If the front panel is active, no communication will be allowed.

**COM1/2 Dead-Sync Time** – This time delay improves robust operation when communication lines are intermittent. Communication dead-sync time is the time that the control will wait from the last received character and continue without attempting to resynchronize.

**COM3 Protocol** – Allows selection between the standard protocols: BECO 2200, BECO 2179, Cooper 2179, Cooper 2179A, MODBUS, DNP3.0, or IEC 61850.

**COM3 Dead-Sync Time** – This time delay improves robust operation when communication lines are intermittent. Communication dead-sync time is the time that the control will wait from the last received character and continue without attempting to resynchronize.

#### **Set Timers**

The **Set Timers** menu feature initiates the display of the Set Timers dialog box which displays the current timeout values, and allows the user to change timing values.

The **Time Out** setting determines time period at which GE-2029A will stop attempting to establish communication with the target control.

The **Wait Time** setting determines the time between individual commands when multiple commands are being performed. If errors occur, then increase the wait time setting before adjusting the timeout setting.

This feature also includes the capability to adjust the timing (**Monitoring Timer**) at which GE-2029A refreshes control monitoring screen parameters.

| Set Timers         |         | x               |
|--------------------|---------|-----------------|
| Current Setting    |         |                 |
| Time Out           | 2000    | milliseconds    |
| Wait Time          | 1       | milliseconds    |
| Monitoring Timer   | 1000    | milliseconds    |
| ∟<br>New Setting — |         |                 |
| Time Out           | 2000    | la milliseconds |
| Wait Time          | 1       | a milliseconds  |
| Monitoring Timer   | 1000    | la milliseconds |
| # of Attempts      | 5       | <b>•</b>        |
| Set                |         | Undo            |
|                    | Default |                 |
| [                  | EXIT    | ]               |

Figure 9-18 Set Communication Timers Screen

**PC Fiber Repeat** menu selection allows user to toggle Fiber Repeat on and off.

The PC Fiber Repeat feature is used only when several controls are connected using a fiber optic loop network. Selecting **On** allows masking of the sender's returned echo.

#### **Control Setup**

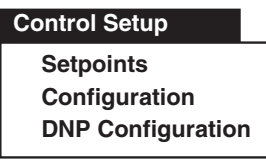

The **Control Setup** menu selection provides the user with means to access and modify **Setpoints**, **Configuration** and **DNP Configuration**.

#### **Control Setup/Setpoints**

The **Setpoints** submenu item displays the **Setpoints** Dialog Screen. The **Setpoints** screen includes the Control Identification Number, the Comm Address, and User Lines #1 and #2 information. The setpoint information displayed is from the control or from an open GE-2029A file.

Elements of the **Setpoints** screen are described on the following page.

The Setpoints screen commands include:

- Read from Control This command is available to read setpoints from the target control when the Setpoints screen is selected to "Read From File". When this command is selected, the button will change to "Connected to Control."
- Write to Control This command writes the values displayed/modified on the screen to the control.
- Update File/Update Default If an existing file is open, Update File will write the values to the file. If a new file with default values is open, Update Default will update the values in RAM to be saved later.
- Read Setpoints from File/Read Default Setpoints – If a file is open, Read Setpoints from File reads the values from the open file. When no new file is open, Read Default Setpoints reads the default values from RAM.
- Undo/Reload This command reloads setpoints from either the control or GE-2029A file (whichever is selected) prior to any Write to Control or Write to File command.

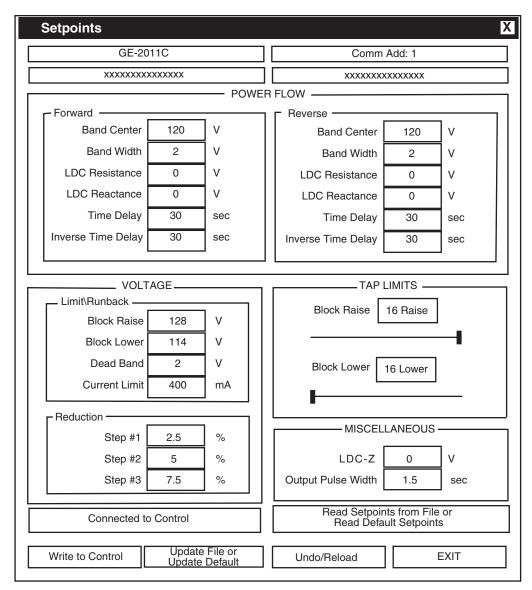

Figure 9-19 Setpoints Dialog Screen

■ NOTE: GE-2029A is designed to communicate with all GE-2011 Series controls. However, due to the generational differences between controls, some features may not be available on the target control, and will appear greyed out in the display.

#### Setpoints

#### **Power Flow/Forward**

**Band Center** – Adjustable from 100 V to 135 V in 0.1 V increments with a factory setting of 120 V.

**Band Width** – Adjustable from 1 V to 10 V in 0.1 V increments with a factory setting of 2.0 V.

**LDC Resistance** – Adjustable from –24 V to +24 V in 1 V increments with a factory setting of 0 V.

**LDC Reactance** – Adjustable from –24 V to +24 V in 1 V increments with a factory setting of 0 V.

**Time Delay** – Adjustable from 1 sec. to 120 sec. in 1 second increments with a factory setting of 30 sec.

**Inverse Time Delay** – Adjustable from 1 sec. to 120 sec. in 1 second increments with a factory setting of 30 seconds.

#### **Power Flow/Reverse**

**Band Center** – Adjustable from 100 V to 135 V in 0.1 V increments with a factory setting of 120 V.

**Band Width** – Adjustable from 1 V to 10 V in 0.1 V increments with a factory setting of 2.0 V.

**LDC Resistance** – Adjustable from –24 V to +24 V in 1 V increments with a factory setting of 0 V.

**LDC Reactance** – Adjustable from –24 V to +24 V in 1 V increments with a factory setting of 0 V.

**Time Delay** – Adjustable from 1 sec. to 120 sec. in 1 second increments with a factory setting of 30 sec.

**Inverse Time Delay** – Adjustable from 1 sec. to 120 sec. in 1 second increments with a factory setting of 30 seconds.

## Voltage/Limit Runback

**Block Raise** – Over voltage limit is adjustable from 95 V to 135 V in 0.1 V increments with a factory setting of 128 V.

**Block Lower** – Under voltage limit is adjustable from 95 V to 135 V in 0.1 V increments with a factory setting of 114 V.

**Dead Band** – Adjustable from 1 V to 4 V in 0.1 V increments with a factory setting of 2.0 V.

#### Current Limit - Depending on the Current

Transformer configuration point, adjustable from 200 mA to 640 mA (200 mA CT), in increments of 1 mA, from 1.0 A to 3.2 A (1 A CT), in increments of 0.1 A, or from 5.0 A to 16.0 A (5 A CT) in increments of 0.1 A. If the value of the current exceeds the current limit setpoint, the unit will not permit automatic control in either the raise or lower direction. Factory setting is 400 mA.

### Voltage/Reduction

**Step 1** – First of three independent steps of voltage reduction adjustable from 0% to 10% in 0.1% increments of the bandcenter setpoint. Factory setting is 2.5%.

**Step 2** – Second voltage reduction step, adjustable from 0% to 10% in 0.1% increments of the bandcenter setpoint. Factory setting is 5.0%.

**Step 3** – Third voltage reduction step, adjustable from 0% to 10% in 0.1% increments of the bandcenter setpoint. Factory setting is 7.5%.

## **Tap Limits**

**Block Raise/Lower** – For GE-2011C controls, both are adjustable from the Tap Maximum configuration point to the Tap Minimum value in 1 step increments (Tap Limit Block Raise cannot be lower than Tap Limit Block Lower +4. Tap Limit Block Lower cannot be higher than Tap Limit Block Raise –4). For all other controls, Block Raise is adjustable from 16 to –12 Raise with a factory setting of 16 Raise, and Block Lower is adjustable from 12 to –16 Lower with a factory setting of 16 Lower. Both have 1 step increments.

#### Miscellaneous

**LDC-Z** – Adjustable from 0 V to 24 V in 1 V increments with a factory setting 0 V.

**Output Pulse Width** – Adjustable from 0.2 seconds to 12 seconds in 0.1 second increments with a factory setting of 1.5 second. C When the output is set to pulse and the control is calling for Raise/ Lower (and no non-sequential or counter input is applied), an output will turn on for the preprogrammed time, and then turn off for 0.5 seconds, plus the intertap time delay. A square wave is generated on the output.

#### **Control Setup/Configuration**

The **Configuration** submenu item displays the **Configuration** Dialog Screen. The **Configuration** screen includes the Control Identification Number, the Comm Address, and User Lines #1 and #2 information. The configuration information displayed is default values if no GE-2029A file is open, from the control, or from an open GE-2029A file. Elements of the Configuration screen are described on the following page.

The Configuration screen commands include:

- Read from Control This command is available to read configuration settings from the target control when the Setpoints screen is selected to "Read From File". When this command is selected, the button will change to "Connected to Control."
- Write to Control This command writes the values displayed/modified on the screen to the control.

- Update File/Update Default If an existing file is open, Update File will write the values to the file. If a new file with default values is open, Update Default will update the values in RAM to be saved later.
- Read from File/Read Default Config If a file is open, Read from File reads the values from the open file. When no new file is open, Read Default Config reads the default values from RAM.
- Undo/Reload This command reloads configuration settings from either the control or GE-2029A file (whichever is selected) prior to any Write to Control or Write to File command.

| Configuration                                         |                                                                                                    |                                                                                                    | X                                                                                                    |
|-------------------------------------------------------|----------------------------------------------------------------------------------------------------|----------------------------------------------------------------------------------------------------|----------------------------------------------------------------------------------------------------|
| GE-2011C         XXXXXXXXXXXXXXXXXXXXXXXXXXXXXXXXXXXX | PRIMARY STATUS         Voltage Multiplier         60       X         Current Multiplier       6000       X         Power Display       Single Phase       ▼         VT/CT       VT Correction       0       V         VT Configuration       Line to Ground       ▼         CT/VT Phasing       0 degrees       ▼         TAP       Intertap Delay       0       sec         Tap Information       Disable       ▼         Basic Timer Type       Integrating       ▼         Tap Max       Tap Min       16       © Raise         16       © Lower       16       © Lower | MISCELLANEOUS<br>Demand Interval<br>Operation Counter<br>Count Window<br>Reverse Power<br>Time Delay Selection<br>Current Transformer<br>Line Drop Compensation<br>Output Selection 1<br>Input Selection 1<br>Input Selection 2<br>Power Direction Bias<br>Paralleling<br>Regulator Type<br>Flash Volt. Red Mode | 15 minutes       Image: Constraint of the sec of the sec of |
| EXIT                                                  | PROG. ALARM RELAY     Block Lower (Volt)     Current Limit     Block Raise (Volt)     Reverse Power     Block Lower (Tap)     Voltage Reduction     Block Raise (Tap)     Comm Block                                                                                                    | DELTA VAR 2 — Sensitivi<br>Cir. Curr. Limit (reactiv<br>Input Ratio (Load/pa                                                                                                    | re) mA                                                                                                    |

Figure 9-20 Configuration Dialog Screen

# Configuration

### **Primary Status**

**Voltage Multiplier** – Adjustable from 0.1 to 3260 in 0.1 increments with a factory setting of 60. User selection must include knowledge of VT ratio, sensing VT-ratio correction and indication of either line-to-line or line-to-ground voltage.

**Current Multiplier** – Adjustable from 1 to 32600 in 1.0 increments with a factory setting of 6000. User selection must include knowledge of CT ratio, from primary rating to 0.2 A rating of control.

**Power Display** – Toggles between two modes of operation: **SINGLE PHASE**, based on measured inputs; and **THREE PHASE**, based on measured inputs and presumed balanced system. Factory setting is **SINGLE PHASE**.

# VT/CT

**VT Correction** – Adjustable from -15 V to +15 V in 0.1 V increments with a factory setting of 0 V.

VT Configuration – Toggles between LINE-TO-LINE and LINE-TO-GROUND with a factory setting of LINE-TO-GROUND.

**CT/VT Phasing** – Adjustable from  $0^{\circ}$  to  $330^{\circ}$  in  $30^{\circ}$  increments with a factory setting of  $0^{\circ}$ .

## Тар

**InterTap Delay** – Adjustable from 0 to 60 seconds in 1.0 second increments with a factory setting of 0 seconds.

**Tap Information** – Toggles between seven modes of operation: DISABLED, to disable all tap positionrelated functions; REG. INTERNAL, to use "keep track" tap position knowledge; **REG. EXTERNAL #1**, for use with the Beckwith Electric M-2025 Current Loop Interface Module (allows input signal range from 0 to 1, 0 to 2, or -1 to 1 mA); REG. EXTERNAL **#2**, for use with the Beckwith Electric M-2025 Current Loop Interface Module (allows input signal range from 4 to 20 mA); REG. EXTERNAL #3, is only for use on a regulator that has +/- 16 taps, a voltage divider tap position sensor, and a separate raise/lower output; XFMR EXTERNAL #1, for use with the Beckwith Electric M-2025 Current Loop Interface Module (allows input signal range from 0 to 1, 0 to 2, or -1 to 1 mA); XFMR EXTERNAL #2, for use with the Beckwith Electric M-2025 Current Loop Interface Module (allows input signal range from 4 to 20 mA), and XFMR EXTERNAL #3, for use with Crompton Instruments absolute tap transducer. Adjustable from 0 to 1 mA.

Positive tap position knowledge from external input is not available when the DC Power Backup is enabled.

**Basic Timer Type** – Toggle between **INTEGRATE** (factory setting) or **INSTANT RESET**.

**Tap Max/Tap Min** – **Tap Max** is adjustable from 0 to 33R, and **Tap Min** is adjustable from 33L to 29R, both in 1 step increments. Note **that Tap Max** must be 4 taps greater than **Tap Min** (–33 to +29).

#### PROGRAMMABLE ALARM RELAY Configuration

The programmable alarm function provides alarm monitoring for one or more of eight conditions: Block Lower (voltage), Block Raise (voltage), Block Lower (tap), Block Raise (tap), Current Limit, Reverse Power, Voltage Reduction, and Comm Block. Alarm conditions are continuously displayed in the **Control Status Monitoring** screen.

#### Miscellaneous

**Demand Interval** – Toggles between 15, 30 and 60 minute intervals with a factory setting of 15 minutes. The time interval is that amount of time it takes for a thermal meter to indicate 90% of a change of load.

**Operation Counter** – Selects the contact operation sequence that will cause the software counter to increment by one. Open/close/open (X1), open/close or close/open contact operation (X2). The count window mode registers any activity as a valid input within the count window time setting. Factory setting of X1.

**Count Window** – Operation count will increment by only one count during a set time period or "Count Window". This is true no matter how many counter inputs occur during the count window time period. After a counter input is accepted, the count window timer begins and another count won't be accepted until the count window time period expires. The count window time period can be set from 0.5 to 10.0 seconds.

**Reverse Power** – Toggles between four modes of operation: **BLOCK**, to inhibit automatic tapchange operation; **IGNORE**, to continue unit action as though forward power flow continued to exist; **REG REVERSE**, to detect a reverse power condition and regulate according to reverse power settings; **NEUTRAL**, to detect a reverse power operation and drive tap position to neutral and then stop. The factory setting is **BLOCK**. **Timer Delay Selection** – Toggle between two modes of operation: **DEFINITE** (factory setting) and **INVERSE**.

**Current Transformer** – Toggle between three modes of operation: 200 mA (factory setting), 1 A and 5 A.

**Line Drop Compensation** – Toggle between two modes of operation: R, X (factory setting), and Z.

**Output Selection** – Toggle between two modes of operation: **CONTINUOUS** (factory setting) and **PULSE**.

**Input Selection 1** – Toggle between two modes of operation: **Seal-in Input** and **Switch Status** (factory setting).

**Input Selection 2** – Toggle between two modes of operation: **SCADA Block** and **Non-Sequential** (factory setting).

**Power Direction Bias** – The Power Direction Bias Configuration feature includes three settings to determine how the control will switch between forward and reverse power operation. The three settings are **None, Forward**, and **Reverse**.

**Paralleling** – Toggles between four modes of operation: **CIRC**. **CURRENT**, ΔVAR1<sup>™</sup>/ΔVAR2 (when option is purchased), and **DISABLE**, to select the method of paralleling. Factory setting is **DISABLE**.

**Regulator Type** – Allows the regulator type to be selected as Type A or B for correct source voltage calculation. Factory setting is Type **A**.

**Flash Voltage Reduction Mode** – Allows the flashing voltage reduction status screen to be enabled or disabled. Enabling this function may shorten the life of the display screen.

# Delta VAR 2

**Sensitivity** – Controls how much the voltage bandcenter is shifted relative to the delta vars present between the circulating current input and the load current input. The settings for this screen are -4.0 to +4.0 in 0.1 increments, which correspond to a sensitivity of 0.5 to 2 times as sensitive.

**Cir. Curr. Limit Reactive** – Sets a reactive current (VArs limit between the circulating current input and the load current input. If the reactive current reaches this setpoint, the operation of the GE-2011C will be blocked, and the alarm output function will be activated, if enabled. The settings for this screen are 5 mA to 200 mA in 1 mA increments. The default setting is 200 mA. (Section 4.9)

**Input Ratio (Load/par)** – Adjusts the sensitivity of the circulating current input versus the load current input. When the setting is 0.50, the control will be 0.50 times as sensitive to the VArs from the circulating current versus the load current input at 1.00, the control will be equally sensitive both current inputs. At 2.00, the control will be 2.00 times as sensitive to the VArs from circulating current input versus the load current input sensitive to the VArs from circulating current input versus the load current input. The settings for this screen are 0.50 to 2.00 in 0.01 increments. The default setting is 1.00 to obtain equally sensitive current inputs.

#### Control Setup/DNP Configuration

■ NOTE: GE-2011 firmware version must be V07.08.XX or later.

The **DNP Configuration** submenu item displays the **DNP Configuration** Dialog Screen . The DNP Configuration screen includes the Control Identification Number, File Name, the Comm Address, and User Lines #1 and #2 information. The DNP information displayed is default values if no GE-2029A file is open, from the control, or from an open GE-2029A file.

DNP Configuration Screen includes:

- DNP Comm Address SET This command writes the DNP Comm Address to the control.
- Write to Control This command writes the values displayed/modified on the screen to the control.
- Update File/Update Default If an existing file is open, Update File will write the values to the file. If a new file with default values is open, Update Default will update the values in RAM to be saved later.

- Read from Control This command is available to read DNP configuration settings from the target control when the Setpoints screen is selected to "Read From File". When this command is selected, the button will change to "Connected to Control."
- Read DNP Config from File/Read Default DNP Config – If a file is open, Read from File reads the values from the open file. When no new file is open, Read Default Config reads the default values from RAM.
- Undo/Reset This command reloads DNP configuration settings from either the control or GE-2029A file (whichever is selected) prior to any Write to Control or Write to File command.
- DNP Point Group Select S and Clear C – Allows the user to either select or clear all points in a group.

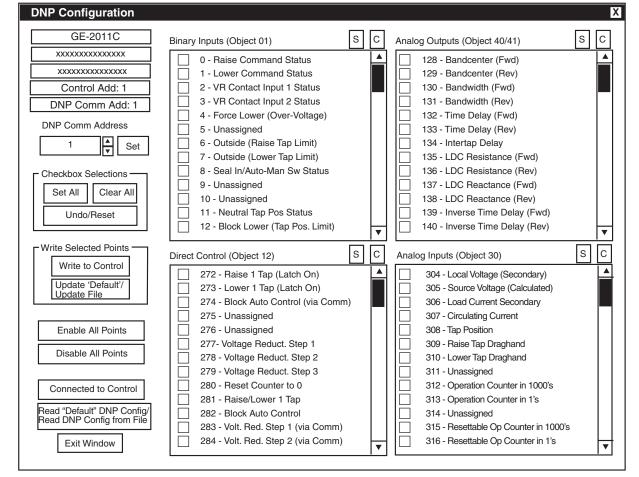

Figure 9-21 DNP Configuration Dialog Screen

#### **Control Monitor**

| Control Monitor   |  |  |
|-------------------|--|--|
| Status            |  |  |
| Demand Metering   |  |  |
| Energy Metering   |  |  |
| Harmonic Analysis |  |  |
| Tap Statistics    |  |  |

The **Control Monitor** toolbar item provides the user with the means to display the control's **Status**, **Demand Metering** and **Energy Metering** screens. The screens include the Control Identification Number, the Comm Address, and User Lines #1 and #2 information. These screens and the data that is displayed are available only when communication is established between the control and the PC.

#### **Control Monitor/Status**

The **Status** submenu item displays the **Status** Screen. Values displayed are updated based on the monitoring setting in the timers section, and also depending on communication system capabilities.

Each Status screen will also display Communication Status Indicator icons:

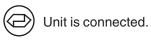

Communication lost, attempting to reconnect (time allowed for reconnect attempt is set in the Timers dialog box.)

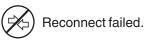

| Status                          | X                                    |
|---------------------------------|--------------------------------------|
| GE-2011C                        | Comm Add: 1                          |
| XXXXXXXXXXXXXXXX                | XXXXXXXXXXXXXXXXX                    |
| Control Date: Mon/Jan/14/02     | Control Time: 09:38:48               |
| PRIMARY STATUS (Single Phase)   | SECONDARY STATUS                     |
| Voltage 7.19 KV                 | Local Voltage 119.5 V                |
| Current 0 Amps                  | Source Voltage 119.5 V               |
| Watts 0 MW                      | Load Current 0 mA                    |
| VAr 0 MVAr                      | Comp. Volts 119.5 V                  |
| VA 0 MVA                        | Circulating Current 0 mA             |
|                                 | Power Factor 0                       |
| TIMERS/COUNTERS                 | ALARM BLOCKS STATUS                  |
| Raise Timer 0 sec               | Lower (Tap) OFF Comm Block OFF       |
| Lower Timer 0 sec               | Raise(Tap) OFF Current Limit OFF     |
| Intertap Timer 0 sec            | Lower(Volt) OFF Reverse Power OFF    |
| Operations Counter 1            | Raise (Volt) OFF V Red in Effect OFF |
| MISCELLANEOUS                   |                                      |
| Tap Position Disable            | Counter OFF Non-Sequential OFF       |
| Band Status OK                  | Neutral Tap OFF V. Reduction 1 OFF   |
| Power Direction Forward         | Switch Status OFF V. Reduction 2 OFF |
| Operation Direction Forward     |                                      |
| Voltage Reduction in Effect OFF | Raise OFF Lower OFF                  |
| Voltage Reduction Steps No Red  | Seal In OFF Alarm OFF                |
|                                 | EXIT Comm Status:                    |

Figure 9-22 Status Screen

#### Primary Status (single or three phase)

**Local Voltage** – Displays the calculated primary voltage based on the user-selected voltage multiplier, VT corrections, and measured secondary voltage.

**Primary Current** – Displays the calculated primary current based on the user-selected current multiplier, and measured secondary current.

**Primary Watts** – Displays the calculated primary quantity based on the user-selected voltage and current multipliers; VT configuration (line-to-line or line-to-ground), single-phase or three-phase, and measured secondary voltage and current.

**Primary VAr** – Displays the calculated primary quantity based on the user-selected voltage and current multipliers, VT configuration (line-to-line or line-to-ground), single-phase or three-phase, and measured secondary voltage and current.

**Primary VA** – Displays the calculated primary quantity based on the user-selected voltage and current multipliers, VT configuration (line-to-line or line-to-ground), single-phase or three-phase, and measured secondary voltage and current.

#### **Timers/Counters**

**Raise Timer** – Displays the integrated out-of-band time for a voltage excursion greater than the upper band limit up to the value of the time delay setpoint.

**Lower Timer** – Displays the integrated out-of-band time for a voltage excursion less than the lower band limit up to the value of the time delay setpoint.

**Intertap Timer** – In the sequential mode of operation, displays the integrated out-of-band time for a voltage excursion and the subsequent tap change. Adjustable from 0 to 60 seconds, in 1.0 second increments, with a factory setting of 0 seconds.

**Operations Counter** – Records the number of raise and lower operations. The operation counter will advance by one or two counts, as set by the user, for each open-close-open contact operations. This counter is not resettable.

## Miscellaneous

**Tap Position** – Displays the tap position of the tapchanger by the internal "keep track" procedure or external tap position sensor. Recognizes tapchanges commanded via manual, automatic or external (SCADA) means. Positive tap position knowledge from external input is not available when the DC Power Backup is enabled.

**Band Status** – Indicates one of three conditions: **High**, when voltage is out of band high, **Low** when voltage is out of band low, and **OK** when voltage is within band.

**Power Direction** – Indicates one of two power directions: **Forward** (forward power condition) and **Reverse** (reverse power condition).

**Operation Direction** – Indicates one of two modes of operation: **Forward**, indicating forward power regulation, due to either actual forward power flow, an Ignore configuration forcing unit action as though forward power flow exists when a reverse power flow is detected, or a Block configuration inhibiting automatic tapchange operation when reverse power flow is detected, or **Reverse**, detecting a reverse power condition, while control is configured for reverse regulation.

**Voltage Reduction In Effect** – Indicates voltage reduction (any step) is invoked.

**Voltage Reduction Steps** – **No Reduction** indicates voltage reduction is not active, blocked either by non-sequential input, a reverse power condition, or by communicated command. Steps 1, 2, and 3 indicate that voltage reduction is in effect for the stated step value.

## **Secondary Status**

**Local Voltage** – Displays the real-time measured value of voltage at the regulator or transformer and includes any corrections made using the user-selected VT correction voltage.

**Source Voltage** – Displays the real-time calculated source voltage and includes any corrections made using the user-selected VT correction voltage.

**Load Current** – Displays the real-time measured value of current.

**Compensate Volts** – Displays the calculated voltage at the "load center".

**Circulating Current** – Displays a representative value of circulating current, if the control is used with the Beckwith Electric M-0115A Parallel Balancing module, or its equivalent.

**Power Factor** – Displays the real-time calculated value of power factor.

#### **Alarm Blocks Status**

There are three available states for each of the Alarm Blocks Status screens: **Off**, **On**, and **Alarm**.

**Lower (Tap)** – **Off**: the tap position is not exceeding the block lower tap limit setting. **On**: the tap position equals or exceeds the block lower tap limit setting with no alarm output. **Alarm**: the tap position equals or exceeds the block lower tap limit setting and the alarm output is on due to this condition. **Raise (Tap)** – **Off**: the tap position is not exceeding the block raise tap limit setting. **On**: the tap position equals or exceeds the block raise tap limit setting with no alarm output. **Alarm**: the tap position equals or exceeds the block raise tap limit setting and the alarm output is on due to this condition.

**Lower (Volt)** – **Off**: the tap position is not exceeding the block lower voltage limit setting. **On**: the tap position equals or exceeds the block lower voltage limit setting with no alarm output. **Alarm**: the tap position equals or exceeds the block lower voltage limit setting and the alarm output is on due to this condition.

**Raise (Volt)** – **Off**: the tap position is not exceeding the block raise voltage limit setting. **On**: the tap position equals or exceeds the block raise voltage limit setting with no alarm output. **Alarm**: the tap position equals or exceeds the block raise voltage limit setting and the alarm output is on due to this condition.

**Comm Block** – **Off**: the control has not had its automatic operation blocked via communications. **On**: the control has had its automatic operation blocked via communications and is now in manual operation mode with no alarm output. **Alarm**: the control has had its automatic operation blocked via communications and is now in manual operation mode and the alarm output is on due to this condition.

**Current Limit** – **Off**: the load current and  $\Delta$ VAR2 reactive current (if enabled) is not exceeding the respective maximum current limit setting. **On**: the load current or the  $\Delta$ VAR2 reactive current (if enabled) is exceeding the respective maximum current limit setting with no alarm output. **Alarm**: the load current or the  $\Delta$ VAR2 reactive current (if enabled) is exceeding the respective maximum current limit setting and the alarm output is on due to this condition.

**Reverse Power** – **Off**: reverse power is not present at the control. **On**: reverse power is present at the control with no alarm output. **Alarm**: reverse power is present at the control and the alarm output is on due to this condition.

V. Red in Effect – Off: voltage reduction is not active in the control. On: voltage reduction is active in the control with no alarm output. Alarm: voltage reduction is active in the control and the alarm output is on due to this condition.

#### Input

**Counter** – Indicates operation counter contact input is closed.

**Neutral Tap** – Indicates neutral position contact input is closed.

**Switch Status** – Provides the user feedback on the position of the Auto/Off/Manual switch. When the GE-2011C is configured for a switch status input, the switch status is read using the seal-in input on the control.

**Non-Sequential** – Indicates non-sequential contact input is closed. Tapchanger control blocks raise or lower operation on a sustained closed contact.

**Volt Reduction 1** – Indicates Step 1 voltage reduction contact output is closed.

**Volt Reduction 2** – Indicates Step 2 voltage reduction contact output is closed.

#### Output

Raise - Indicates Raise output is active.

Lower - Indicates lower output is active.

**Seal-In** – Indicates seal-in feature is active, if the control is used with a Cooper (McGraw-Edison) regulator.

Alarm – Indicates one or more user-selected alarm conditions.

### **Control Monitor/Demand Metering**

The **Demand Metering** submenu item displays the **Demand Metering** screen. Real-time demand metering information can be monitored from an addressed control.

**Control Date** and **Control Time** displays current time and date of the addressed control.

**Demand Metering** parameters are described on the following page.

| Demand Metering                                                                                                    | X                                                                                                    |  |
|----------------------------------------------------------------------------------------------------|----------------------------------------------------------------------------------------------------|--|
| GE-2011C xxxxxxxxxxx Control Date Mon/Jan/14/02                                                                                                    | Comm Address: 1 XXXXXXXXXXXX Control Time 09:40:02                                                                                                    |  |
| DEMAND PRES<br>Demand Interval 15 min Primary Curr.<br>Local Volt (32s AVG) 120.4 V Primary Watts                                                                                    | SENT (Single Phase)<br>0 Amps Primary VAr 0 MVAr<br>0 MW Primary VA 0 MVA                                                                                                    |  |
| DEMAND HISTORY Parameter                                                                                                    | / (Single Phase) Date Time Reset                                                                                                    |  |
| Local Volt (Min)116.9VLocal Volt (Max)123.6VPrimary Current (Max)0AmpsPrimary Watts (Max)0MWPrimary VAr (Max)0MVArPrimary VA (Max)0MVAPower Fact. (@Max VA)-0.76Lag                  | Jan/08/02       15:25:07       Reset         Jan/08/02       09:08:56       Reset         Jan/08/02       11:48:57       Reset         Jan/08/02       11:48:53       Reset         Jan/08/02       11:48:59       Reset         Jan/08/02       09:22:57       Reset |  |
| Master Reset                                                                                                    |                                                                                                    |  |
| Draghand Lower       16       Low       Resettable Op Cnt.       0       Reset         Draghand Raise       16       Raise       Operation Counter       1000       Set         EXIT |                                                                                                    |  |

Figure 9-23 Demand Metering Dialog

### Demand Metering Demand Present (Single Phase)

**Demand Interval** – Indicates the time interval required for a thermal meter to indicate 90% of a change of load, adjustable from 15, 30, and 60 minutes.

**Local Volt** – Displays the real-time measured value of voltage at the regulator or transformer. This value continuously averaged over consecutive 32-second intervals.

**Primary Curr** – Displays the calculated primary demand current based on the user-selected current multiplier and measured secondary current.

**Primary Watts** – Displays the demand value base on the user-selected voltage and current multipliers; VT configuration (line-to-line or line-to-ground), singlephase or three-phase, and measured secondary voltage and current.

**Primary VAr** – Displays the demand value based on the user-selected voltage and current multipliers, VT configuration (line-to-line or line-to-ground), singlephase or three-phase, and measured secondary voltage and current.

**Primary VA** – Displays the demand value based on the user-selected voltage and current multipliers, VT configuration (line-to-line or line-to-ground), singlephase or three-phase, and measured secondary voltage and current.

**Demand History (Single Phase or Three Phase)** –All demand history values include the date and time at which each occurred. A draghand value is the maximum or minimum value of a measured quantity recorded since the last reset.

**Local Volt (Min)** – Displays minimum local voltage at the regulator or transformer. This value continuously averaged over consecutive 32-second intervals. **Local Volt (Max)** – Displays draghand maximum local voltage at the regulator or transformer. This value continuously averaged over consecutive 32-second intervals.

**Primary Current (Max)** – Displays draghand maximum primary current.

**Primary Watts (Max)** – Displays draghand maximum primary watts.

**Primary VAr (Max)** – Displays draghand maximum primary VArs.

**Primary VA (Max)** – Displays draghand maximum primary VA. Resets automatically when Power Factor at (Max) VA value, below, is reset.

**Power Factor at (Max) VA** – Displays draghand power factor at time of maximum VA.

## Miscellaneous

**Master Reset** – Resets all Demand History date and time stamps and values.

**Draghand Lower** – Displays the lowest tap since last reset.

**Draghand Raise** – Displays the highest tap since last reset.

**Resettable Op Cnt** – Displays the number of operations since the last reset. Can be set to a specific number by the user.

**Operation Counter** – Displays the number of operations.

#### **Control Monitor/Energy Metering**

■ NOTE: GE-2011 firmware version must be V-07.06.08 or later.

The **Energy Metering** submenu item displays the **Energy Metering** screen. This feature enables the user to review real-time and historical demand metering information. The screen includes the current date and time, Watt Hour (Single Phase or Three

Phase) forward and reverse, and VAr Hour (Single Phase or Three Phase) forward and reverse metered values.

Each element can be reset individually by selecting **Reset** for the desired parameter. When a **Reset** command is issued, the metered value is reset to zero and the time and date are updated.

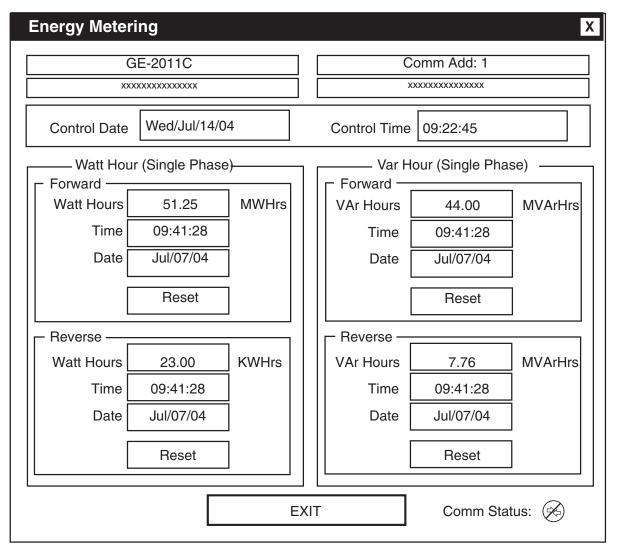

Figure 9-24 Energy Metering Screen

## **Control Monitoring/Harmonic Analysis**

■ NOTE: GE-2011 firmware version must be V-07.09.XX or later.

The **Harmonic Analysis** submenu item displays the **Harmonic Analysis** screen. This feature enables the user to review voltage and current harmonics as a function of % fundamental or RMS. When this feature is selected, GE-2029A acquires 4 cycles of data and calculates the harmonic spectrum for each cycle, and then displays the average of the four cycles of data for each harmonic. The user can select and view detailed information for each harmonic, save the data to file (text file) for viewing at a later time, or acquire a more current data set for display. When "Show Graph As RMS" is selected, the graph displays RMS values in Volts and mAmps.

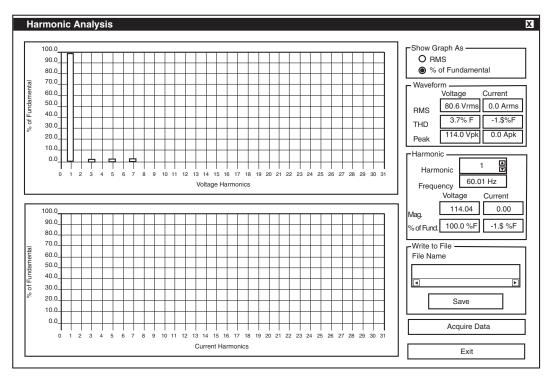

Figure 9-25 Harmonic Analysis Dialog Screen

#### **Control Monitoring/Tap Changed Statistic**

▲ **CAUTION**: Selecting RESET COUNTER will permanently delete all tap change statistics.

■ NOTE: GE-2011 firmware version must be V-07.09.XX or later.

The **Tap Changes Statistic** submenu item displays a statistical representation of the Tapchanger operation. The cumulative (since last visit) number of tapchanges for each tap position is displayed both graphically and numerically. Selecting **REFRESH** updates tap statistical data. Selecting **RESET COUNTER** resets all tap statistic counters to zero.

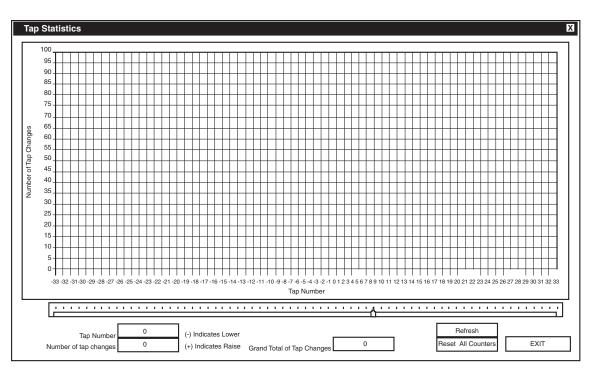

Figure 9-26 Tap Changes Statistic Screen

#### Utilities

| Utilities              |  |
|------------------------|--|
| Remote Control         |  |
| Data Logging           |  |
| Control Information    |  |
| Set Control Date/Time  |  |
| Set User Lines         |  |
| Set New User Passwords |  |

The Utilities menu includes the Remote Control, Data Logging, Control Information, Set Control Date and Time, Set User Lines, and Set New User Passwords commands.

#### **Remote Control**

▲ CAUTION: This feature should be used with extreme caution.

The **Remote Control** menu item displays the **Remote Control** screen. The **To Current Comm Address** selection enables the user to remotely raise or lower the tap position as well as apply voltage reduction to an individual control. The **Broadcast** selection allows the user to remotely apply voltage reduction to one or more controls. Also included is the **Tap Calibrate** command which enables the user to initialize the tap position for a transformer or regulator when the control is installed. Tap calibration is required for keeping accurate tap positions when using a current loop or the "keep track" method.

#### **Remote Control and Automatic Mode Blocking**

The Automatic Mode Blocking feature using Remote Control will cause the control to respond in a predefined manner to either a serial communication interruption or power loss to the control. The Control will respond as follows:

- If Automatic control has been Blocked using GE-2029A, then Automatic Control will remain Blocked if serial communication is disrupted or lost.
- If Automatic Control has been Blocked using GE-2029A, and the Save Comm. Blk feature is Enabled, then the Automatic Control Block will be reinstated at power up.
- If Automatic Control has been Blocked using GE-2029A, and the Save Comm. Blk feature is Disabled, then the Automatic Control Block will not be reinstated at power up.

#### **Restoring Automatic Operation (Local)**

Automatic operation can be restored from the front panel by removing the "Block Auto Control via Communication" through GE-2029A or by performing the following:

- 1. From the control front panel pushbuttons change the **Comm Block Auto** setting in the **Configuration** menu to **DONT SAVE**.
- 2. Remove power to the control, then reapply power to the control. Automatic operation will then be restored.

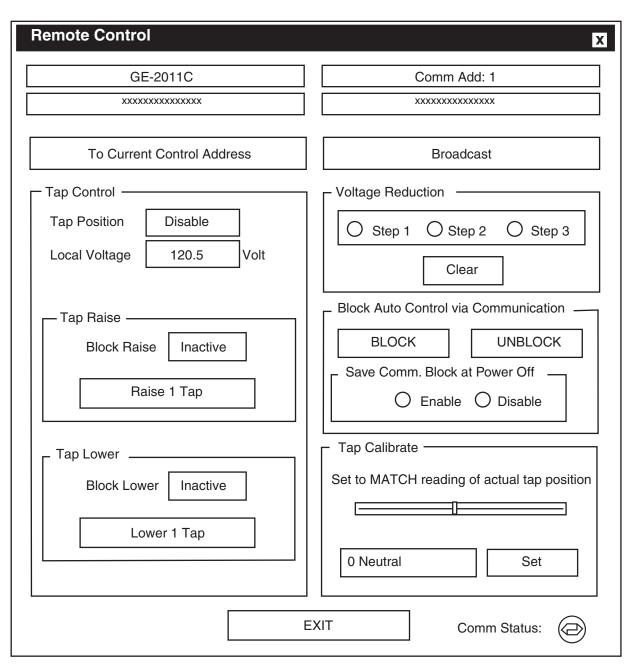

Figure 9-27 Remote Control Screen

#### **Remote Control**

### ▲ CAUTION: This feature should be used with extreme caution.

The **Remote Control** feature enables the user to remotely raise or lower tap position, as well as apply voltage reduction when the control is in Automatic.

#### **Remote Voltage Reduction**

**Step #1** – Initiates first step voltage reduction command for addressed control.

**Step #2** – Initiates second step voltage reduction command for addressed control.

**Step #3** – Initiates third step voltage reduction command for addressed control.

**Clear** – Removes remote voltage reduction commands for addressed control.

#### **Remote Tap Control**

■ NOTE: If the unit is equipped with the DC Power Backup option, then all automatic Raise or Lower operations are blocked when the input voltage decreases to less than 85.0 V dc. Remote initiated Raise or Lower operations will still be initiated if Motor Power is available.

**Lower 1 Tap** – Initiates remote Lower in 1 step increments. Limited by tap Block Lower setpoint and tap position limit settings.

**Raise 1 Tap** – Initiates remote Raise in 1 step increments. Limited by tap Block Raise setpoint and tap position limit settings.

#### **Block Auto Control via Communication**

**Block** – Blocks automatic operation of the addressed control.

**Unblock** – Initiates automatic operation of the addressed control.

**Save Comm. Block at Power Off** – Allows the state of the "Block Auto Operation" communication command to be saved or not saved when power has been lost.

**Exit** – Returns to the GE-2029A main window. Exiting does not cancel blocking or voltage reduction. *Automatic operation of the control is disabled until the* **Unblock** *command is chosen.* 

#### **Broadcast Control**

▲ CAUTION: This feature should be used with extreme caution.

The **Broadcast Control** feature enables the user to remotely apply voltage reduction and/or Block (Unblock) Automatic Control to one or more controls.

#### **Remote Voltage Reduction**

**Step #1** – Initiates first step-voltage reduction command for all controls on the communication network.

**Step #2** – Initiates second step-voltage reduction command for all controls on the communication network.

**Step #3** – Initiates third step-voltage reduction command for all controls on the communication network.

**Clear** – Removes remote voltage reduction commands for all controls on the communication network.

#### **Block Auto Control via Communication**

**Block** – Blocks automatic operation of all controls on the communication network.

**Unblock** – Initiates automatic operation of all controls on the communication network.

**Save Comm. Block at Power Off** – Allows the state of the "Block Auto Operation" communication command to be saved or not saved when power has been lost.

#### **Tap Calibrate**

The Tap Calibrate feature enables the user to initialize the tap position for a transformer or regulator when the control is installed. Tap calibration is required for keeping accurate tap positions when using a current loop or the "Keep Track" method.

Tap Position – Sets actual tap position.

**Raise/Lower** – Sets actual tap direction.

**Set** – Writes the currently displayed tap position and direction to the addressed control.

**Exit** – Returns to the GE-2029A main window. Exiting does not cancel blocking or voltage reduction. *Automatic operation of the control is disabled until the* **Unblock** *command is chosen.* 

#### **Utilities/Data Logging**

| Data Logging               |
|----------------------------|
| Control Setup and Download |
| To PC                      |

The **Data Logging** toolbar item includes **Control Setup and Download** and **To PC** data logging features.

When connected to a GE-2011C control the **Data Logging** feature provides the user with the ability to initiate data logging of selectable control parameters to either the selected control for downloading at a later time or directly to a PC.

This feature allows the user to configure the parameters that the control will use to log data, and to download the logged data to a comma separated value (CSV) file or a GE-2829 file. CSV files can be opened in a spreadsheet program such as Microsoft Excel<sup>™</sup>. GE-2829 files can be viewed with GE-2829.

#### Data Logging/Control Setup and Download

This submenu item displays the **Data Logging Control Setup and Download** Dialog Screen.

The **Logging** section allows the user to select the parameters to be logged by the control. The number of parameters selected determines the **Max Time Available** duration that the control can store.

In the **Logging Timer** section, the **Sampling Period** allows the user to input the frequency in minutes at which the data will be logged. **Max Time Available** displays the amount of data that can be held in the circular memory block. This field will automatically update with any changes made in the **Sampling Period** or the **Data To Be Logged** section.

To erase the existing data and start logging new data, select "Erase Existing Data and Start Logging Data to Control..."

Once the **Data to be Logged** parameters are uploaded to the control by selecting **Erase Existing Data and Start Logging data to Control**, the control will log data to onboard memory. Logging will continue indefinitely until a new set of log parameters are uploaded, at which point all previously logged data will be cleared, and the control will begin logging data with the new parameters.

| Data Logging Control Setup and Downlo                                                                                                    | bad X                                                                                                    |
|----------------------------------------------------------------------------------------------------|----------------------------------------------------------------------------------------------------|
| GE-2011C                                                                                                    | Comm Add: 1                                                                                                    |
| XXXXXXXXXXXXXXX                                                                                                    | XXXXXXXXXXXXXXX                                                                                                    |
| LOGGING                                                                                                    | DOWNLOADING                                                                                                    |
| Data to be Logged   Source Voltage   Comp Voltage   Primary Volts   Comp Voltage   Primary VA   Circ. Current   Primary Watts   Power Factor   Tap Position     Logging Timer   Sampling Period   1   Tase Existing Data and Start Logging Data to Control | Available Range   Starting Time   11:47:00   Starting Date   01/08/02   Ending Time   09:41:00   Ending Date   01/14/02   Download Range   Starting Date   01/08/02   Y   Ending Time   11:47:00   Y   Ending Time   09:41:00   Y   Ending Time   09:41:00   Y   Ending Date   01/14/02   Y   File Name   File Type   Both   Y   Download |
| EX                                                                                                    | KIT                                                                                                    |

Figure 9-28 Data Logging Control Setup and Download

In the **Downloading** portion of the screen, the **Available Range** section will display the oldest and latest dates of the logged data. These dates will also initially appear in the **Download Range** section edit boxes, which indicate the start and end points for the data to be downloaded.

The **File Name** text box contains the name of the file to which the data will be downloaded. The **File Type** box also contains the selection which can be ".CSV", ".TPF" or both. A ".CSV" file extension is required for these files so that they can be recognized and opened by Excel or Lotus123 compatible spreadsheet applications. A ".TPF" file extension allows the file to be read by GE-2829.If an incorrect file extension or no extension is used, GE-2029A will prompt the user to have GE-2029A apply a correct extension or cancel the operation. Files saved using duplicate file names will be overwritten without warning.

▲ CAUTION: Be sure to download your data before changing parameters. Once the Start Logging to Control button is selected, all previously logged data will be cleared (and will no longer be available for download), and the control will begin logging new data.

## • WARNING: Do not attempt to download logged data from COM1 and COM2 simultaneously, as this will corrupt the download.

When **Download** is selected, all data selected in the Download Range section will be downloaded to the file displayed in the **File's Name** section. If the range chosen includes a large amount of data, the download may take up to 45 minutes (300 Kb).

If necessary edit the Download Range, then select **Download** to download the data from the selected range.

#### Data Logging/To PC

The **To PC** submenu item displays the **Data Logging to PC** Dialog Screen (Figure 9-29). The **To PC** feature enables the user to store selected parameter data for review at a later time. One or more of the parameters listed in the **Data To Be Logged** section can be selected for logging. The time displayed in the **Sampling Period** in the **Logging Options** section determines how frequently data samples are acquired, ranging from 1 minute to a maximum of 9999 minutes. The duration of sampling is further regulated by the **Sampling Duration** which restricts data logging to a maximum of 9999 hours or 9999 days. Uninterrupted communication with the control is required while data is being logged. Data logging is initiated by selecting **Start Data Logging to PC**. The **Start Data Logging to PC** is replaced by **Stop Data Logging to PC** dialog to indicate data logging is active. Logging can be canceled either by choosing the **Stop Data Logging to PC** command or by interrupting communication.

The **Set File Name** selection allows the user to name the file to which data is saved. If the Suggested File Name feature is disabled, then a file name will be reguired to be entered with a default file extension of \*.CSV, (Comma Separated Values is the default for files with data logging information). If the Suggested File Name is enabled, then the file name will be determined by the settings from the Suggested File Name window with a filename extension of ".CSV". If the user saves a file using a duplicate filename, the previously saved file will be overwritten without warning. The size of the file must not exceed available disk space. The file format ".CSV" can be opened by most spreadsheet applications, allowing the user to analyze the collected data.

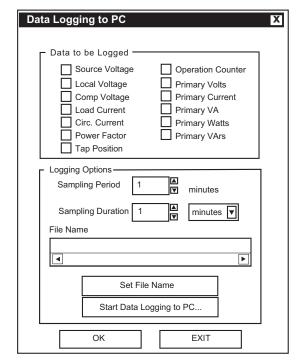

Figure 9-29 Data Logging To PC Dialog Screen

#### **Utilities/Control Information**

The **Control Information** submenu item displays the **Control Information** Screen (Figure 9-30). The **Control Information** screen provides specific information about the addressed control. The **Control Information** screen includes the following:

- General Electric identification (model)
   number
- The addressed control's serial number
- Control's software version
- Mod Number
- 12 V DC Power Backup, if enabled
- The text currently displayed in the User Text Lines 1 and 2
- Control Address
- The Communication Channel status which reflects whether the correct communication password has been identified, "unlocking" the communication channel and allowing access to the control.

| Control Information X                                                                                                    |                                                                                                    |  |
|----------------------------------------------------------------------------------------------------|----------------------------------------------------------------------------------------------------|--|
| Gener                                                                                                    | al Electric Co.                                                                                                  |  |
| Identification<br>Serial Number<br>Version<br>Mod Number<br>Cntr Pwr Backup<br>User Line 1<br>User Line 2<br>Address<br>Comm Channel | GE-2011C<br>XXXXX<br>D-0146VXX.XX.XX<br>None<br>Enabled<br>XXXXXXXXXXXXXXXXX<br>XXXXXXXXXXXXXXXXX<br>1<br>Unlock |  |
|                                                                                                    | EXIT                                                                                                    |  |

Figure 9-30 Control Information Screen

#### **Utilities/Set Control Date and Time**

The **Set Control Date and Time** submenu item enables the user to review the internal clocks for the PC, the addressed control, or all controls in the broadcast mode, as well as the last power-up for the addressed control.

To set control(s) time/date perform the following:

- 1. Select either To Current Address or Broadcast
- 2. Input the desired time/date, then select **Set**

To set control(s) time/date to match PC's current time/date perform the following:

- 1. Select either To Current Address or Broadcast
- 2. Select Set Control time to PC's time

| Set Control Date/Time 🛛                                  |  |  |
|----------------------------------------------------------|--|--|
| Control Current Time<br>Time 09:43:12 Date Mon/Jan/14/02 |  |  |
| - Set Control Time                                       |  |  |
| To Current Address Broadcast                             |  |  |
| PC Current Time                                          |  |  |
| Time 09:38:43 Date Mon/Jan/14/02                         |  |  |
| Set Control Time to PC Time                              |  |  |
| C Set Control Time                                       |  |  |
| Time 09:38:43 AM 🔄 Date 01/14/02 🝸                       |  |  |
| Set                                                      |  |  |
|                                                          |  |  |
| EXIT                                                     |  |  |

Figure 9-31 Set Control Date and Time Dialog Screen

When the time is set, a prompt will be displayed, asking if the user wants to reset Demand Metering, Energy Metering (if applicable), Drag Hands and Resettable OP Count.

#### **Utilities/Set User Lines**

The **Set User Lines** submenu item provides the user with the ability to review and change the user lines for the addressed control.

| Set User Li   | nes               | X    |
|---------------|-------------------|------|
| User Lines (1 | 5 characters max) |      |
| User Line 1   |                   |      |
| *****         | ххх               |      |
| User Line 2   |                   |      |
| xxxxxxxxxxx   | xxx               |      |
| s             | et                | Undo |
|               | EXIT              |      |

Figure 9-32 Set User Lines Dialog Screen

#### **Utilities/Set New User Passwords**

The **Set New Passwords** submenu item displays the **New Passwords Setup** Dialog Screen.

| Set New User Passwords                                                                                                |
|----------------------------------------------------------------------------------------------------|
| Password to be Set<br>O User Level 1<br>O User Level 2                                                                |
| New Password —<br>The Password Range is 0-9999<br>(Note: A password value of 9999 turns off the<br>password feature.) |
| New Password                                                                                                    |
| Set Accept Cancel                                                                                                    |

Figure 9-33 New Passwords Setup Dialog Screen

GE-2029A User Level 1 and User Level 2 passwords are unique to GE-2029A only. Control User Level 1 and User Level 2 passwords protect access to the control from the front keypad.

When a communication password has been configured at the control, the communication password allows the user to bypass both the configuration and setpoint passwords otherwise required by a control. ■ NOTE: The communication password is identified as a string #. Therefore, the passwords "001" and "1" are not interchangeable.

Each control can be given a unique, 4-digit password ranging from 0 to 9999. If the password has been configured at the control as 0000, communication is not restricted a password does not need to be identified by GE-2029A. The control is shipped with communication password disabled (set to 0000).

GE-2029A password protection, when implemented, is as follows:

- Default View All
- Level 1 Change Setpoints, Set Control Date/Time
- Level 2 Change Setpoints, Configuration, DNP Configuration, Set New Passwords, Start Data Logging, Setup Data Logging, Remote Control, Set User Text Lines, Set Control Date/Time

To change **User Level** passwords perform the following:

- 1. Select Control Setup/Set New Passwords from the GE-2029A toolbar, GE-2029A will display the Set New Passwords dialog screen.
- 2. Select User Level 1 or User Level 2.
- 3. Input a four digit password between 0 and 9999 in **New Password**.
- 4. Input the four digit password from Step 4, in **Confirm..**
- 5. Select **Setting**, then verify that GE-2029A displays the **New User Level Password** has been set confirmation.

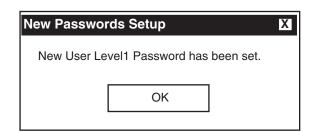

Figure 9-34 New User Level Password Confirmation Screen

#### **Remove Status Screens**

The **Remove Status Screen** allows the user to hide or restore status screens on the GE-2011C.

| Remove                                                                                                    | Status Screens                                                                            | X              |
|----------------------------------------------------------------------------------------------------|-------------------------------------------------------------------------------------------|----------------|
| Set All                                                                                                    | Clear All                                                                                 | Undo/Reset     |
| 2 - SOUR<br>3 - CONT<br>4 - CONT<br>5 - PF LO<br>6 - PRIMA<br>7 - PRIMA<br>8 - PRIMA<br>9 - PRIMA<br>10 - PRIM | RY VOLTAGE<br>RY CURRENT<br>RY VA<br>RY WATTS<br>ARY VARS<br>L OP COUNT<br>F MAX VA<br>RS |                |
| R                                                                                                    | emove/Restore Scr                                                                         | eens           |
|                                                                                                    | eck indicates the scre<br>for removal.                                                    | een is removed |
|                                                                                                    | Done                                                                                      |                |

Figure 9-35 Remove Status Screens Selection Screen

#### Window

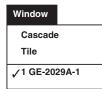

The **Window** toolbar item provides the **Cascade** and **Tile** display options. The **Window** toolbar item also allows the user to select between open GE-2029A windows.

#### Help

| Help             |
|------------------|
| Instruction Book |
| About GE-2029A   |

The **Help** toolbar item provides the user with information about the control and the software version that is installed in the unit.

#### **Help/Instruction Book**

The Instruction Book menu topic has been indexed to its Table of Contents. By selecting the 'Navigator pane' in Adobe Acrobat Read, the user can directly access selected topics.

#### Help/About GE-2029A

The **About** submenu item provides the GE-2029A software version number and copyright information.

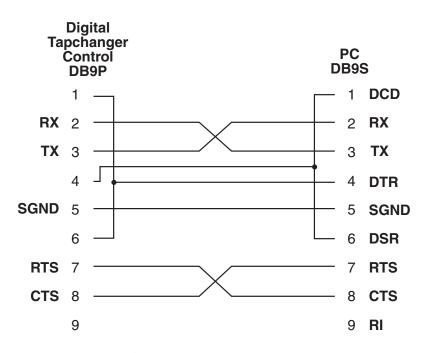

Figure 9-36 Null Modem Cable 9-Pin to 9-Pin

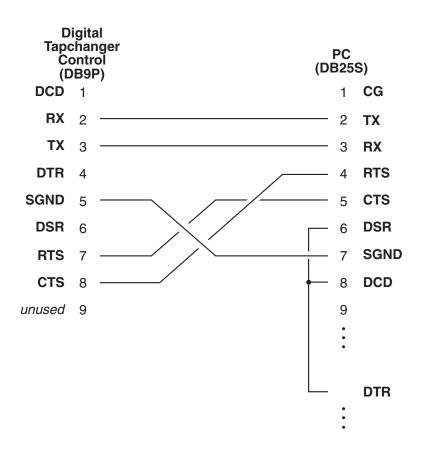

Figure 9-37 Null Modem Cable 9-Pin to 25-Pin

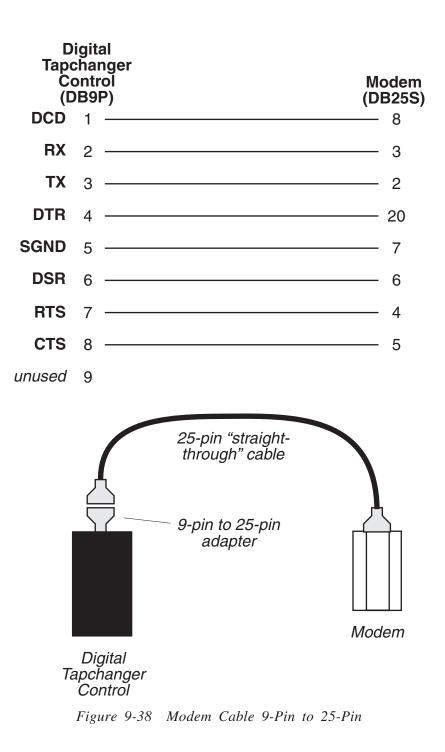

#### 9.10 GE-2829 Analysis Software

The GE-2829 Analysis Software operates in conjunction with all GE-2029A Communications Software on any IBM PC-compatible computer. GE-2829 allows the user to plot and print tap data retreived from General Electric GE-2011 series Digital Tapchanger Controls utilizing the Data Logging feature of GE-2029A.

#### Installation

GE-2829 runs with the Microsoft Windows 95, 98, NT 4.0, 2000, or XP operating system. Familiarity with Windows is important in using GE-2829, as the conventions defined in the Windows documentation are strictly followed therein.

GE-2829 will be installed on the host PC's hard disk. While it does not require special installation procedures, an installation utility has been provided to make the process easier.

To install GE-2829:

- 1. Insert the GE-2829 software into your CD-ROM drive.
- 2. Select **Run** from the **Start Menu**.
- In the Run dialog box, initiate software installation by typing D:\Setup.exe (or other drive designator:\Setup.exe, depending on the letter designation for the CD-ROM drive).
- 4. The Installation Wizard will prompt the user through the installation process. After installation, the GE-2829 program icon (located in the General Electric folder) can be placed on the desktop (Figure 9-39).

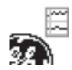

Figure 9-39 GE-2829 Program-Item Icon

#### **Creating GE-2829 Data Files**

To create data files for viewing in GE-2829 proceed as follows:

- 1. From the "Start" menu select the GE-2029A program.
- 2. From the GE-2029A Main Menu select Utilities\Data Logging\Data Logging Control Setup And Download. GE-2029A will display the Control Setup And Download screen (Figure 9-28).
- 3. Select the File Type as "GE-2829" file or "Both".
- 4. Perform the Data Logging download.
- 5. Close GE-2029A.

#### Starting GE-2829

- Select the GE-2829 program-item icon from the Becoware group in the Program Manager, or select GE-2829 from the program list using the **Start** Menu. The GE-2829 Window and Toolbar is displayed (Figure 9-40).
- 2. Select File->Open from the menu, and browse for the .tpf file.
- 3. Open the file. GE-2829 should display the saved data, as shown in Figure 9-40.

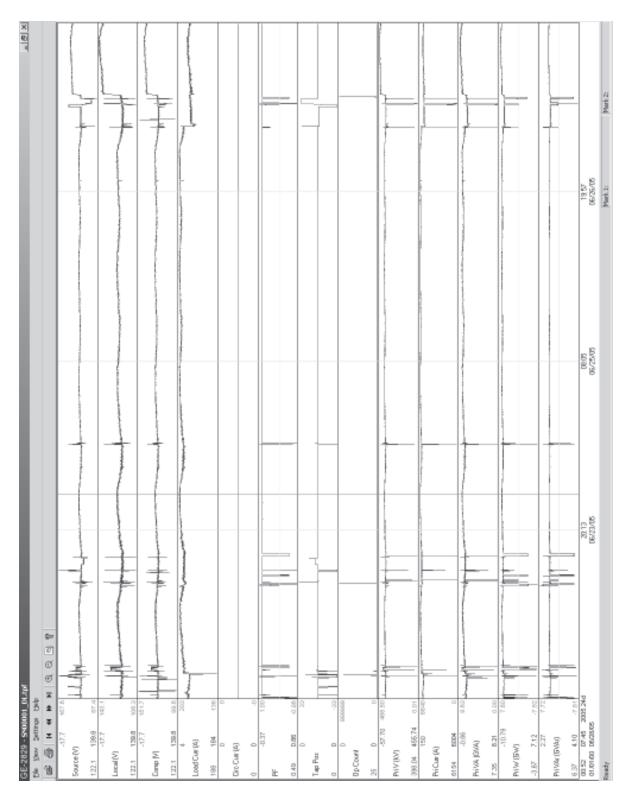

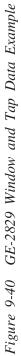

#### Markers

GE-2829 includes two user selectable markers. The first is positioned by double clicking on the plotted wave form data. The second is positioned by pressing and holding the **SHIFT** key and then double clicking on the plotted wave form data.

The markers can be dragged by moving the cursor over the marker until the cursor changes to a doubleheaded arrow  $\leftrightarrow$ , then holding down the Left mouse button and dragging the marker. The marker can also be moved an interval at a time by pressing the **UP** or **DOWN** arrow key. The last cursor selected is the one that is moved. To toggle the active cursor, press the **T** key.

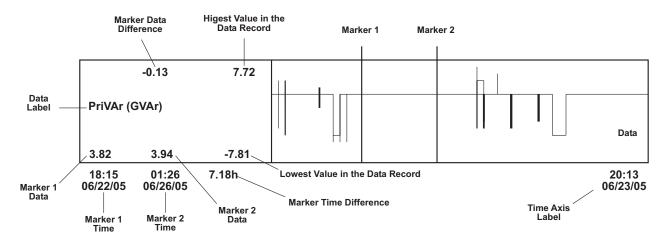

Figure 9-41 GE-2829 Screen With Callouts

#### Overview

GE-2829 is a windows based program for viewing the data that has been retrieved using the Data Logging feature of GE-2029A. When GE-2829 is started, a menu and tool bar are displayed (see Figure 9-40). This section describes each GE-2829 menu selection and explains each GE-2829 command in the same order that they are displayed in the software program. Figure 9-42 presents the GE-2829 Menu and Submenu Callouts.

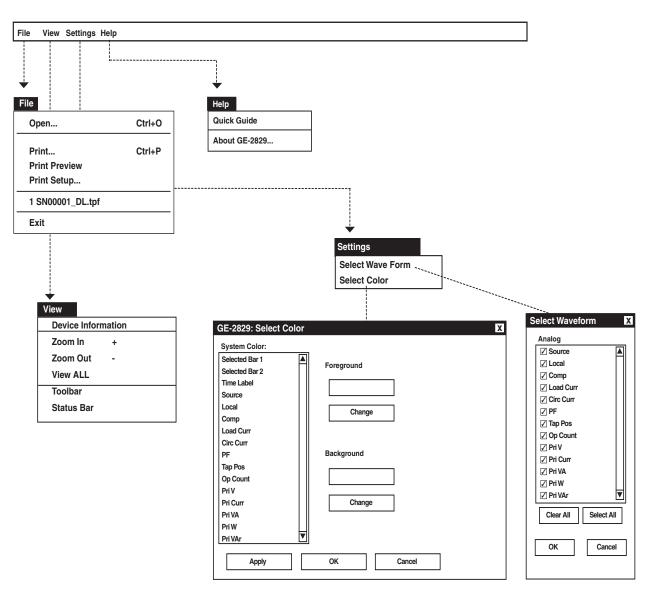

Figure 9-42 GE-2829 Submenu Callouts

#### File Menu

| File                                  |        |
|---------------------------------------|--------|
| Open<br>Close                         |        |
| Print<br>Print Preview<br>Print Setup | Ctrl+P |
| 1 SN001_DL.tpf                        |        |
| Exit                                  |        |

The **File** menu allows the user to:

- Open a GE-2829 (.tpf) file previously downloaded by GE-2029A.
- Print the displayed GE-2829 data.
- Print Preview the displayed GE-2829 data.
- Select the printer and printer settings to be used.
- Select from previously viewed .tpf files (the last four files displayed).
- Exit the GE-2829 program.

#### **View Menu**

| View               |     |   |
|--------------------|-----|---|
| Device Information |     |   |
| Zoom               | In  | + |
| Zoom               | Out | - |
| View A             | LL  |   |
| Toolba             | ar  |   |
| Status             | Bar |   |

The **View** menu allows the user to:

- Display the Device Information (Figure 9-43) for the corresponding GE-2829 data file.
- Zoom In, increase the resolution of the tap data dispalyed on the screen.
- Zoom Out, decrease the resolution of the tap data dispalyed on the screen.
- View ALL, returns the display to include all data within the record.
- Select which Tool Bar (Toolbar/Status Bar) is available on the display window.

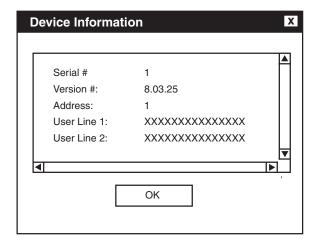

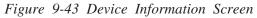

#### Settings Menu

| Settings |          |
|----------|----------|
| Select   | Waveform |
| Select   | Color    |
|          |          |

The Settings menu allows the selection of the waveforms to be displayed and the format of display colors.

**Select Waveform** allows the selection of any of the following Tap Parameters to be plotted or printed:

- Source Voltage (V)
- Local Voltage (V)
- Comp Voltage (V)
- Load Current (A)
- Circulating Current (A)
- Power Factor
- Tap Position
- Operation Counter
- Primary Voltage (kV)
- Primary Current (A)
- Primary VA (GVA)
- Primary Watts (GW)
- Primary VAr (GVAr)

Waveform screen (Figure 9-44).

| Select Waveform      | ζ |
|----------------------|---|
| Analog               |   |
| Source               |   |
| 🗹 Local              |   |
| Comp                 |   |
| ✓ Load Curr          |   |
| Circ Curr            |   |
| <b>    PF    </b>    |   |
| ✓ Tap Pos            |   |
| ✓ Op Count           |   |
| 🛛 🗹 Pri V            |   |
| Pri Curr             |   |
| Pri VA               |   |
| Pri W                |   |
| 🗹 Pri VAr 🛛 🔍        |   |
| Clear All Select All |   |
| OK Cancel            |   |

The Waveform selections are made from the Select

Figure 9-44 Select Waveform Dialog Screen

**Select Color** provides the user with the capability to change Foreground and Background display color of individual Waveform traces for customized plotting.

| Selected Bar 1 | Foreground  |
|----------------|-------------|
| Selected Bar 2 | . oroground |
| Time Label     |             |
| Source         |             |
| Local          | Change      |
| Comp           | - Change    |
| Load Curr      |             |
| Circ Curr      |             |
| PF             | Background  |
| Tap Pos        |             |
| Op Count       |             |
| Pri V          |             |
| Pri Curr       | Change      |
| Pri VA         |             |
| Pri W          |             |
| Pri VAr        |             |

Figure 9-45 Select Color Dialog Screen

#### Menu/Help Menu

#### <u>H</u>elp

| Quick Guide   |  |
|---------------|--|
| About GE-2829 |  |

The **Help** menu provides access to the **Quick Guide** which provides basic information about GE-2829 menus and commands. The **About** command provides version information for GE-2829.

| About G | iE-2829                    | X  |
|---------|----------------------------|----|
| j.      | GE-2829<br>D-0166V01.01.03 | OK |

Figure 9-46 About GE-2829 Screen

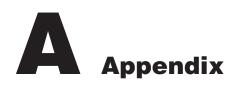

| A.0 | Summary of Specifications               | A–1  |
|-----|-----------------------------------------|------|
| A.1 | External Connections                    | A–1  |
| A.2 | Field Checkout Procedure                | A–1  |
| A.3 | Screen Review                           | A–3  |
| A.4 | Setpoint and Configuration Worksheets A | .–15 |

#### A.0 Summary of Specifications

The following is a brief summary of specifications that may be required for installation. Please refer to specification sheets for complete information.

#### Voltage withstand:

140 V continuous 240 V for one second 480 V for one cycle Voltage measurement linear to 140 V

#### Current withstand: (both inputs)

0.2 amps continuous0.4 amps for 2 hours4.0 amps for one secondOutput raise and lower circuits:6 amps AC

#### Alarm contacts:

3.0 amps AC, 125 V 0.1 amps DC, 125 V

#### **Recommended external fusing:**

Motor power input - 6 A Voltage input - 0.25 A

#### A.1 External Connections

See the Application Guide for the adapter panel being used.

The control's operating frequency can be 50 Hz or 60 Hz. This option may *not* be selected in the field.

#### A.2 Field Checkout Procedure

■ NOTE: The following procedure assumes that the GE-2011C Tapchanger Control is connected to the front panel.

- 1. To wake unit from blank screen mode, press any pushbutton. Unit will display a series of power-up screens, then the Local Voltage screen.
- 3. Press **ENT** to reach the Bias Voltage input screen.

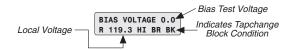

- NOTE: If a Tapchange Block condition is indicated (see above), unit cannot be tested per this procedure. Therefore, make sure that you have placed the control in Automatic operation by using a communications protocol and resolving blocking condition.
  - 4. Presuming that the unit is not in a Tapchange Block condition, set the **AUTO/OFF/MANUAL** switch to **MANUAL** and run the tapchanger control 3 or 4 steps in the Raise direction. Return the **AUTO/OFF/MANUAL** switch to Automatic.

- 5. Set the AUTO/OFF/MANUAL switch to MANUAL and run the tapchanger control 3 or 4 steps in the Lower direction. Return the AUTO/OFF/ MANUAL switch to AUTOMATIC.
- Press ENT to return to the Bias Voltage Test Mode screen. To exit from the unit's software, move through the screens using the ▲ and ♣ pushbuttons to one of the Exit screens. Press the ENT pushbutton. Unit will display a blank screen.

#### A.3 Screen Review

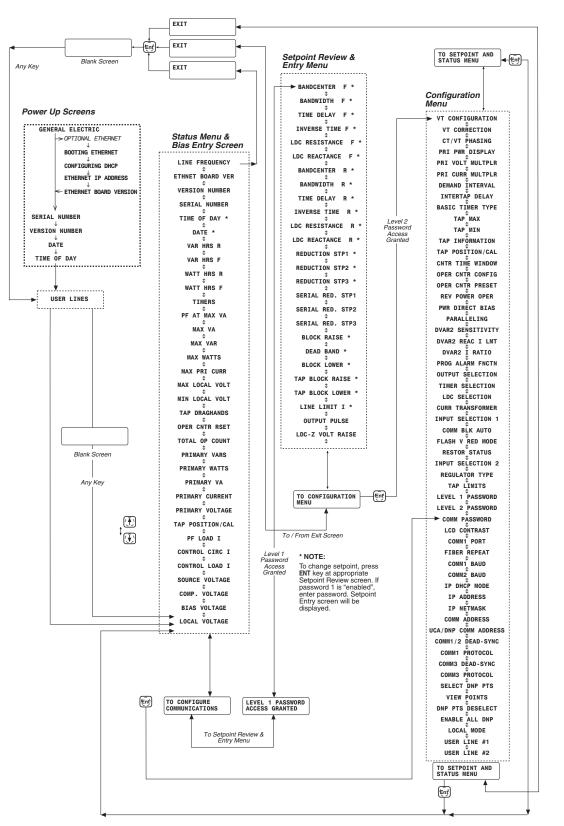

Figure A-1 Software Menu Flow

#### **GE-2011C Instruction Book**

| LINE FREQUENCY<br>60.10 Hz            | Displays the line frequency. (Section 5.4)                                                                                                    |
|---------------------------------------|----------------------------------------------------------------------------------------------------|
| ETHERNET BOARD VER<br>D-0147V01.00.00 | Displays the GE-2011C Ethernet Board version number.                                                                                                    |
| VERSION NUMBER<br>D-0146V01.00.00     | Displays the GE-2011C's software version number, and any options present (Mods, $\Delta VAR,$ Base Mode, and Backup Power.)                                                                                                    |
| SERIAL NUMBER<br>00023                | Displays the General Electric GE-2011C serial number.                                                                                                    |
| TIME OF DAY<br>08:15:00               | Displays and allows resetting of the time of day. Press <b>E</b> to set time of day; change mode indicated by flashing C. Used in conjunction with memories where the date/ time stamp will be recorded for each drag-hand quantity. (Section 5.3) |
| DATE<br>02/01/95                      | Displays and allows resetting of the date. Press <b>E</b> to set date; change mode indicated by flashing C. Used in conjunction with drag-hands memories where the date/time stamp will be recorded for each drag-hand quantity.                   |
| VAR HRS R 1/3 PH E<br>84.074 MVarHR   | Displays total reverse VarHr in 1 or 3 phase detemined by the PRI PWR DISPLAY configuration setting (Section 5.1). Bottom line toggles between date/time/VarHr.                                                                                    |
| VAR HRS F 1/3 PH E<br>47.879 MVarHR   | Displays total forward VarHr in 1 or 3 phase detemined by the PRI PWR DISPLAY configuration setting (Section 5.1). Bottom line toggles between date/time/VarHr.                                                                                    |
| WATT HRS R 1/3 PH E<br>234.687 MWHR   | Displays total reverse WHr in 1 or 3 phase detemined by the PRI PWR DISPLAY configuration setting (Section 5.1). Bottom line toggles between date/time/WHR.                                                                                        |
| WATT HRS F 1/3 PH E<br>899.002 MWHR   | Displays total forward WHr in 1 or 3 phase detemined by the PRI PWR DISPLAY configuration setting (Section 5.1). Bottom line toggles between date/time/WHR.                                                                                        |
| TIMERS<br>R=0 L=0 IT=0                | Displays the status of the raise, lower, and intertap timers; inverse or linear.                                                                                                    |
| PF AT MAX VA<br>0.87 Lag/Lead         | Displays power factor at time of maximum VA. Resets automatically when MAX VA screen, below, is reset.                                                                                                    |
| MAX VA 1/3 PH E<br>2.12 MVA           | Displays maximum VA in 1 or 3 phase detemined by the PRI PWR DISPLAY configuration setting (Section 5.1). Bottom line toggles between date/time/MVA.                                                                                               |
| MAX VAR 1/3 PH E<br>0.67 MVAr         | Displays maximum VAr in 1 or 3 phase detemined by the PRI PWR DISPLAY configuration setting (Section 5.1). Bottom line toggles between date/time/MVAr.                                                                                             |
| MAX WATTS 1/3 PH E<br>1.98 MW         | Displays maximum Watts in 1 or 3 phase determined by the PRI PWR DISPLAY configuration setting (Section 5.1). Bottom line toggles between date/time/MW.                                                                                            |
| MAX PRI CURR E<br>290 Amps            | Displays maximum primary current. (Section 5.1) Bottom line toggles between date/time/Amps.                                                                                                    |

Figure A-2 Status Screens (page 1 of 3)

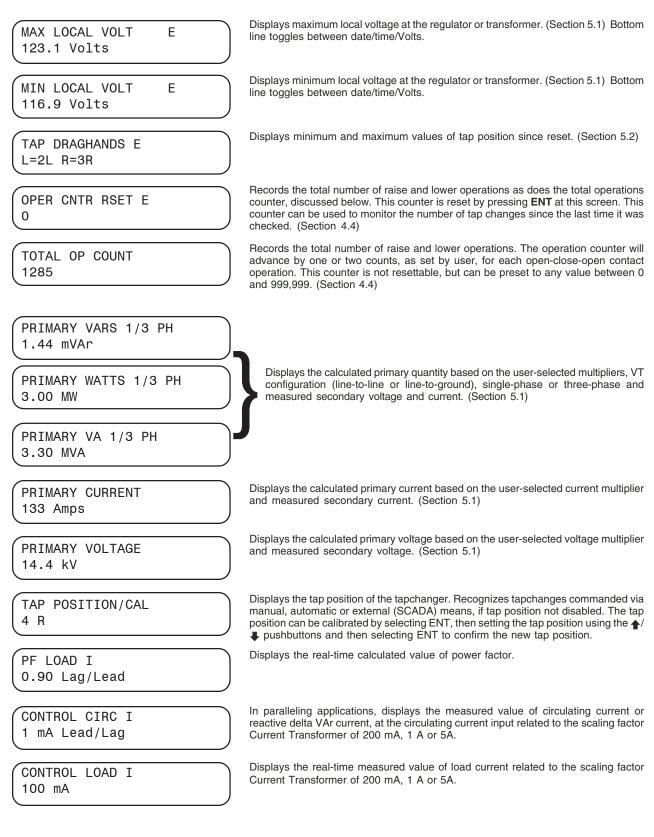

Figure A-2 Status Screens (page 2 of 3)

| SOURCE VOLTAGE |  |
|----------------|--|
| (117.0 Volts   |  |
|                |  |
|                |  |

COMP. VOLTAGE 120.0 Volts

BIAS VOLTAGE —STATUS/TST MODE—

LOCAL VOLTAGE 120.0 Volts Displays the real-time calculated source voltage-only applicable in regulator control applications and includes any corrections made using the user-selected VT correction voltage.

Displays the calculated voltage at the "load center," based on load current and the LDC settings.

When **ENT** is pressed, the control status can be checked, and a bias test voltage can be entered to test the control's automatic operation. (Figure A-3)

Displays the real-time measured value of voltage at the regulator or the transformer, including the voltage reduction if applicable and any corrections made using the user-selected VT correction voltage.

Figure A-2 Status Screens (page 3 of 3)

The six status screens shown above indicate "draghand values," that is, minimum or maximum values of a parameter that are retained in non-volatile memory until reset by the user. The three screens for each parameter cycle continuously and indicate, respectively, the value, date and time of each parameter. The "**E**" located on the right top line indicates that by pressing **ENT** while viewing any of the three pertinent screens, the values retained in drag-hand memory will be reset to the present value. The unit is equipped with a real-time clock to allow a date/time stamp to be recorded in conjunction with each drag-hand quantity.

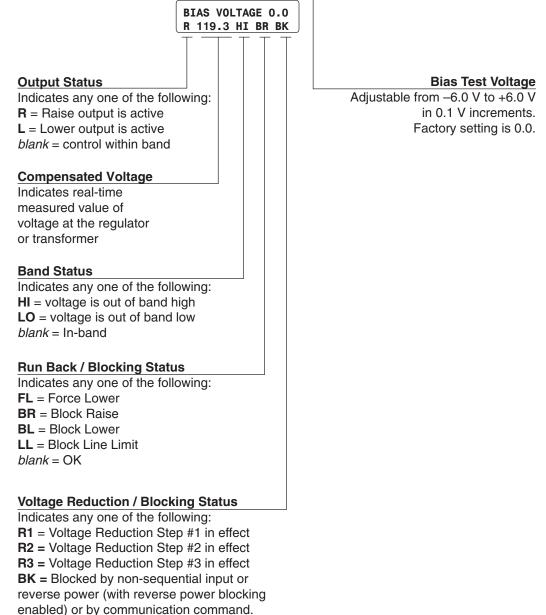

, blank = OK

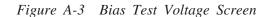

#### **Bias Voltage Function**

When **ENT** is pressed from the Bias Voltage Test Mode screen, the bias test voltage can be entered to test the control's automatic operation. The figure below shows the status conditions indicated by this screen.

|                             | Forward newer handcenter is adjustable from 100 V to 125 V in 0.1                                                                                                    |
|-----------------------------|----------------------------------------------------------------------------------------------------|
| BANDCENTER F<br>120.0 Volts | Forward power bandcenter is adjustable from 100 V to 135 V in 0.1 V increments with a factory setting of 120 V. (Section 3.2)                                                                                                    |
| BANDWIDTH F<br>2.0 Volts    | Forward power bandwidth is adjustable from 1 V to 10 V in 0.1 V increments with a factory setting of 2.0 V. (Section 3.2)                                                                                                    |
| TIME DELAY F<br>30 Sec      | Forward power time delay for a tapchange is adjustable from 1 sec. to 120 sec. in 1 second increments with a factory setting of 30 sec. (Section 3.2)                                                                                                    |
| INVERSE TIME F<br>30 Sec    | Forward power inverse time delay for a tapchange is adjustable<br>from 1 seconds to 120 seconds in 1 second increments, with a<br>factory setting of 30 seconds. (Section 3.2)                                                                                                    |
| LDC RESISTANCE F<br>0 Volts | Forward power Line Drop Compensation resistance is adjustable from -24 V to +24 V in 1 V increments with a factory setting of 0 V. (Section 3.2)                                                                                                    |
| LDC REACTANCE F<br>0 Volts  | Forward power Line Drop Compensation reactance is adjustable<br>from -24 V to +24 V in 1 V increments with a factory setting of 0 V.<br>(Section 3.2)                                                                                                    |
| BANDCENTER R<br>120.0 Volts | Reverse power bandcenter is adjustable from 100 V to 135 V in 0.1 V increments with a factory setting of 120 V. (Section 3.2)                                                                                                    |
| BANDWIDTH R<br>2.0 Volts    | Reverse power bandwidth is adjustable from 1 V to 10 V in 0.1 V increments with a factory setting of 2.0 V. (Section 3.2)                                                                                                    |
| TIME DELAY R<br>30 Sec      | Reverse power time delay for a tapchange is adjustable from 1 sec. to 120 sec. in 1 second increments with a factory setting of 30 sec. (Section 3.2)                                                                                                    |
| INVERSE TIME R<br>30 Sec    | Reverse power inverse time delay for a tapchange is adjustable from 1 sec. to 120 sec. in 1 second increments with a factory setting of 30 sec. (Section 3.2).                                                                                                    |
| LDC RESISTANCE R<br>0 Volts | Reverse power Line Drop Compensation resistance is adjustable from -24 V to +24 V in 1 V increments with a factory setting of 0 V. (Section 3.2)                                                                                                    |
| LDC REACTANCE R<br>0 Volts  | Reverse power Line Drop Compensation reactance is adjustable from $-24$ V to $+24$ V in 1 V increments, with a factory setting of 0 V. (Section 3.2)                                                                                                    |
| REDUCTION STP1<br>2.5 %     | Used for all protocols. Controls using protocols other than UCA can<br>achieve voltage reduction via contact or communication methods.<br>Controls using UCA protocol can achieve voltage reduction via<br>contact method. First of three independent steps of voltage<br>reduction adjustable from 0% to 10% in 0.1% increments of the<br>bandcenter setpoint. Factory setting is 2.5% (Section 3.3) |
| REDUCTION STP2<br>5.0 %     | Used for all protocols. Controls using protocols other than UCA can<br>achieve voltage reduction via contact or communication methods.<br>Controls using UCA protocol can achieve voltage reduction via<br>contact method. Section voltage reduction step. Factory setting is<br>5.0% (Section 3.3)                                                                                                   |
| REDUCTION STP3<br>7.5 %     | Used for all protocols. Controls using protocols other than UCA can<br>achieve voltage reduction via contact or communication methods.<br>Controls using UCA protocol can achieve voltage reduction via<br>contact method. Third voltage reduction step. Factory setting is<br>7.5% (Section 3.3)                                                                                                    |

Figure A-4 Setpoint Screens (page 1 of 2)

USED FOR UCA PROTOCOL ONLY: First of three independent steps of voltage SERIAL RED STP1 reduction adjustable from 0% to 10% in 0.1% increments of the bandcenter 2.5 % setpoint. Factory setting is 2.5% USED FOR UCA PROTOCOL ONLY: Second voltage reduction step. Factory SERIAL RED STP2 setting is 5.0% 5.0 % USED FOR UCA PROTOCOL ONLY: Third voltage reduction step. Factory SERIAL RED STP3 setting is 7.5% 7.5 % Overvoltage limit is adjustable form 95 V to 135 V in 0.1 V increments with a BLOCK RAISE factory setting of 126 V. The Block Raise setpoint should always be set above the 126.0 Volts Block Lower setpoint and above the upper band limit (the bandcenter plus one-half of the bandwidth) for the control to operate. (Section 3.4) If the DC Power Backup Option is enabled, then all automatic Raise/Lower tap operations are blocked. when input voltage is less than 85.0 V dc. Deadband is adjustable from 1 V to 4 V in 0.1 V increments with a factory setting DEAD BAND of 2.0 V. (Section 3.4) 2.0 Volts Undervoltage limit is adjustable from 95 V to 135 V in 0.1 V increments with a BLOCK LOWER factory setting of 114 V. The Block Lower setpoint should always be set below the Block Raise setpoint and below the lower band limit (the bandcenter minus one-114.0 Volts half of the bandwidth) for the control to operate. (Section 3.4) If the DC Power Backup Option is enabled, then all automatic Raise/Lower tap operations are blocked, when input voltage is less than 85.0 V dc. Adjustable based on Tap Max and Tap Min. Raise in 1 step increments with a TAP BLOCK RAISE factory setting of 16 Raise. When using the M-2025B Current Loop Interface Module with the GE-2011C, a one-second intertap time delay should be used due 16 R to the settling time of the M-2025. (Section 3.4) ■ NOTE: A change in the Tap Min (or Tap Max) will change this value to the Tap Min (or Tap Max) value. Adjustable based on Tap Max and Tap Min. Lower in 1 step increments with a TAP BLOCK LOWER factory setting of 16 Lower. When using the M-2025B Current Loop Interface 16 L Module with the GE-2011C, a one-second intertap time delay should be used due to the settling time of the M-2025B. (Section 3.4) Line limit is adjustable from 200 mA to 640 mA in 1 mA increments with a factory LINE LIMIT I setting of 400 mA with hysteresis of 5 mA. If the value of the current exceeds the line limit setpoint, the unit will not permit automatic control. (Section 3.4) 400 mA Adjustable from 0.2 to 12 seconds in 0.1 second increments. Factory set at 10 OUTPUT PULSE seconds. (Section 3.5) 10 Sec

LDC-Z VOLT RAISE

0 Volts

Adjustable from 0 to 24 volts in 1.0 volt increments. (Section 3.2)

Figure A-4 Setpoint Screens (page 2 of 2)

#### **GE-2011C Instruction Book**

| VT CONFIGURATION<br>Line-to-Ground         | VT configuration toggles between Line-to-Line and Line-to-Ground with a factory setting of Line-to-Ground.                                                                                                    |
|--------------------------------------------|----------------------------------------------------------------------------------------------------|
| VT CORRECTION<br>0.0 Volts                 | VT ratio correction is adjustable from -15 V to +15 V in 0.1 V increments with a factory setting of 0 V. (Section 4.5)                                                                                                    |
| CT/VT PHASING<br>O Deg                     | CT/VT phasing correction is adjustable from 0° to 330° in 30° increments with a factory setting of 0°. This setting will advance the current phasor by the indicated value. (Section 4.5)                                                                                                    |
| PRI PWR DISPLAY<br>Single_Phase            | Toggles between two modes of operation: Single-Phase-based on measured inputs, and Three-Phase-based on measured inputs and presumed balanced system. Factory setting is single-phase.                                                                                                    |
| PRI VOLT MULTPLR<br>60.0 X                 | Adjustable from 0.1 to 3260 in 0.1 increments with a factory setting of 60. User selection to include knowledge of VT ratio, sensing VT ratio correction and indication of either line-to-line or line-to-ground voltage. (Section 4.6)                                                                                                    |
| PRI CURR MULTPLR<br>1500 X                 | Adjustable from 1 to 32600 in 1.0 increments with a factory setting of 1500. User selection to include knowledge of CT ratio, from primary rating to 0.2 A rating of control. (Section 4.6)                                                                                                    |
| DEMAND INTERVAL<br>15 Min                  | Toggles between 15, 30 and 60 minute interval with a factory setting of 15 minutes. The time interval is the amount of time it takes for a thermal meter to indicate 90% of a change of load. (Section 5.1)                                                                                                    |
| INTERTAP DELAY<br>0 Sec                    | Adjustable from 0 to 60 Seconds in 1.0 second increments with a factory setting of 0 seconds. (Section 3.6)                                                                                                    |
| BASIC TIMER TYPE<br>INST RESET             | Toggles between integrating timer and instantaneous reset (INST_RESET) timer upon voltage return to in-band condition. (Section 4.12)                                                                                                    |
| TAP MAX<br>16 R                            | Maximum allowed upper tap. May be set from 0 to 33 R. Tap Range must be less than 34. Factory default = 16R. (Section 4.7)                                                                                                    |
| TAP MIN<br>16 L                            | Minimum allowed lower tap. May be set from 33L to 29R. Factory default = 16L. (Section 4.7) Note <b>that Tap Max</b> must be 4 taps greater than <b>Tap Min</b> (-33 to +29).                                                                                                    |
| TAP INFORMATION<br>REG INTERNAL            | Toggles between eight modes of operation: XFMR External #3, XFMR External #2, XFMR External #1, Reg External #3, Reg External #2, Reg External #1, Reg Internal, Disable. Factory setting is REG INTERNAL. See Table 4.1.(Section 4.7) If Control Power Backup Input is enabled, then Positive Tap Position Knowledge from external input is not available. |
| TAP POSITION/CAL<br>0 Neutral              | Allows input of known tap position to calibrate the unit tap position. This function is disabled when Tap Information is disabled. (Section 4.7)                                                                                                    |
| CNTR TIME WINDOW<br>0.5 Sec                | Allows the Counter Time Window to be set from 0.5 to 10.0 seconds. This screen is enabled when "Oper Cntr Config" is set to "count window", otherwise, it is disabled. (Section 4.4)                                                                                                    |
| OPER CNTR CONFIG<br>1 X (2 X count window) | Selects the contact operation sequence that will cause the software counter to increment by one. Open/close/open (X1), open/close or close/open contact operation (X2). The count window mode registers any activity as a valid input within the count window time setting. (Section 4.4)                                                                   |
| OPER CNTR PRESET<br>000000                 | Presets a number in the Total Operations Counter. (Section 4.4)                                                                                                    |

Figure A-5 Configuration Screens (page 1 of 4)

#### Appendix – A

Toggles between four modes of operation: Ignore-to continue unit action as though

Forward Power Flow continued to exist, Block-to inhibit automatic tapchange operation,

Regulate Rev-to detect a reverse power condition and regulate according to reverse power settings and Return to Neutral to drive the tap position to Neutral. Factory setting is

REV POWER OPER IGNORE

disable

Allows one of three methods to be used for the control to switch between forward/reverse PWR DIRECTION BIAS power operation. The three settings are None, Forward Bias, and Reverse Bias (Section none 4.8). Toggles between four modes of operation: Circulating Current, ∆VAR1™, ∆VAR2 and PARALLELING Disable. Factory setting is Disable. (Section 4.9) DISABLE Provides a method to control how much the voltage bandcenter is shifted relative to the DVAR2 SENSITIVITY delta vars present between the circulating current input and the load current input. The 0.0 settings for this screen are -4.0 to +4.0 in 0.1 increments, which correspond to a sensitivity of 0.5 to 2 times as sensitive (i.e., -4.0 = .5, 2.0 = .75, 0 = 1.00, 2.0 = 1.50, 4.0 = 2.00). The default setting is 0.0, for a sensitivity of 1. (Section 4.9) DVAR2 REAC I LMT Provides a method to set a reactive current (VArs) limit between the circulating current input and the load current input. If the reactive current reaches this setpoint, the operation 200 mA of the GE-2011C will be blocked, and the alarm output function will be activated, if enabled. The settings for this screen are 5 mA to 200 mA in 1 mA increments. The default setting is 200 mA. (Section 4.9) Provides a method to adjust the sensitivity to the circulating current input versus the load DVAR2 I RATIO current input. When the setting is 0.50, the control will be 0.50 times as sensitive to the 1.00 VArs from the circulating current versus the load current input. At 1.00, the control will be equally sensitive both current inputs. At 2.00, the control will be 2.00 times as sensitive to the VArs from circulating current input versus the load current input. The settings for this screen are 0.50 to 2.00 in 0.01 increments. The default setting is 1.00 to obtain equally sensitive current inputs. (Section 4.9) Provides alarm for one or more of the following user-selected conditions: Communication PROG ALARM FNCTN Block, Block Raise Limit exceeded, Block Lower Limit exceeded, Voltage Reduction (any 00000000 step) invoked, Reverse Power Flow condition detected, Line Limit Current exceeded, Tap Block Raise in effect, and Tap Block Lower in effect. Factory setting is Disable. (Bottom line of display indicates eight zeroes.) See Figure A-8. (Section 4.3) Allows choice of output at tapchanger Raise/Lower output pin. Choices are continuous or OUTPUT SELECTION pulsed. For continuous, the control must wait to be in band or counter input valid for output PULSED to become disabled. For pulse, an adjustable width pulse will be applied to the output triacs of 0.2 to 12 seconds. (Section 4.10) Factory setting is PULSED. Allows setting control timer for Definite or Inverse time. There are four setpoints associ-TIMER SELECTION ated with this selection: Time Delay F/R, and Inverse Time F/R. (Section 3.2) DEFINITE Allows Line Drop Compensation to be either Resistance/Reactance or Z-compensated. LDC SELECTION (Section 3.2) **RES-REAC** Selection of display current can be made to be either 200 mA, 1 A or 5 A. This screen CURR TRANSFORMER allows load and circulating current displays to be viewed on 200 mA, 1A or 5A scales. Line Limit I settings also affected. (Section 4.14) • WARNING: The current input to the 200 mA control is rated at 0.2 A continuous, 0.4 A for two hours, and 4.0 A for one second. Allows the seal-in input to be used as a seal-in input or a switch status input. When the **INPUT SELECTION 1** Switch Status input mode is selected, all Seal-In input functions will be disabled (Section Seal-In/Switch Status 6.1). The factory setting is Switch Status. Allow the state of the "Block Auto Operation" communication command to be saved or not COMM BLK AUTO saved when power has been lost. dont save Allows the flashing voltage reduction status screen to be enabled/disabled (Section 5.5). FLASH V RED MODE

IGNORE. (Section 4.8)

Figure A-5 Configuration Screens (page 2 of 4)

**NOTE:** Enabling this function may shorten the life of the screen.

| RESTORE STATUS SCREENS                     | Allows any of the status screens which may have been removed to be restored in the status menu (Section 5.6)                                                                                                    |
|--------------------------------------------|----------------------------------------------------------------------------------------------------|
| INPUT SELECTION 2<br>nonseq scada blk      | Allows the non-sequential input to be used as the Non-Sequential Input or as a SCADA Block input. When SCADA Block is selected, all non-sequential functions are disabled. (Section 6.1) Factory setting is Non-Sequential.                                                                                                    |
| REGULATOR TYPE<br>A B                      | Allows the regulator type to be selected as Type A or B for correct source voltage calculation. (Section 4.15) Factory setting is Type A.                                                                                                    |
| TAP LIMITS<br>enable disable               | Allows the tap position limits to be enabled/disabled (Section 3.4). Factory setting is DISABLE.                                                                                                    |
| LEVEL 1 PASSWORD<br>0000                   | Configures a four-digit numerical password for Level 1. Factory setting is 0000 (disabled). (Section 4.1)                                                                                                    |
| LEVEL 2 PASSWORD<br>2222                   | Configures a four-digit numerical password for Level 2. Factory setting is 2222. (Section 4.1)                                                                                                    |
| COMM PASSWORD<br>0000                      | Configures a four-digit numerical password for remote communications. Factory setting is 0000. (Section 4.1)                                                                                                    |
| LCD CONTRAST<br>0                          | Allows contrast to be adjusted from +10 (lightest) to $-10$ (darkest). Factory setting is 0, which provides a neutral contrast.                                                                                                    |
| COMM 1<br>RS232                            | GE-2011C COM1 can be selected for three different configurations: RS-232, RS-485, or Fiber Optics.                                                                                                    |
| FIBER REPEAT<br>OFF                        | If Fiber Repeat is OFF, an optical fiber link can only be connected in a point to point configuration. If Fiber Repeat is ON, a fiber repeater loop may be accomplished with a number of controls. (Section 6.5)                                                                                                    |
| COMM 1<br>9600                             | Selects baud rate for COM1, located on the top of the control.                                                                                                    |
| COMM 2 BAUD<br>9600                        | Selects baud rate for COM2, located in front of control. (Section 6.5)                                                                                                    |
| IP DHCP MODE<br>Disable                    | When enabled, the Ethernet port will search for any available IP address to use. The detected address will be displayed during the ethernet boot-up, shortly after the Control is powered up (and also in the DHCP IP ADDRESS screen). When this function is disabled, the ethernet port will use the address set in the IP ADDRESS configuration screen. Factory setting is Disabled. (Section 6.5) This screen is disabled unless the unit is provided with the Ethernet option, and COMM 1/3 is configured for Ethernet. |
| IP ADDRESS/DHCP IP ADDRESS<br>192.168.1.43 | This address is set to match the available LAN address used with the optional Ethernet port. (Section 6.5) When DHCP mode is enabled, this screen will display the DHCP IP ADDRESS. The DHCP IP ADDRESS cannot be changed, as it is determined at bootup. This screen is disabled unless the unit is provided with the Ethernet option, and COMM 1/3 is configured for Ethernet.                                                                                                    |

Figure A-5 Configuration Screens (page 3 of 4)

#### Appendix – A

The Netmask is set to perform multicasting on a LAN system with optional IP NETMASK Ethernet port. This screen is disabled unless the unit is provided with the Ethernet 255.255.255.0 option, and COMM 1/3 is configured for Ethernet. Configures a three-digit numerical address, from 1 to 200, for remote communica-COMM ADDRESS tions, using 2179, BECO 2179, and BECO 2200 protocols. The factory setting is 1 1. (Section 4.1) This menu item is for UCA and DNP protocols, and will not work for any other UCA/DNP COMM ADRS protocol. Range is from 1 to 32000 for UCA and 1 to 65534 for DNP. 1 COMM 1/2 DEAD-SYNC This time delay improves robust operation when communication lines are intermittent. Communication dead-sync time is the time that the control will wait 50 msec from the last received character and continue without attempting to resynchronize. Factory setting is 50 msec; range is 0-32000 msec. Allows selection between standard protocols: BECO2200, 2179 (Cooper 2179). COMM 1 PROTOCOL GP 2719, DNP3.0, BECO 2179, Modbus, or IEC 61850 for COM1. Factory setting BEC02200 is BECO 2200. (Section 4.11) This time delay improves robust operation when communication lines are COMM 3 DEAD-SYNC intermittent. Communication dead-sync time is the time that the control will wait 50 MSEC from the last received character and continue without attempting to resynchronize. Factory setting is 50 msec; range is 0-32000 msec. Allows selection between standard protocols: BECO2200, 2179 (Cooper 2179), COMM 3 PROTOCOL GP 2719, DNP3.0, BECO 2179, Modbus, or IEC 61850 for COM3. Factory setting BEC0 2200 is BECO 2200. (Section 4.11) Allows DNP3.0 data points to be enabled. For more information, refer to the SELECT DNP PTS DNP3.0 communication profile, available from Beckwith Electric. Note: After enabling or disabling any DNP3.0 data points, power must be cycled off and on for 0 DISABLE selection to apply. Allows viewing of enabled/disabled DNP3.0 data points to be enabled. Note: After VIEW POINTS enabling or disabling any DNP3.0 data points, power must be cycled off and on for 0 DISABLE selection to apply. Allows DNP3.0 data points to be deselected, or disabled. Note: After enabling or DNP PTS DESELECT disabling any DNP3.0 data points, power must be cycled off and on for selection 0 DISABLE to apply. Allows all DNP3.0 data points to be enabled or disabled. Note: After enabling or ENABLE ALL DNP disabling any DNP3.0 data points, power must be cycled off and on for selection Read Only to apply. LOCAL MODE Allows control of reading/writing setpoints and configurations via communications. There are 4 settings associated: Disable, Read Only, Always Read Only, Read Only and No Read or Write. When set to Disable, read/write communication will be available at all times. When set to Read Only, read/write communication will be available only when the front panel of the control is inactive. If the front panel is active, only reads via communications will be allowed. When set to Always Read Only, only reads via communications will be allowed regardless of whether the front panel is active or not. When set to No Read or Write, read/write communication will be available only when the front panel of the control is inactive. If the front panel is active, no communications will be allowed. Allows input of 15 ASCII characters to configure a unit locator or description. If not USER LINE #1 configured, a row of 15 asterisks will appear in top row of User Line #1 screen. \* \* \* \* \* \* \* \* \* \* \* \* \* \* \* (Section 4.2) Allows input of 15 ASCII characters to configure a unit locator or description. If not USER LINE #2 configured, a row of 15 asterisks will appear in bottom row of User Line #2 \*\*\*\*\*\*\* screen. (Section 4.2)

Figure A-5 Configuration Screens (page 4 of 4)

#### **Programmable Alarm Function**

The programmable alarm function can provide an alarm for one or more of eight conditions. Each condition corresponds to one of eight digits on the bottom line of the display: a "0" indicates that the alarm condition is disabled; a "1" indicates that the alarm condition is enabled. The figures below show how to program this function.

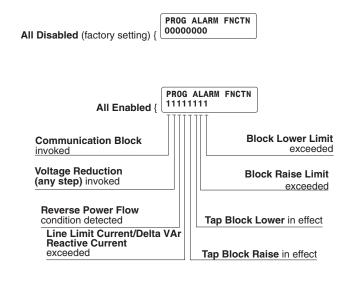

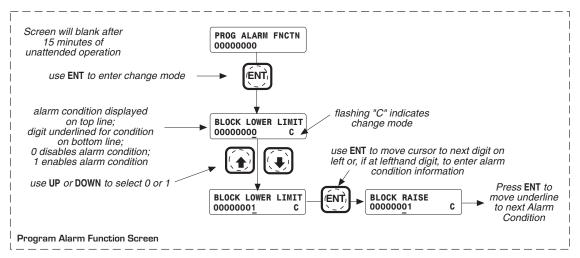

Figure A-6 Programmable Alarm Function Screen

#### A.4 Setpoint and Configuration Worksheets

Use these forms to record the GE-2011C unit configuration. These forms can be given to a technician for configuring the GE-2011C, or changing the setpoints, and kept on file for future reference.

| BANDCENTER F              | REDUCTION STP2      |
|---------------------------|---------------------|
| BANDWIDTH F<br>Volts      | REDUCTION STP3      |
| TIME DELAY F              | SERIAL RED STP1     |
| INVERSE TIME F            | SERIAL RED STP2     |
| LDC RESISTANCE F          | SERIAL RED STP3     |
| LDC REACTANCE F           | BLOCK RAISE         |
| BANDCENTER R<br>Volts     | DEAD BAND<br>Volts  |
| BANDWIDTH R<br>Volts      | BLOCK LOWER         |
| TIME DELAY R              | TAP BLOCK RAISE     |
| INVERSE TIME R<br>Sec     | TAP BLOCK LOWER     |
| LDC RESISTANCE R<br>Volts | LINE LIMIT I mA     |
| LDC REACTANCE R<br>Volts  | OUTPUT PULSE<br>Sec |
| REDUCTION STP1            | LDC-Z VOLT RAISE    |

Figure A-7 Setpoint Worksheet

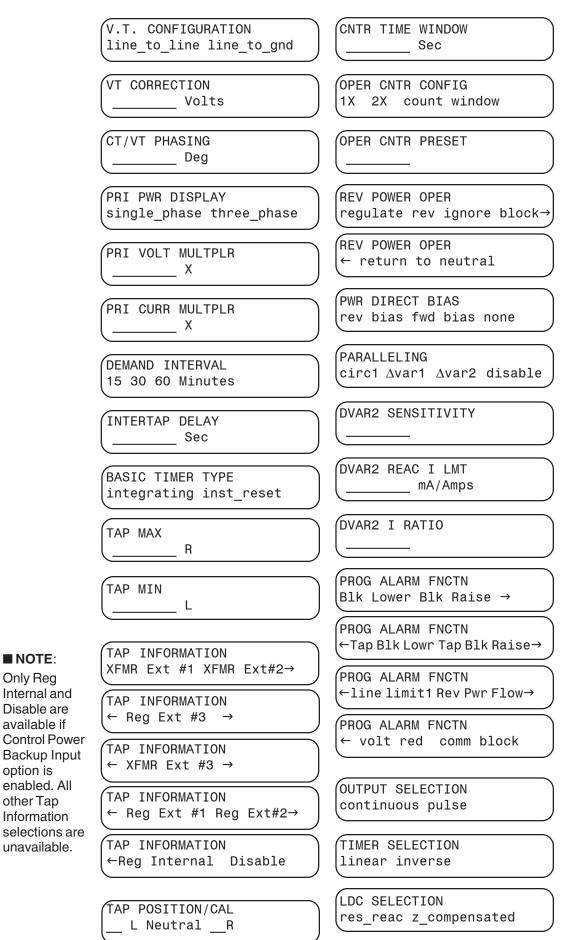

Figure A-8 Configuration Worksheet (page 1 of 2)

option is

| (CURR TRANSFORMER              | (IP DHCP MODE                  |
|--------------------------------|--------------------------------|
| 200mA 1A 5A                    | enable disable                 |
|                                |                                |
|                                |                                |
| INPUT SELECTION 1              | IP ADDRESS                     |
|                                | IP ADDRESS                     |
| (seal-in switch status )       |                                |
|                                |                                |
|                                |                                |
| (COMM BLK AUTO                 | (IP NETMASK                    |
| dont save save at pwr off      |                                |
| Lucite saite saite at pill off | (                              |
|                                |                                |
| (FLASH V RED MODE              | COMM1 ADDRESS                  |
|                                |                                |
| enable disable                 | (                              |
|                                |                                |
|                                |                                |
| INPUT SELECTION 2              | UCA/DNP COMM ADRS              |
| non seq scada blk              |                                |
|                                |                                |
|                                |                                |
| REGULATOR TYPE                 | COMM 1/2 DEAD-SYNC             |
| (a b                           | msec                           |
|                                |                                |
|                                |                                |
| (TAP LIMITS                    | COMM1 PROTOCOL                 |
|                                |                                |
| (enable disable )              | (beco2200 2179 →               |
|                                |                                |
|                                | COMM3 DEAD-SYNC                |
| (LEVEL 1 PASSWORD              |                                |
|                                | msec                           |
|                                |                                |
|                                |                                |
| (LEVEL 2 PASSWORD              | COMM3 PROTOCOL                 |
|                                | ← modbus 2179a                 |
| ()                             |                                |
|                                |                                |
|                                | (SELECT DNP PTS                |
| COMM PASSWORD                  | 0 DISABLE                      |
|                                |                                |
|                                |                                |
|                                | VIEW POINTS                    |
| (LCD CONTRAST                  |                                |
|                                | O DISABLE                      |
| ( )                            |                                |
|                                |                                |
| COMM1 PORT                     | (DNP PTS DESELECT              |
|                                | 0 DISABLE                      |
| (rs232 rs485 fiber )           |                                |
|                                |                                |
|                                | (ENABLE ALL DNP                |
| (FIBER REPEAT                  | ENABLE                         |
| on off                         |                                |
|                                |                                |
| COMM 1 BAUD                    | LOCAL MODE                     |
|                                |                                |
| 300 600 1200 2400 →            | no rd or write always rd only- |
|                                |                                |
| ← 4800 9600 19200              |                                |
|                                | ← read only disable            |
|                                |                                |
| (COMM 2 BAUD                   |                                |
|                                | (USER LINE #1                  |
| 300 600 1200 2400 →            |                                |
|                                |                                |
| ← 4800 9600 19200              |                                |
|                                | USER LINE #2                   |
|                                | JUGEN LINE #2                  |

This Page Left Intentionally Blank

# B Appendix B – GE-2029A Data Output

This Appendix contains illustrations of the print-ready screens provided by GE-2029A's Data Output command.

General Electric GE-2029A Data Profile

| CONTROL INFORMATION:                                   |                          |
|--------------------------------------------------------|--------------------------|
| Identification:                                        | GE-2011C                 |
| Serial Number:                                         | 1                        |
| Version:                                               | D-0146V09.01.21          |
| Modification Number:                                   | -                        |
| User Line 1:                                           | XXXXXXXXXXXXXXX          |
| User Line 2:                                           | XXXXXXXXXXXXXXX          |
| Comm Address:                                          | 2                        |
| Control Date:                                          | Mon/Feb/16 / 04          |
| Control Time:                                          | 15:09:59                 |
| CONNECTION TYPE:                                       | Serial Com1              |
| CONNECTION THE.                                        | Senar Conn               |
| CONTROL COM:                                           |                          |
| Local Mode:                                            | Disable                  |
|                                                        |                          |
| BASIC SETPOINTS:                                       | 100.00 11                |
| Forward Band Center:                                   | 120.00 V                 |
| Forward Band With:                                     | 2.00 V                   |
| Forward Time Delay:                                    | 4 sec                    |
| Forward Inverse Time Delay:<br>Forward LDC Resistance: | 30 secs                  |
| Forward LDC Reactance:                                 | 0 V<br>0 V               |
| Reverse Band Center:                                   | 0 V<br>120 00 V          |
| Reverse Band With:                                     | 120.00 V<br>2.00 V       |
|                                                        | 2.00 V<br>30 secs        |
| Reverse Time Delay:<br>Reverse Inverse Time Delay:     | 30 secs                  |
| Reverse LDC Resistance:                                | 0 V                      |
| Reverse LDC Reactance:                                 | 0 V<br>0 V               |
| Voltage Reduction 1:                                   | 2.50 %                   |
| Voltage Reduction 1:<br>Voltage Reduction 2:           | 5.00 %                   |
| Voltage Reduction 2:                                   | 10.00 %                  |
| Block Raise (Voltage):                                 | 135.00 V                 |
| Block Lower (Voltage):                                 | 95.00 V                  |
| Dead Band:                                             | 2.00 V                   |
| Current Limit:                                         | 640.00 mA                |
| Block Raise (Tap):                                     | 16 R                     |
| Block Lower (Tap):                                     | 16 L                     |
| Output Pulse Width:                                    | 1.50 sec                 |
| Line Drop Compensation - Z:                            | 0 V                      |
| CONFICURATION                                          |                          |
| CONFIGURATION:                                         | Line Te Course AV        |
| VT Configuration:                                      | Line To GroundV          |
| VT Correction:                                         | 0.00 Volts               |
| CT/VT Phasing:<br>Primery Bower Dicplay                | 0 Degree<br>Single Phase |
| Primary Power Display:<br>Primary Voltage Multiplier:  | 60.00 x                  |
| Primary Current Multiplier:                            | 6000.00 x                |
| Demand Interval:                                       | 15 minutes               |
| Intertap Delay:                                        | 0 sec                    |
| Tap Information:                                       | Reg. Internal            |
| Operation Counter Configuration:                       | X1                       |
| Reverse Power Operation:                               | Regular Reverse          |
| Paralleling:                                           | Disable                  |
| Basic Timer Type:                                      | Integrating              |
| Tap Max:                                               | 16 R                     |
| Tap Min:                                               | 16 L                     |
| Output Selection:                                      | Continuous               |
| Input Selection 1:                                     | Switch Status            |
| Time Delay Selection:                                  | Definite                 |
| Current Transformer Selection:                         | 200 mA                   |
| Line Drop Compensation:                                | X,R                      |
| Power Direction Bias:                                  | None                     |
|                                                        |                          |

Figure B-1 Data Output (Page 1 of 3)

#### General Electric GE-2029A Data Profile

| Flash Voltage Reduction Mode:<br>Input Selection 2:<br>Regulator Type<br>Count Window:<br>ALARM CONFIGURATION:<br>Block Lower (Volt):                                                                                          | Enable<br>Non-Sequential<br>B<br>2.0 sec<br>Enabled                                                                                                    |
|----------------------------------------------------------------------------------------------------|----------------------------------------------------------------------------------------------------|
| Block Raise (Volt):                                                                                                    | Enabled                                                                                                    |
| Block Lower (Tap):                                                                                                    | Enabled                                                                                                    |
| Block Lower (Tap):                                                                                                    | Enabled                                                                                                    |
| Current Limit:                                                                                                    | Enabled                                                                                                    |
| Reverse Power:                                                                                                    | Enabled                                                                                                    |
| Voltage Reduction:                                                                                                    | Enabled                                                                                                    |
| Block Comm:                                                                                                    | Enabled                                                                                                    |
| STATUS:<br>Primary Volts:<br>Primary Current:<br>Primary Watts:                                                                                                    | 17.17 kV<br>1.00 Amps<br>0.00 MW                                                                                                    |
| Primary VAr:                                                                                                    | 0.00 MVAr                                                                                                    |
| Primary VA:                                                                                                    | 0.00 MVA                                                                                                    |
| Frequency:                                                                                                    | 60.00 Hz                                                                                                    |
| Local Voltage:                                                                                                    | 119.60 Volts                                                                                                    |
| Source Voltage:                                                                                                    | 119.60 Volts                                                                                                    |
| Load Current (Secondary):                                                                                                    | 0.00 mA                                                                                                    |
| Comp. Voltage:                                                                                                    | 119.60 Volts                                                                                                    |
| Circ. Current (Secondary):                                                                                                    | 0.00 mA                                                                                                    |
| Power Factor:                                                                                                    | 0.67 Lag                                                                                                    |
| Raise Timer:<br>Lower Timer:<br>Intertap Timer:<br>Operation Counter:                                                                                                    | 0 sec<br>0 sec<br>793                                                                                                    |
| Tap Position:                                                                                                    | 0 Neutral                                                                                                    |
| Band Status:                                                                                                    | OK                                                                                                    |
| Power Direction:                                                                                                    | Forward                                                                                                    |
| Operation Direction:                                                                                                    | Forward                                                                                                    |
| Valuace Bad In Effort:                                                                                                    | OFF                                                                                                    |
| Voltage Red. In Effect:<br>Voltage Red. Step:<br>DEMAND METERING:                                                                                                    | No Red.                                                                                                    |
| Present:<br>Interval:<br>Local Voltage:<br>Primary Current:<br>Primary Watts:                                                                                                    | 15 Minutes<br>119.90 Volts<br>0.00 Amps<br>0.00 MW                                                                                                    |
| Primary VAr:                                                                                                    | 0.00 MVAr                                                                                                    |
| Primary VA:                                                                                                    | 0.00 MVA                                                                                                    |
| HISTORY:<br>Local Voltage (Min):<br>Local Voltage (Max):<br>Primary Current (Max):<br>Primary Watts (Max):<br>Primary VAr (Max):<br>Primary VA (Max):<br>Power Factor at Max VA:<br>Raise Tap Draghand:<br>Lower Tap Draghand: | 112.50 Volts       [14:43:52 Feb/12/04]         123.10 Volts       [07:28:02 Feb/15/04]         1.00 Amps       [07:49:14 Feb/12/04]         0.00 MW       [12:34:22 Feb/12/04]         0.00 MVAr       [07:49:14 Feb/12/04]         0.00 MVAr       [07:49:14 Feb/12/04]         0.00 MVAr       [20:43:32 Feb/13/04]         0.58 Lag       0         0       0 |

Energy Metering:

Figure B-2 Data Output (Page 2 of 3)

General Electric GE-2029A Data Profile

| Watt Hours (Forward): | 184.52 MWHrs  | [19:08:38 Dec/31/99] |
|-----------------------|---------------|----------------------|
| Watt Hours (Reverse): | 0.00 KWHrs    | [19:08:37 Dec/31/99] |
| VAr Hours (Forward):  | 2.58 MVarHrs  | [19:08:37 Dec/31/99] |
| VAr Hours (Reverse):  | 36.23 MVarHrs | [19:08:38 Dec/31/99] |

Figure B-3 Data Output (Page 3 of 3)